# **Panasonic**®

**Série WT60**

# Aide électronique

M0413-1103

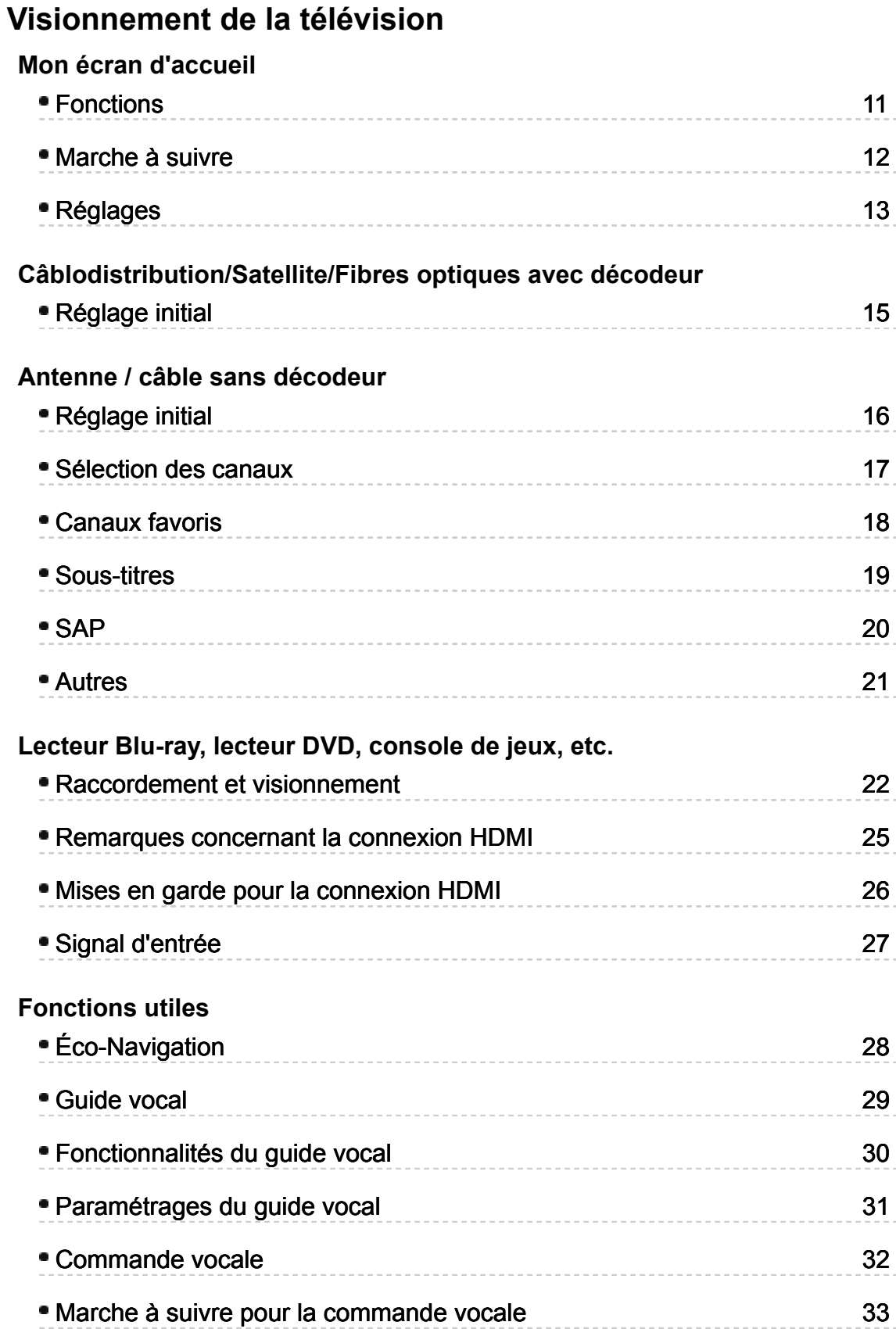

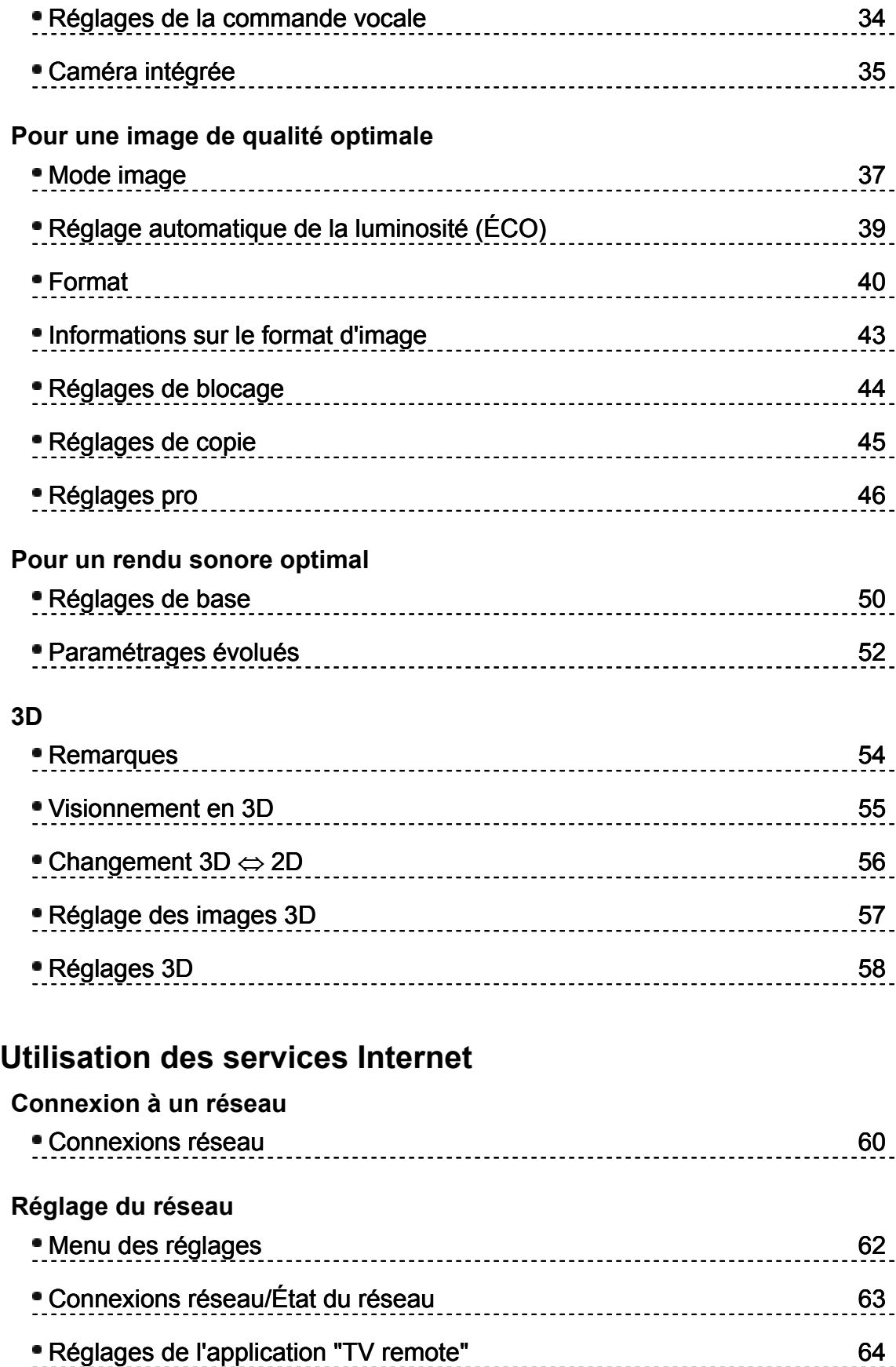

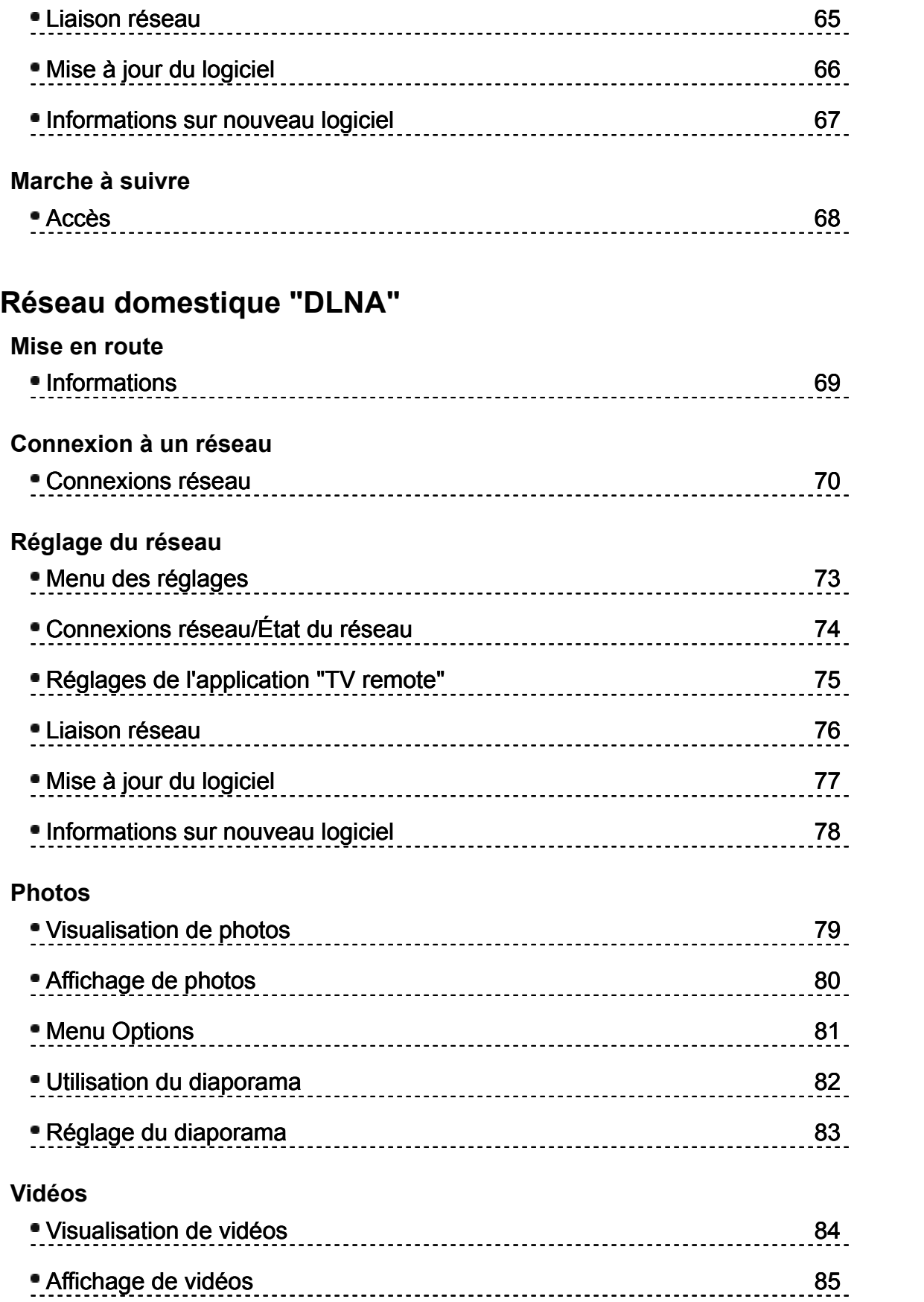

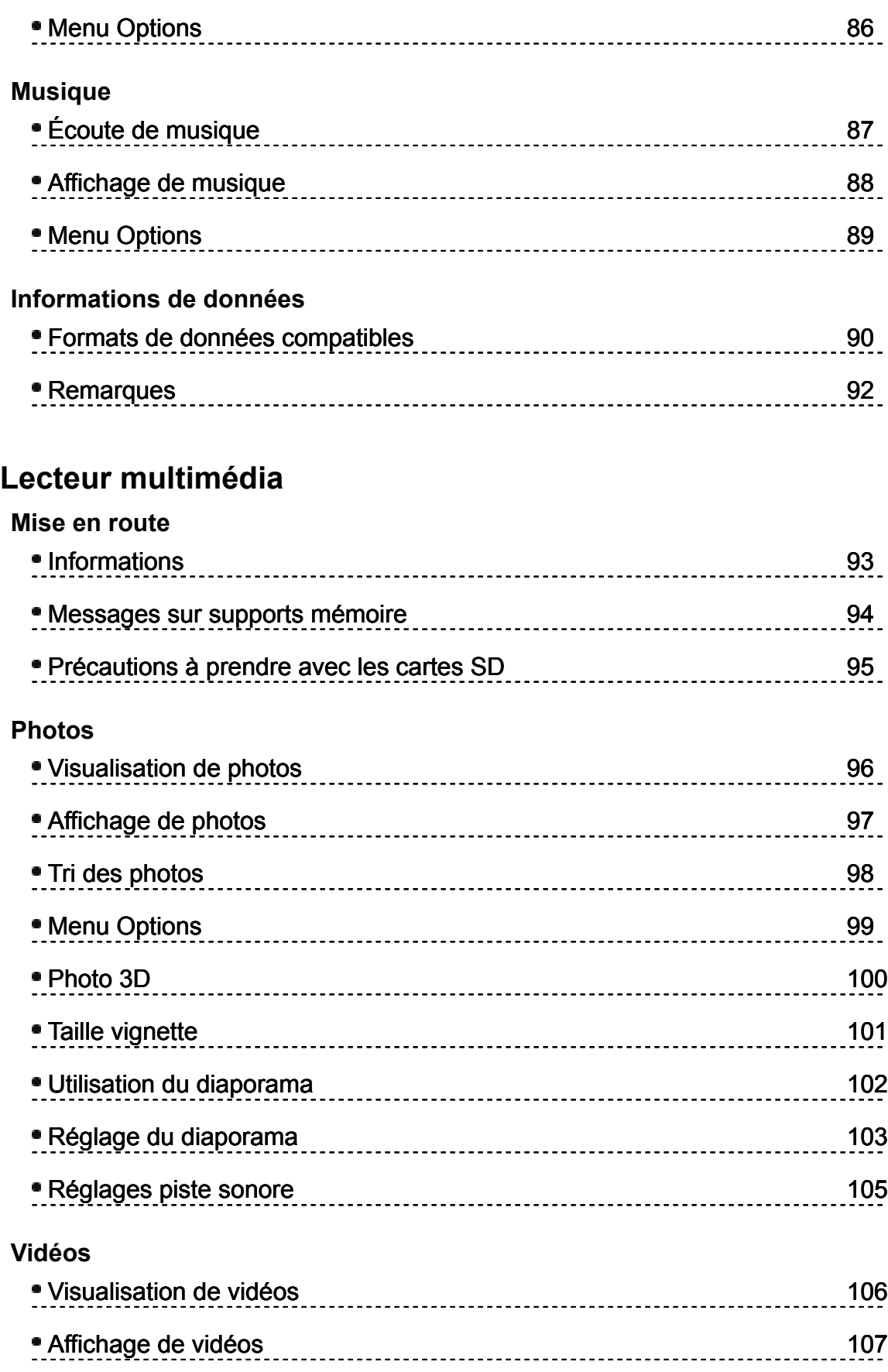

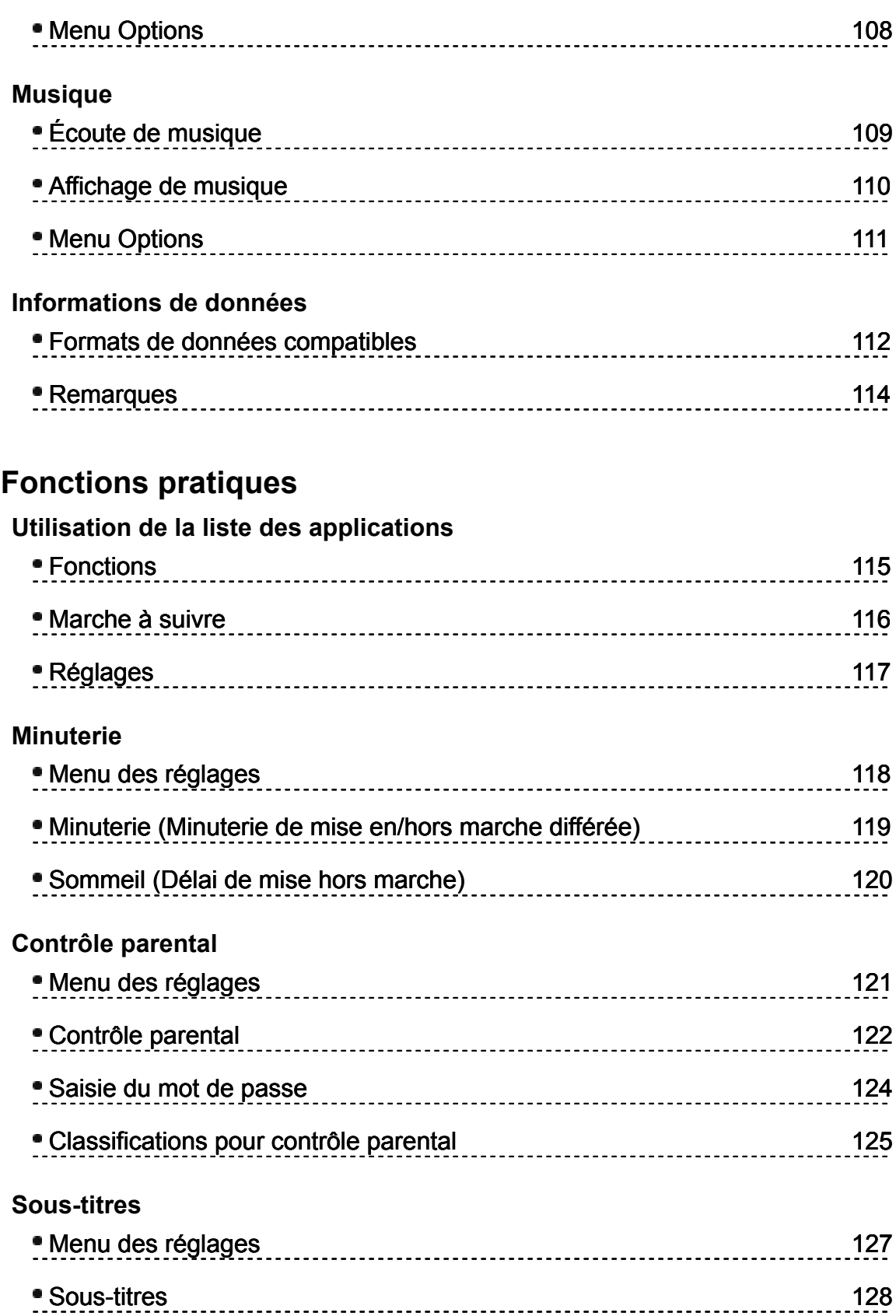

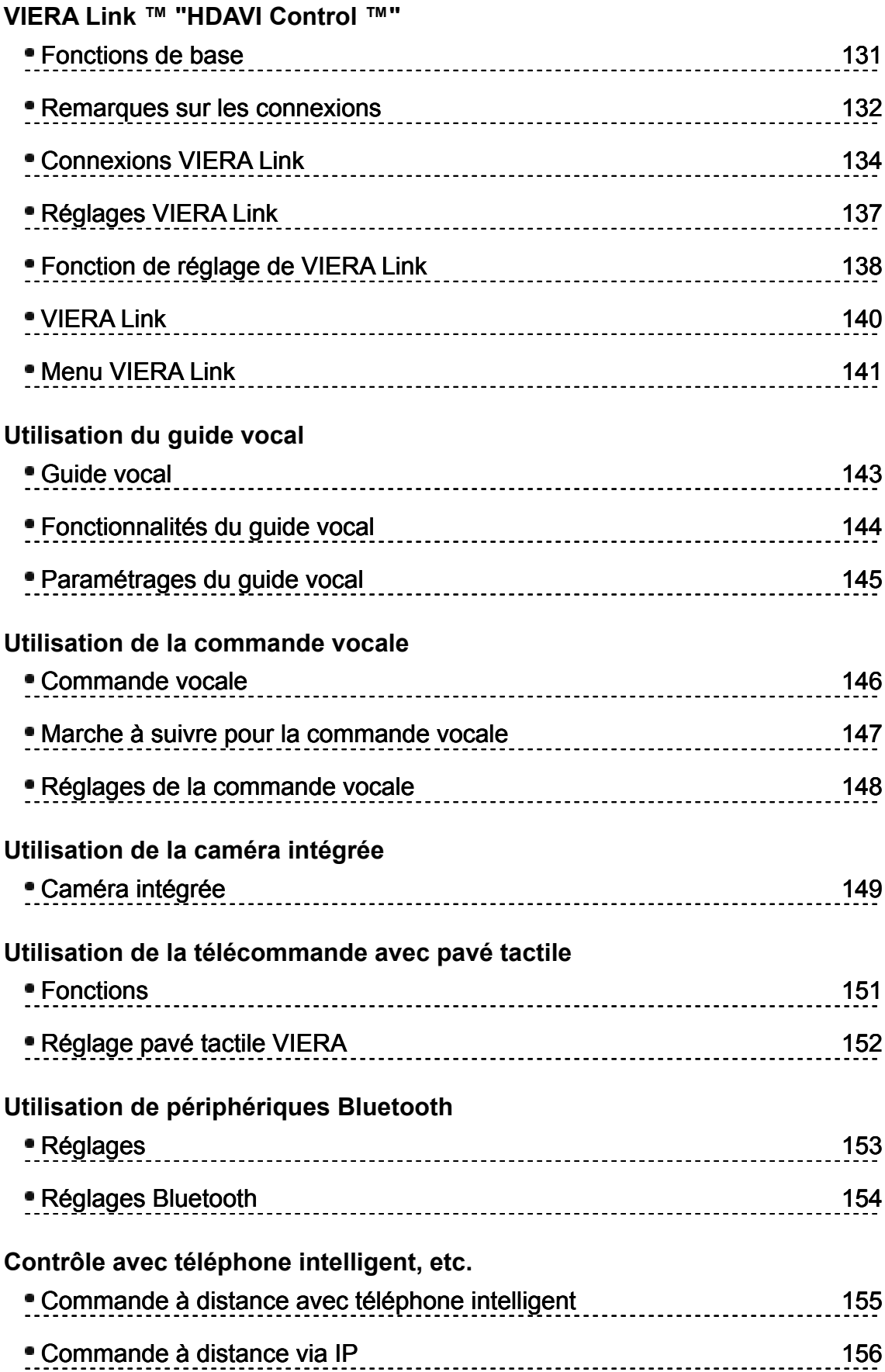

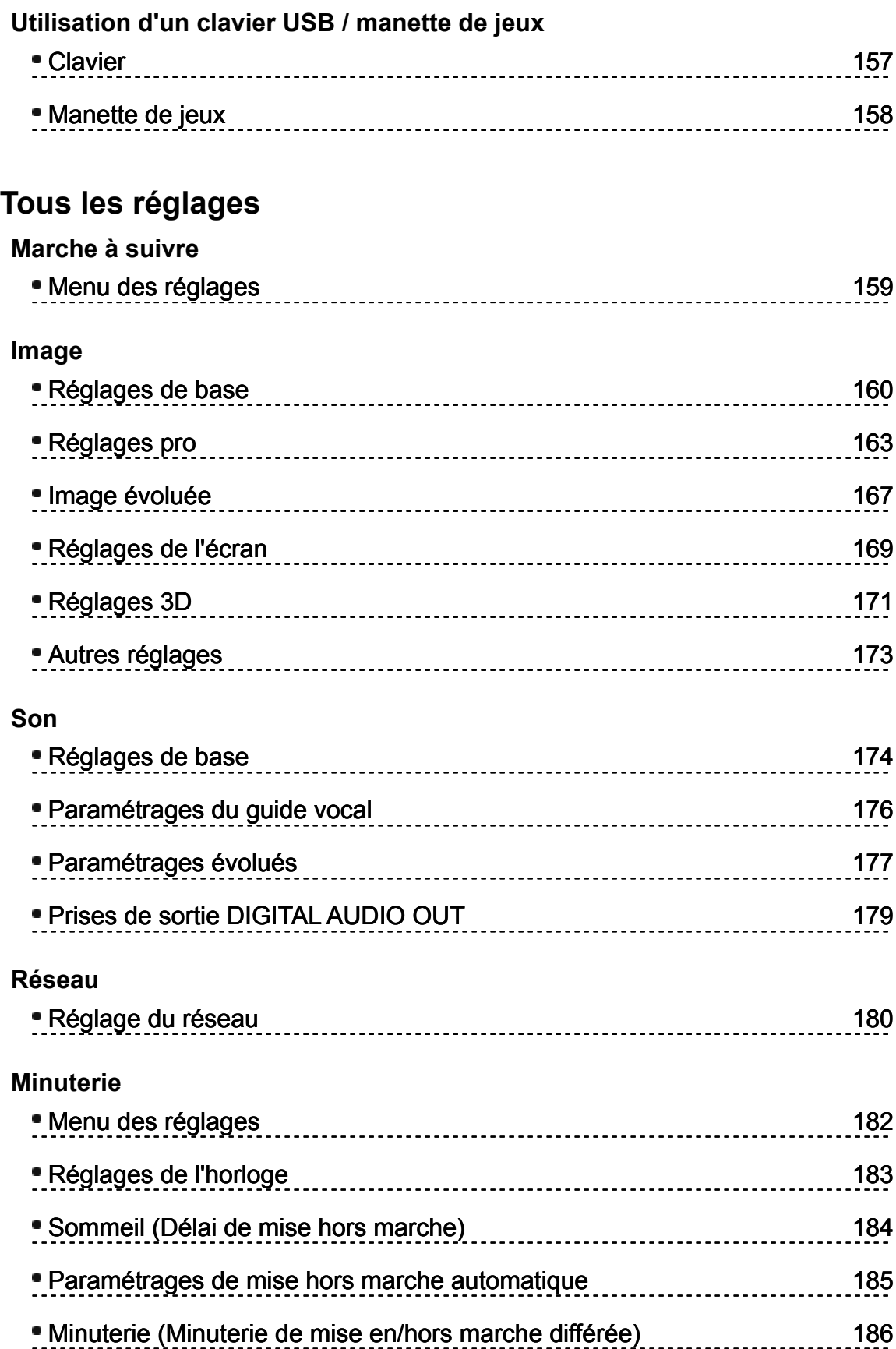

### **Réglage**

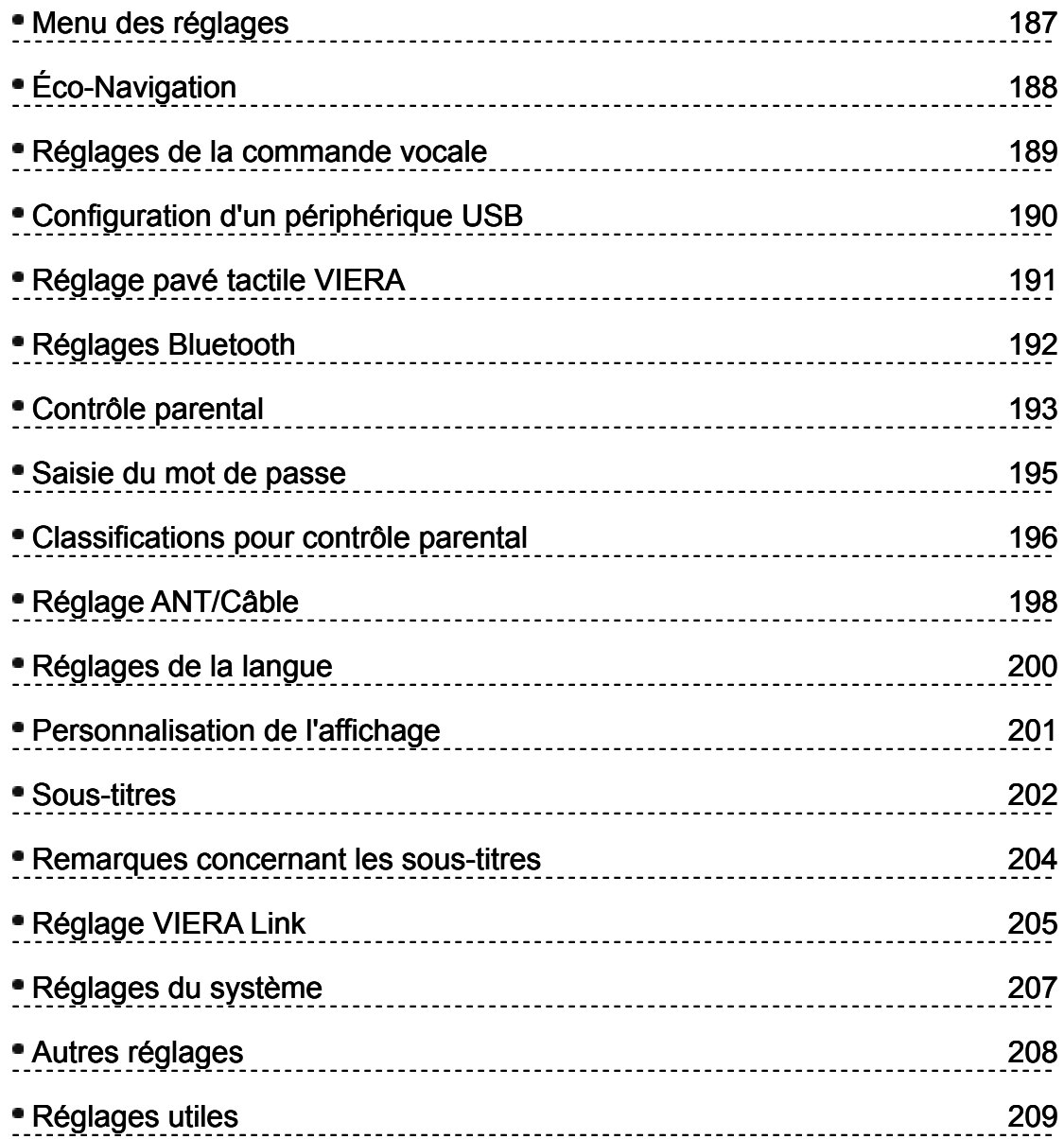

## **Renseignements supplémentaires/FAQ**

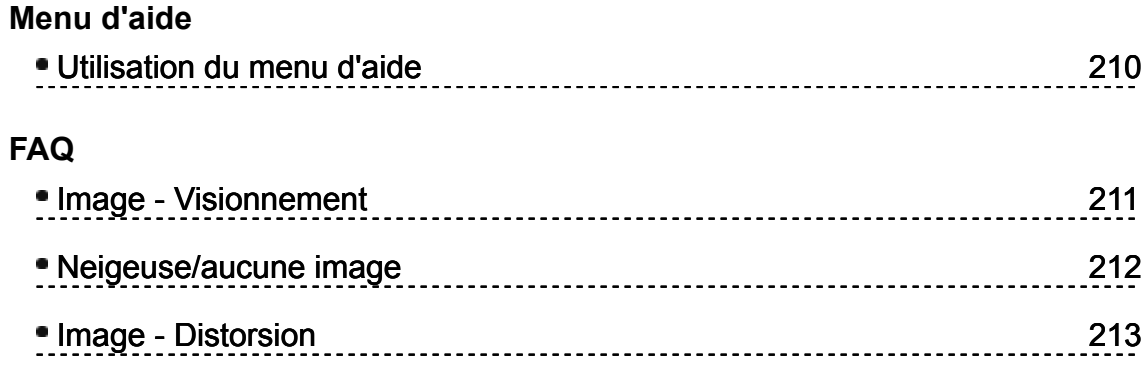

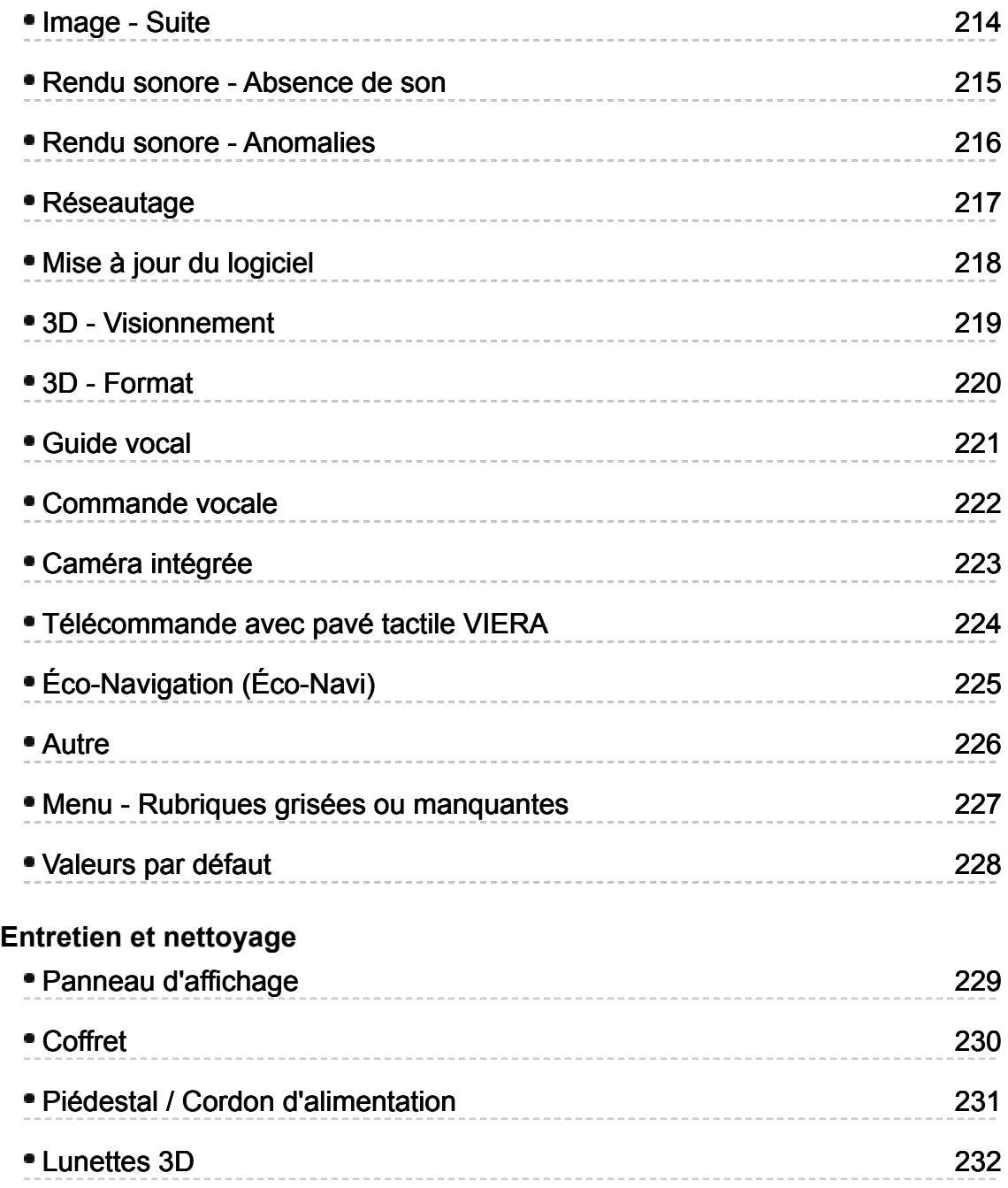

### **Signification des indications :**

Indique une pression sur une touche de la télécommande

INFO Lettres dans une boîte : Indiquent la touche de la télécommande

MENU Lettres indiquées en cyan : Indiquent les affichages des menus à l'écran

### **Visionnement de la télévision Mon écran d'accueil Fonctions**

Mon écran d'accueil est le portail à la télévision, aux applications et plus encore. Il permet d'accéder facilement à des fonctions spéciales telles que le lecteur multimédia, des vidéos, des jeux, des outils de communication, etc.

### **Écran d'accueil**

(Exemple)

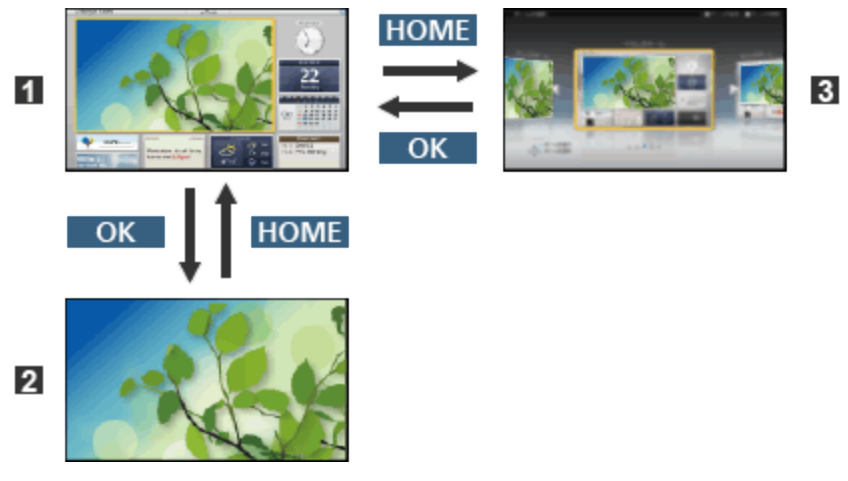

- **11** Écran d'accueil
- Écran de contenu sélectionné (Télévision, application, etc.)
- **B** Sélection de l'écran d'accueil
	- Choisissez votre présentation préférée d'écran d'accueil.

### **Visionnement de la télévision Mon écran d'accueil Marche à suivre**

L'écran d'accueil permet d'accéder facilement à des fonctions spéciales telles que le lecteur multimédia, la télévision, du contenu Internet, des services de données, des outils de communication, etc.

### **1. Affichez l'écran d'accueil**

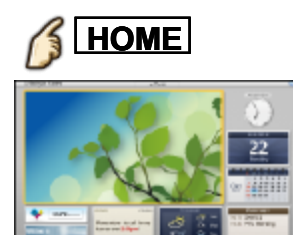

- Le dernier écran d'accueil visionné est affiché lors de chaque mise en marche du téléviseur.
- Appuyez de nouveau sur **HOME** pour retourner à la sélection de l'écran d'accueil.
- Il est possible de modifier l'écran d'accueil par défaut lors de la mise en marche du téléviseur.

(Visionnement de la télévision > Mon écran d'accueil > Réglages)

- **2.** Sélectionnez une icône d'écran d'accueil au moyen de  $\langle |I| \rangle$   $\langle |I| \rangle$ **, puis appuyez sur pour accéder à cette fonction.**
	- Pour le visionnement de la télévision sur l'écran au complet
		- 1. Sélectionnez la fenêtre de télévision avec  $\triangle$  / $\triangledown$  / $\triangle$  / $\triangleright$

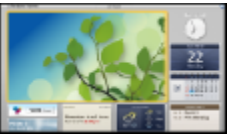

2. Appuyez sur OK pour effectuer le visionnement

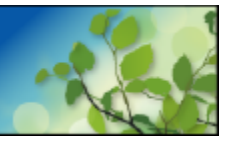

Vous pouvez également consulter **Tutoriel** à partir de la barre d'outils.

### **Visionnement de la télévision Mon écran d'accueil Réglages**

Sélectionnez le menu de configuration sur la barre d'outils sur le dessus de l'écran ou utilisez la touche de couleur pour afficher le menu de configuration.

(Exemple)

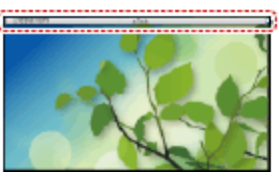

**Sélection de l'écran d'accueil**

### **1. Affichez la sélection de l'écran d'accueil avec HOME**

(Exemple)

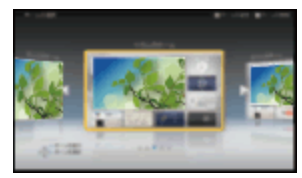

**2.** Sélectionnez le type d'écran d'accueil avec  $\langle |I| \rangle$ , puis appuyez sur  $\alpha$ **pour régler**

### **Télévision sur l'écran au complet**

Permet de quitter l'écran d'accueil et d'afficher l'image télé sur l'écran au complet.

### **Écrans d'accueil variés**

Vous pouvez modifier la présentation de l'écran d'accueil selon votre style de vie et vos préférences.

#### **Ajout d'un nouvel écran**

Vous pouvez ajouter un nouvel écran afin de personnaliser.

#### **Reconnaissance de visage**

Avec la caméra intégrée, vous pouvez sélectionner l'écran d'accueil enregistré avec la reconnaissance de visage.

Veuillez-vous reporter au **Tutoriel** sur la barre d'outils.

• Pour plus de détails sur la caméra intégrée (**Fonctions utiles** > **Caméra intégrée** > **Utilisation de la caméra intégrée**)

#### **Paramétrages**

Vous pouvez personnaliser l'écran d'accueil. Par exemple, vous pouvez changer le papier peint, donner un nouveau nom à l'écran, ajouter/supprimer ou régler votre écran d'accueil préféré, éditer des applications, etc.

- **1.** Sélectionnez **Réglages** sur la barre d'outils.
- **2.** Suivez les directives à l'écran.

#### **Fonction de recherche**

Vous pouvez effectuer une recherche parmi différentes fonctionnalités d'écran d'accueil.

- **1.** Sélectionnez **Recherche** sur la barre d'outils.
- **2.** Suivez les directives à l'écran.
	- Afin d'accéder à toutes les fonctionnalités, un environnement de réseau à large bande est nécessaire. Assurez-vous d'avoir effectué les connexions et réglages du réseau.
	- Assurez-vous de toujours mettre à jour le logiciel lorsqu'une demande de mise à jour est affichée sur l'écran du téléviseur. Dans le cas contraire, il ne sera pas possible d'utiliser Mon écran d'accueil. Il est possible de mettre le logiciel à jour manuellement ultérieurement.

### **Visionnement de la télévision**

# **Câblodistribution/Satellite/Fibres optiques avec décodeur**

**Réglage initial**

### **1. Raccordement**

Sélectionnez la méthode de câblage pour raccorder le périphérique au téléviseur, **entrées AV** ou **entrée ANT/Câble**.

Nota : La connexion HDMI procure une qualité d'image optimale

### **2. Modification d'entrée**

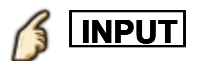

Appuyez sur la touche INPUT pour sélectionner le signal source approprié. Attendez 2 secondes.

### **3. Mettez en marche le câblosélecteur ou le récepteur de télévision par satellite ou fibres optiques.**

Utilisez la télécommande du décodeur pour syntoniser les canaux.

- Si le décodeur est connecté au téléviseur au moyen d'un câble coaxial (Entrée ANT/Câble), alors syntonisez CH3 ou CH4. Il est à noter que l'image ne sera pas en HD.
- L'affichage des sous-titres/deuxième voie son n'est pas disponible lors du visionnement de la télévision avec un câblosélecteur ou un récepteur de télévision par satellite connecté au moyen d'un câble HDMI.
- \* Avec un décodeur haute définition, vérifiez que son signal de sortie est au format 720p ou 1080i. Conseil pratique : Appuyez sur la touche **INFO** du téléviseur pour
	- vérifier le signal.
- Vérifiez les paramétrages du format d'image sur le décodeur. Il devrait être réglé sur 16:9, Écran large ou **PLEIN**.
- Si le volume sonore est trop bas, vérifiez les paramétrages audio sur le décodeur.
- Communiquez avec votre fournisseur de service de câblodistribution ou de télévision par satellite pour de plus amples instructions sur les paramétrages du décodeur.

### **Visionnement de la télévision Antenne / câble sans décodeur Réglage initial**

#### **1. Branchez le câble coaxial**

Connectez un câble coaxial soit de l'antenne soit de la câblodistribution à la prise filetée "ANTENNA/CABLE IN" du téléviseur.

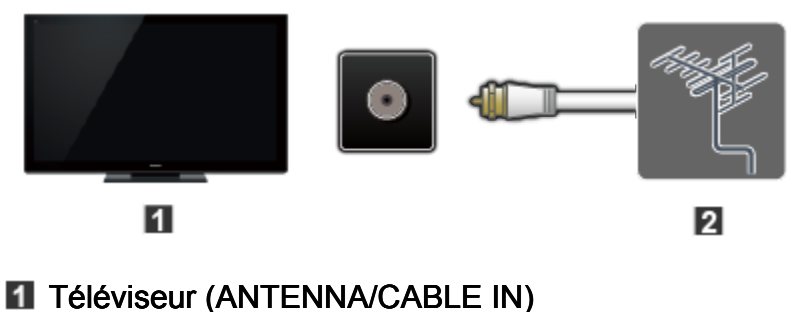

**2** Antenne

#### **2. Effectuez le balayage des canaux**

#### **MENU → Menu > Réglage > Réglage ANT/Câble > Signal**

#### **ANT/Câble, Program. auto**

- 1. Sélectionnez la source **Câble** ou **Antenne** sous **Signal ANT/Câble**. **MENU Menu Réglage ANT/Câble**
- 2. Sélectionnez **Program. auto** et le mode de balayage approprié : (**Tous les canaux** / **Analogique seulement** / **Numérique seulement**).
- 3. Démarrez le balayage des canaux.

Si aucun canal n'a été repéré à la suite du balayage, effectuez les vérifications suivantes :

L'orientation de l'antenne - ou la disponibilité du service de câblodistribution.

Les services de câblodistribution, de télévision par satellite ou de distribution par fibres optiques avec décodeur sont, en règle générale, connectés aux prises d'entrée A/V du téléviseur, de préférence HDMI pour l'obtention d'une qualité d'image optimale. Dans un tel cas, le balayage des canaux n'est pas nécessaire.

## **Visionnement de la télévision Antenne / câble sans décodeur**

**Sélection des canaux**

### **Sélectionnez le canal désiré**

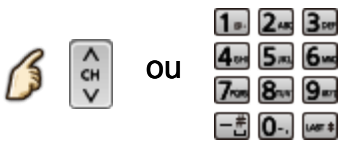

Les touches des canaux sont également disponibles sur le téléviseur.

### **Sélectionnez le canal numérique désiré**

Pour entrer directement un numéro de canal numérique, appuyez sur  $\left[-\frac{m}{n}\right]$ 

Lors de la syntonisation d'un canal numérique, appuyez sur la touche pour entrer le nombre secondaire pour un numéro de canal composé.  $(Ex.$  canal 15-1  $\rightarrow$   $[1]$ .  $[5]$  $\[1]$  $\[1]$ .  $[1]$ 

### **Visionnement de la télévision Antenne / câble sans décodeur Canaux favoris**

Les numéros de canaux enregistrés dans Favoris s'affichent sur l'écran de syntonisation de favoris. Sélectionnez la station de diffusion désirée avec le curseur ou au moyen des touches numériques.

- Aucun canal favori ne peut être programmé lors de l'utilisation d'un câblosélecteur ou d'un récepteur de télévision par satellite.
- **Réglage des canaux favoris**

**OPTION → Menu Options > Réglage favoris** 

Sélectionnez le numéro de liste au moyen de  $\triangle$  /  $\triangledown$  (a) ou  $\stackrel{\text{4.1}}{\square}$ 

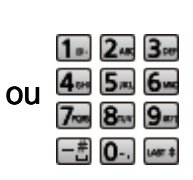

pour mettre en mémoire le canal affiché.

**Suppression d'un canal favori** 

**OPTION** → Menu Options > Réglage favoris

Sélectionnez le numéro de liste au moyen de  $\triangle$  /  $\triangledown$  et  $\infty$  pour effectuer la suppression. **→ Menu Options > Réglage favoris**<br>
z le numéro de liste au moyen de △/<br>
suppression.<br>
page sous Réglage favoris<br>
dou divide à plusieurs reprises

\* Changement de page sous **Réglage favoris**

**FAVORITE** ou  $\langle |I| \rangle$  à plusieurs reprises

**Affichage d'un canal favori**

**FAVORITE** → Canaux favoris  $1.2.3$   $3.4$ Sélectionnez le numéro de liste au moyen de  $\triangle$  /  $\triangledown$  (a) ou  $\stackrel{\text{def}}{=}$ 7<sub>700</sub> 8au 9au  $-\frac{2}{3}$  0  $\frac{1}{3}$  let pour mettre en mémoire le canal affiché. \* Changement de page sous **Canaux favoris FAVORITE** ou √ / ▷ à plusieurs reprises

### **Visionnement de la télévision Antenne / câble sans décodeur**

**Sous-titres**

#### **Visionnement avec sous-titres**

### **CC**

Commutation du mode des sous-titres. ( **HF** / **EF** / **avec sourdine activée** )

- La fonction d'affichage des sous-titres n'est pas disponible lors du visionnement de la télévision avec un câblosélecteur ou un récepteur de télévision par satellite connecté au moyen d'un câble HDMI.
- Communiquez avec votre fournisseur de services de télévision par câble ou par satellite pour savoir comment mettre en fonction l'affichage des sous-titres.
- La touche CC du téléviseur ne peut pas contrôler la fonction des soustitres d'un décodeur ou d'un récepteur de télévision par satellite.
- Pour afficher les sous-titres d'une émission numérique, réglez le format de l'image sur PLEIN. (Des caractères seront coupés si le format est réglé sur H-LARGE, CADRAGE, ZOOM ou 4:3)
- Si les sous-titres sont en service à la fois sur le récepteur et le téléviseur et que le signal est de 480i (sauf avec une connexion HDMI), les sous-titres de chaque appareil se chevaucheront.
- Si une émission numérique est acheminée en format analogique, les données relatives aux sous-titres seront également en format analogique.
- Si un enregistreur ou un écran de sortie est raccordé au téléviseur, les sous-titres doivent être mis en service soit sur l'enregistreur, soit sur l'écran de sortie.

### **Visionnement de la télévision Antenne / câble sans décodeur SAP**

#### **Écoute de la voie SAP (Programme audio secondaire)**

- Le programme audio secondaire (SAP) n'est pas disponible lors du visionnement de la télévision avec un câblosélecteur ou un récepteur de télévision par satellite connecté au moyen d'un câble HDMI.
- Communiquez avec votre fournisseur de services de télévision par câble ou par satellite pour savoir comment activer la fonction SAP.
- La touche **SAP** du téléviseur ne peut pas contrôler la fonction **SAP** d'un décodeur ou d'un récepteur de télévision par satellite.

Sélection du mode audio pour l'écoute de la télévision.

**SAP**

Mode numérique : Pour sélectionner le service audio disponible lors de la réception d'un canal numérique.

La piste audio est automatiquement sélectionnée en tant que **Type audio préféré** et **Langue SAP préférée**.

### **Menu** > **Son** > **Type audio préféré Menu** > **Réglage** > **Langue** > **Langue SAP préférée**

Si vous avez modifié les paramétrages audio avec la touche **III > Réglage > Langue > Langue SAP préférée<br>Si vous avez modifié les paramétrages audio avec la touche<br>SAP, les réglages Langue SAP préférée et Type audio préféré ne** sont pas modifiés.

Voie audio 1 de 7 Anglais (Voie audio principale) **Audio Anglais** 

- Numéro de piste / Nombre de pistes
- Informations sur la piste audio courante
- $\blacksquare$  Informations sur le service audio

#### (exemple)

Mode analogique : Sélectionnez le mode audio désiré. (**Stéréo** / **SAP** / **Mono**)

### **Visionnement de la télévision Antenne / câble sans décodeur**

**Autres**

### **1. Bannière d'information**

Affiche les informations sur l'état du téléviseur. Aussi, lors de la réception de canaux via l'entrée Antenne/Câble, les informations comprennent la bannière du canal.

### **INFO**

Canal / Indicatif du canal / Titre de l'émission / Sous-titres / SAP / Classification / Résolution du signal / Mode d'image / Format d'image / Temps restant de la minuterie-sommeil / Horloge

### **2. Menu Options**

Ce menu comporte des raccourcis pour les diverses fonctions pratiques.

### **OPTION**

**Paramétrages guide vocal** : Réglages du guide pour utilisateurs avec une déficience visuelle.

**Mode balayage de canal** : Permet d'identifier les canaux favoris ou les types de canaux à syntoniser lors de la syntonisation. **Réglage favoris** : Permet le réglage des canaux favoris. **Modification de sigle** : Permet de modifier le sigle. **Fréquencemètre** : Indique la puissance du signal d'antenne.

Le menu d'option n'est disponible que lorsque l'entrée Antenne/Câble est sélectionnée (et non pas avec un câblosélecteur ou un récepteur de télévision par satellite).

### **Visionnement de la télévision Lecteur Blu-ray, lecteur DVD, console de jeux, etc.**

**Raccordement et visionnement**

### **1. Connectez le périphérique**

Vérifiez que le périphérique est raccordé au téléviseur de la manière appropriée et connectez-le à la prise voulue. Notez quel périphérique est connecté à la prise (HDMI 1, HDMI 2,... COMPONENT ou VIDEO)

Les prises COMPONENT et VIDEO sont partagées.

Veillez à ne pas confondre les connexions lorsque la prise COMPONENT ou VIDEO est utilisée.

### **Exemple de connexions AV**

A. Connexion à l'entrée HDMI (meilleure connexion)

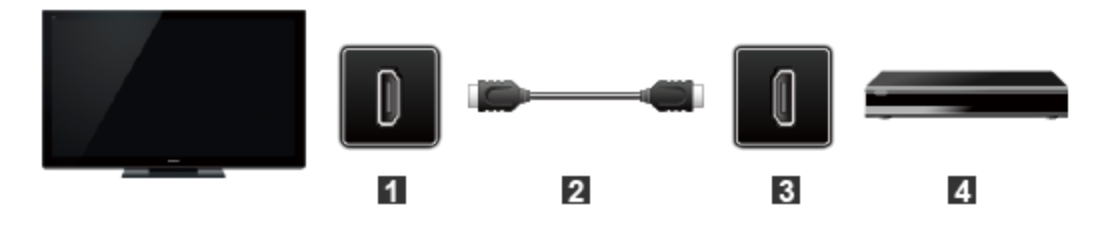

- **H** HDMI IN
- **2** Câble HDMI
- **B** HDMI OUT
- **4** Appareil AV (ex. : lecteur Blu-ray Disc  $\sqrt[n]{ }$  )

### Pour les appareils avec une sortie DVI

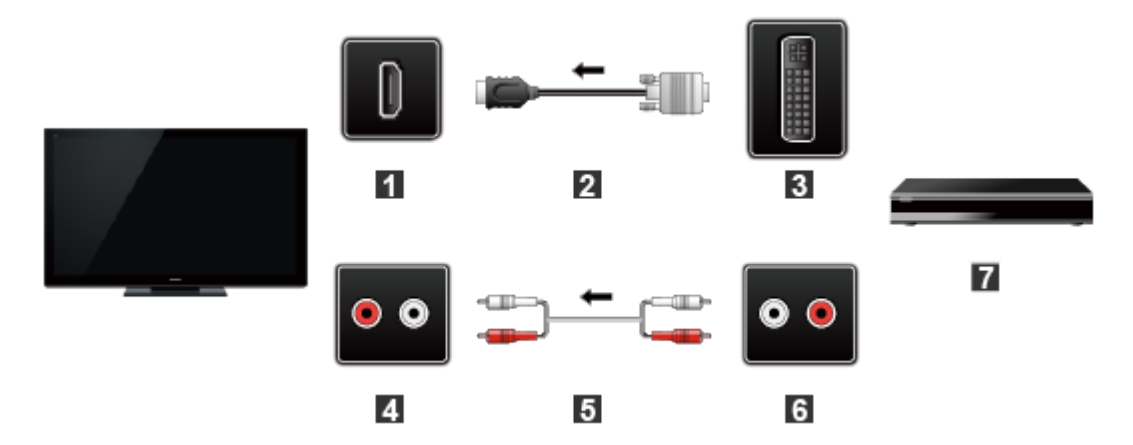

- **H** HDMI IN
- 2 Câble de conversion HDMI-DVI
- **B** DVI OUT
- **4 AUDIO IN**
- **5** Câble audio
- **6** AUDIO OUT
- **Appareil AV (ex. : lecteur Blu-ray Disc**  $\sqrt[m]{ }$ **)**

### B. Connexion à l'entrée composante

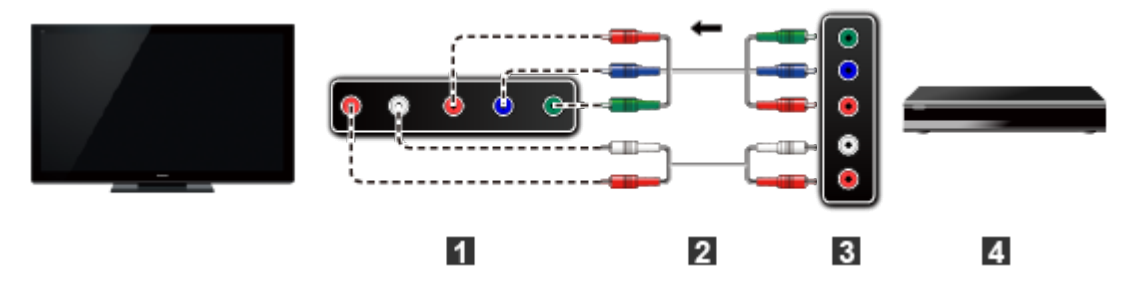

- **11 COMPONENT IN**
- 2 Câble composante
- **3 COMPONENT OUT**
- **4** Appareil AV (ex. : lecteur Blu-ray Disc  $\sqrt[n]{ }$  )

C. Connexion à l'entrée vidéo (définition standard seulement)

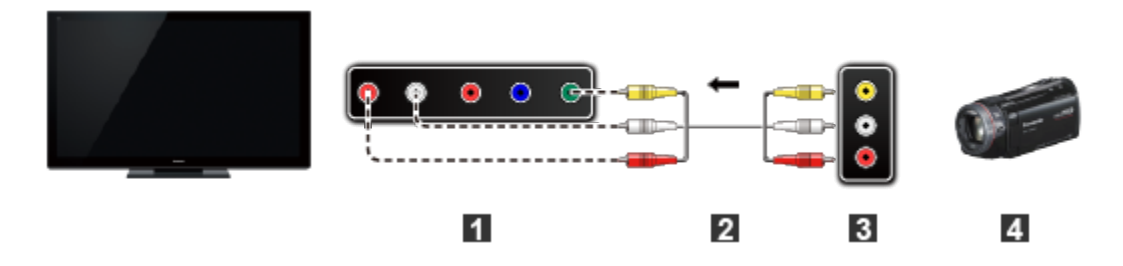

- **11 COMPOSITE IN**
- **Z** Câble vidéo
- **B** COMPOSITE OUT
- 4 Appareil AV (ex. : Caméscope)

### **2. Sélectionnez l'entrée**

1. Affichez le menu **Sélection d'entrée** (Appareil(s) raccordé(s) en marche)

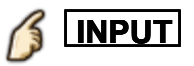

2. Sélectionnez le signal source utilisé à l'étape 1.

Sélectionnez la source appropriée au moyen de  $\triangle$  /  $\nabla$ , puis appuyez  $sur$   $(\alpha x)$ 

Vous devez sélectionner **Vidéo** ou **Composant**.

- Appuyez sur **INPUT** et sélectionnez **AV** : **Vidéo** <-> **Composant**.
- Appuyez sur  $\langle | I \rangle$  pour choisir Vidéo ou Composant.

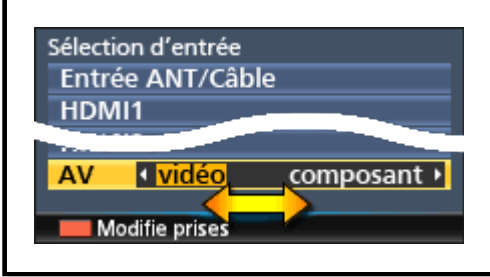

- Vous pouvez modifier et personnaliser les **entrées du téléviseur** pour une identification facile sur pression de la touche  $\blacksquare$ . Si vous identifiez une entrée en tant que "Non utilisé", cette entrée n'apparaît pas dans le menu de sélection d'entrée.
- 3. Pilotez à partir de la télécommande du périphérique

### **Visionnement de la télévision Lecteur Blu-ray, lecteur DVD, console de jeux, etc. Remarques concernant la connexion HDMI**

L'interface multimédia haute définition (HDMI) vous permet de tirer profit d'images numériques haute définition et d'un son de haute qualité en connectant le téléviseur à des appareils HD.

Un appareil HDMI (\*1) doté d'une prise de sortie HDMI ou DVI, tel un décodeur de télévision numérique ou un lecteur DVD, peut être raccordé au connecteur HDMI à l'aide d'un câble HDMI.

- HDMI est la toute première interface AV numérique intégrale grand public conforme à une norme sans compression.
- Si l'appareil externe ne possède qu'une sortie DVI, connectez-le à la prise HDMI via un câble adaptateur DVI-HDMI (\*2).
- Lorsqu'un câble adaptateur DVI-HDMI est utilisé, connectez le câble à la prise d'entrée audio.
- Les réglages audio peuvent être faits dans l'écran du menu **Entrée HDMI**. Fréquences d'échantillonnage du signal audio pouvant être prises en charge (L.PCM) : 48 kHz, 44,1 kHz, 32 kHz

(\*1) : Le logo HDMI est apposé sur tout appareil compatible avec HDMI. (\*2) : Disponible auprès d'un détaillant Panasonic.

### **Visionnement de la télévision Lecteur Blu-ray, lecteur DVD, console de jeux, etc. Mises en garde pour la connexion HDMI**

#### **Mises en garde**

- Si l'appareil externe possède une fonction de réglage du format d'image, sélectionnez le format "16:9".
- Les connecteurs HDMI sont de "type A".
- Les connecteurs HDMI sont compatibles avec la protection de contenu numérique à large bande passante (HDCP – High-Bandwidth Digital Content Protection).
- Les appareils ne possédant pas de prise de sortie numérique peuvent être connectés à la prise d'entrée "COMPONENT IN" ou "VIDEO IN" pour recevoir des signaux analogiques.
- La prise d'entrée HDMI ne peut être utilisée qu'avec les signaux image aux formats suivants : 480i, 480p, 720p, 1080i, 1080p. Assurez-vous que l'appareil externe connecté au téléviseur peut reproduire un de ces signaux image.

### **Visionnement de la télévision Lecteur Blu-ray, lecteur DVD, console de jeux, etc. Signal d'entrée**

- Les signaux autres que ceux indiqués ci-dessous pourraient ne pas être affichés convenablement.
- Les signaux sont reformatés de manière à assurer leur affichage optimal à l'écran.

#### **E** Composante et HDMI (\* HDMI seulement)

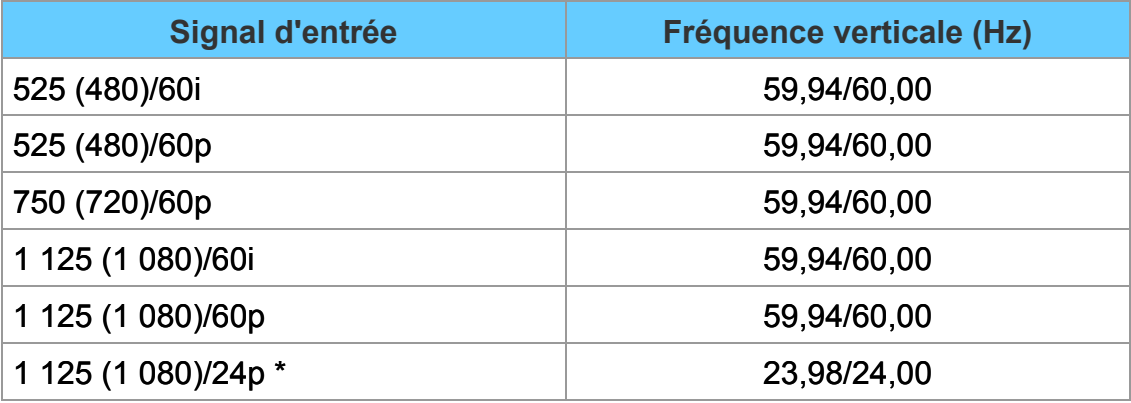

### **Visionnement de la télévision Fonctions utiles Éco-Navigation**

Ce paramétrage permet de faire passer automatiquement le téléviseur dans le mode d'économie d'énergie le plus approprié.

### **1. Sélectionnez Éco-Navigation**

<sup>13</sup> **MENU Menu > Réglage > Éco-Navigation Réglage**

### **2. Appuyez sur Réglage Éco**

Optimise les divers modes du téléviseur pour économiser l'énergie. Remarque : La luminosité du téléviseur s'ajuste et s'adapte selon les conditions d'éclairage de la pièce.

### **Visionnement de la télévision Fonctions utiles Guide vocal**

Cette fonction permet un énoncé audio pratique des fonctions de base.

### **1. Activation du guide vocal**

### **<u>MENU</u> → Menu > Son > Paramétrages guide vocal > Guide vocal**

Sélectionnez le menu au moyen de  $\triangle$  /  $\nabla$ , puis appuyez sur  $\circ$ Puis, réglez EF au moyen de  $\triangle/\nabla$ , puis appuyez sur  $\alpha$ 

### **2. Paramétrage d'autres rubriques**

Sélectionnez le menu désiré au moyen de  $\triangle$  /  $\triangledown$ , puis appuyez sur  $\circ$ Puis, changez ou modifiez la rubrique au moyen de  $\triangle$  /  $\nabla$ , puis appuyez  $sur$   $\alpha$ 

**(Guide vocal/Vitesse/Volume/Langue/Niveau de l'utilisateur/ Guide vocal Vitesse Volume Langue Niveau l'utilisateur Navigateur Web) Web**

# **Visionnement de la télévision**

### **Fonctions utiles**

**Fonctionnalités du guide vocal**

### **Page Web parlée**

.

Lorsque vous pointez sur du texte sur la page Web au moyen de la télécommande avec pavé tactile, un rectangle apparaît autour de la partie cadrée et l'énoncé parlé se fait entendre.

- **1** Sélectionnez **Navigateur Web** au moyen de  $\triangle$  /  $\nabla$ , puis appuyez sur  $\circ$
- Sélectionnez **EF** pour activer cette fonction.

### **Guide vocal sur l'écran d'accueil**

Informations utiles affichées à l'écran d'accueil.

Une illumination à DEL, montée dans le bas de l'écran du téléviseur, s'allume lors du lancement du guide vocal. (Réglages de l'illumination à DEL : **Tous les réglages** > **Réglage** > **Autres réglages** > **Allumage DEL**)

### **Visionnement de la télévision Fonctions utiles Paramétrages du guide vocal**

Réglages pour l'utilisation du guide vocal.

**Guide vocal (HF/EF)** EF : Active le guide vocal des fonctions de base (Bannière des canaux et entrée)

#### **Vitesse**

#### **(Lent/Normalisation/Rapide)**

Règle la vitesse de l'énoncé du guide vocal.

#### **Volume**

#### **(Faible/Moyen/Élevé)**

Sélectionne le volume de l'énoncé du guide vocal.

#### **Langue**

#### **(English/Español/Français)**

Sélectionne la langue du guide vocal.

#### **Niveau de l'utilisateur**

#### **(Expert/Débutant)**

Sélectionne le niveau de complexité du guide vocal.

### **Navigateur Web**

#### **(EF/HF)**

Active le guide vocal sur la page Web.

### **Visionnement de la télévision Fonctions utiles Commande vocale**

Cette fonction permet de piloter les fonctions de base au moyen de la commande vocale.

- Un environnement de réseau à large bande est nécessaire, afin d'accéder à toutes les fonctionnalités.
- Assurez-vous que le couplage de la télécommande avec pavé tactile a été bien effectué.

#### **Réglages**

Il est possible d'établir les réglages de la commande vocale.

**1.** Sélectionnez les réglages de la commande vocale.

**MENU Menu > Réglage > Paramètre commande vocale**

**2.** Sélectionnez la rubrique et faites le paramétrage Sélectionnez la rubrique désirée au moyen de  $\triangle/\triangledown$ , puis effectuez le réglage au moyen de  $\triangle$  /  $\triangledown$ 

**(Langue/Niveau détection vocale/Cond. d'utilisation) vocale Niveau d'utilisation Cond.** 

• Pour utiliser la fonction de commande vocale, une connexion à un réseau à large bande est requise, parce que cette fonction doit accéder par Internet au serveur de reconnaissance de la parole. Même si vous êtes branché à Internet, cette fonction pourrait ne pas être disponible selon les paramètres du serveur mandataire. Veuillez-vous connecter à Internet sans paramétrage du serveur mandataire. (Ce paramétrage n'est pas requis pour une utilisation domestique ordinaire. Pour des détails sur la liaison Internet, communiquez avec votre fournisseur d'accès ou votre compagnie de télécommunications.)

### **Visionnement de la télévision**

### **Fonctions utiles**

**Marche à suivre pour la commande vocale**

### **Marche à suivre**

### **1. Appuyez sur la touche de la télécommande à pavé tactile.**

Au moment de l'affichage de l'écran de confirmation, lisez attentivement le message, puis lancez la fonction de commande vocale.

### **2. Suivez les instructions du guide affiché à l'écran.**

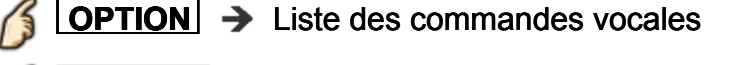

**RETURN** → Désactivation de la fonction de commande vocale

- Lors de l'activation de la fonction de commande vocale, le volume du téléviseur est baissé.
- La fonction de commande vocale pourrait ne pas fonctionner adéquatement dans les conditions suivantes.
	- Prononciation erronée ou mal articulée.
	- Volume de la voix trop haut ou trop bas.
	- Milieu ambiant bruyant.
- Des énoncés autres que ceux figurant sur la liste des commandes vocales pourraient ne pas être reconnus.
- Il est recommandé de parler à une distance d'environ 15 cm (6 po) du micro intégré sur la télécommande avec pavé tactile lors de l'utilisation de la fonction de commande vocale.
- La fonction de commande vocale pourrait être modifiée sans préavis.

### **Visionnement de la télévision Fonctions utiles Réglages de la commande vocale**

Réglages pour l'utilisation de la fonction de commande vocale

### **Langue (English/Español/Français)** Sélectionne la langue de la commande vocale.

### **Niveau détection vocale (Élevé/Standard)** Établit le niveau de sensibilité pour la commande vocale.

#### **Cond. d'utilisation**

Affiche les conditions d'utilisation de la commande vocale.

### **Visionnement de la télévision Fonctions utiles Caméra intégrée**

La caméra intégrée permet d'utiliser des applications telles que la reconnaissance de visage, la messagerie vidéo, etc. en tant qu'outil de communication.

Remarque :

Veuillez noter que dans certains cas, l'enregistrement audio/vidéo peut être interdit par la loi. L'utilisation de cet appareil doit être en tout temps conforme aux lois fédérales, provinciales ou locales applicables.

#### **Sortie automatique**

La caméra intégrée sort automatiquement de son logement lorsqu'une application utilisant la caméra est lancée.

#### **Fermeture manuelle**

Fermez manuellement en appuyant sur le dessus de la caméra. Lorsque la caméra est fermée, aucune application faisant appel à la caméra ne peut être lancée.

Ne sortez pas la caméra intégrée avec la main.

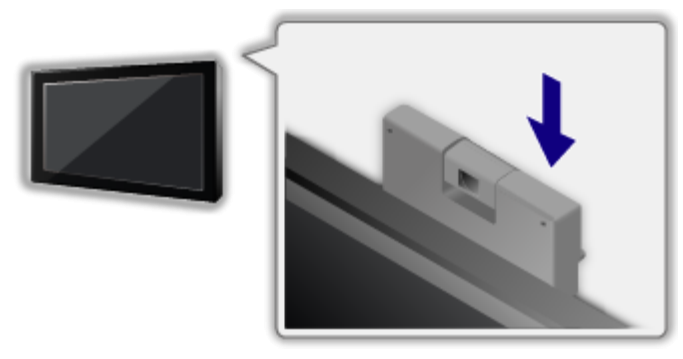

- La reconnaissance de visage pourrait ne pas fonctionner correctement selon les conditions ambiantes ou la situation (ex. endroits sombres, etc.)
- Une connexion réseau à large bande est nécessaire pour une utilisation optimale des services Internet. Vérifiez la connexion réseau et les paramètres du réseau.
	- (Consultez **Utilisation des services Internet**)
- Cette fonction pourrait être modifiée sans préavis.
## **Visionnement de la télévision Pour une image de qualité optimale**

**Mode image**

### **1. Sélection du mode en fonction de vos paramétrages et de vos préférences.**

1. Sélectionnez **Mode**

**MENU Menu > Image > Mode**

Sélectionnez le menu désiré au moyen de  $\triangle$  /  $\triangledown$  dans la barre de menus, puis appuyez sur (ox)

2. Effectuez les réglages avec  $\bigwedge/\bigtriangledown$ Nota : La connexion HDMI procure une qualité d'image optimale

### **2. Type de mode image**

#### **Éclatant**

Accentue le contraste et la netteté de l'image pour un visionnement dans une pièce bien éclairée.

#### **Standard**

Recommandé pour les conditions de visionnement normales avec un éclairage indirect de la pièce.

#### **Cinéma maison**

Pour regarder un film dans une pièce sombre. Ce réglage offre une image douce, comme pour un film.

#### **Cinéma**

Reproduit précisément la qualité originale de l'image sans aucune modification.

Permet d'établir des paramètres d'image de qualité professionnelle sous **Réglages pro** et **Réglages de copie**.

#### **Person.**

Permet de personnaliser chaque rubrique selon vos préférences. Permet d'établir des paramètres d'image de qualité professionnelle sous **Réglages pro** et **Réglages de copie**.

#### **Professionnel 1/2**

Ces modes sont affichés lorsque **Mode Pro (isfccc)** sous **Réglage** est réglé sur **Oui**.

Permet d'établir les réglages d'image de qualité professionnelle sous **Réglages pro**, **Réglages de blocage** et **Réglages de copie**.

Si le détaillant professionnel certifié établit ces modes, **Professionnel 1** et **Professionnel 2** pourraient être affichés en tant que **isf Jour** et **isf Nuit**. 

## **Visionnement de la télévision Pour une image de qualité optimale Réglage automatique de la luminosité (ÉCO)**

Le système C.A.T.S. (Contrast Automatic Tracking System) d'adaptation du contraste en fonction de l'ambiance règle la luminosité et le contraste de l'écran en fonction de l'éclairage ambiant de la pièce. Cette fonction écologique diminue automatiquement la luminosité de l'écran lorsque l'éclairage est atténué dans la pièce.

Le système C.A.T.S. fonctionne avec un délai lorsque l'éclairage de la pièce change. Le réglage se déroule graduellement.

Si vous préférez une luminosité constante, réglez le système C.A.T.S. hors fonction comme suit :

**Menu > Image >** faites dérouler jusqu'à la rubrique **C.A.T.S.** et mettez hors fonction.

Ou

**Menu > Image > Mode**, puis sélectionnez le mode de l'image **Person.**.

# **Visionnement de la télévision Pour une image de qualité optimale**

**Format**

**1. Utilisation de la touche FORMAT pour modifier le format d'image.**

Utilisez cette fonction lorsque l'image comporte des bandes (latérales ou en haut/bas) et pour effectuer un zoom.

**FORMAT** (pour faire défiler les divers formats d'image disponibles)

480i, 480p : 1080p, 1080i, 720p : PLEIN/H-LARGE/CADRAGE/CADRAGE PLEIN/CADRAGE/4:3/ZOOM LATÉRAL/4:3/ZOOM/ZOOM LATÉRAL

- Utilisez cette fonction lorsque l'image n'est pas plein écran ou que des parties de l'image sont rognées.
- Certains contenus, tels que les films, sont disponibles dans un format étendu. Avec un tel format, des barres noires au haut et au bas de l'écran sont inévitables.
- Les appareils connectés au téléviseur, tels que câblosélecteur/récepteur de télévision par satellite, lecteurs DVD/Bluray et consoles de jeux, possèdent leurs propres réglages du format de l'image. Réglez le format de l'image sur l'appareil source.

## **Mode écran**

#### **PLEIN**

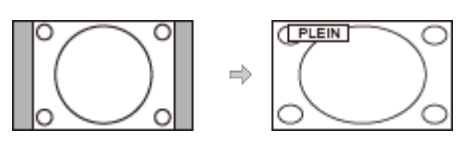

Étire horizontalement l'image 4:3 de manière à l'étendre sur les deux côtés de l'écran.

(Recommandé pour une image anamorphique.)

#### **CADRAGE**

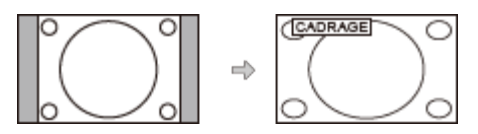

Étire l'image 4:3 horizontalement et verticalement de manière à remplir l'écran.

(Recommandé pour l'image de télévision ordinaire.)

#### **CADRAGE LATÉRAL**

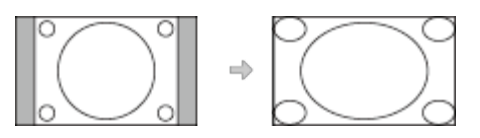

Étire horizontalement l'image 4:3 de manière à l'étendre sur les deux côtés de l'écran. Les côtés de l'image sont rognés.

#### **H-LARGE**

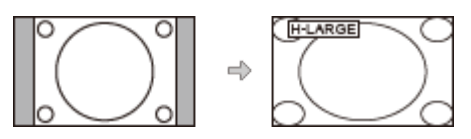

Étire horizontalement l'image 4:3 de manière à l'étendre sur les deux côtés de l'écran. Les côtés de l'image sont rognés.

#### **4:3**

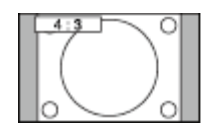

#### **Ordinaire**

(Il est à noter que l'affichage prolongé de la barre latérale peut provoquer un phénomène de rémanence.)

#### **ZOOM**

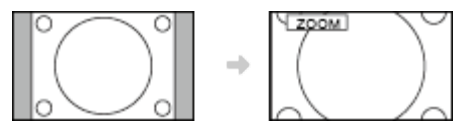

Agrandit l'image 4:3 de manière qu'elle occupe tout l'écran. (Recommandé pour une image au format "boîte aux lettres".)

## **ZOOM LATÉRAL**

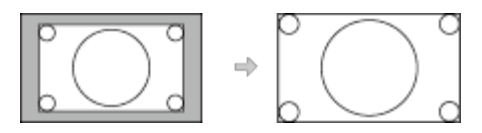

Agrandit l'image de manière qu'elle occupe tout l'écran. Les côtés de l'image sont rognés.

## **Visionnement de la télévision Pour une image de qualité optimale Informations sur le format d'image**

#### **Réglages zoom**

La position verticale et la taille de l'image peuvent être ajustées dans "ZOOM"

Sélectionnez **Réglages zoom** dans le menu **Image**.

**MENU Menu > Image > Réglages de l'écran > Réglages Menu Image zoom**

- Position-V : Réglage de la position verticale. Au moyen de  $\triangle/\nabla$ , réglez à la position désirée.
- Format-V : Réglage de la taille verticale. Au moyen de  $\langle | I \rangle$ , réglez à la taille désirée.
	- \* Appuyez sur « pour rétablir les réglages initiaux.

## **Visionnement de la télévision Pour une image de qualité optimale Réglages de blocage**

Verrouille les menus d'image pour **Professionnel 1**/**Professionnel 2** et chaque entrée.

Les paramètres sont les réglages de base de l'image et les Réglages pro.

#### **1. Sélectionnez Réglages de blocage**

**MENU Menu > Image > Réglages de blocage**

Sélectionnez le menu désiré au moyen de  $\triangle$  /  $\triangledown$  , puis appuyez sur  $\left[\infty\right]$ .

#### **2. Entrez le NIP à 4 chiffres.**

- Entrez le NIP à deux reprises au moment du réglage initial.
- Notez le NIP dans le cas où vous l'oublieriez.

#### **3. Sélectionnez Verrouillage d'ajustement et réglez sur EF**

Sélectionnez le menu au moyen de  $\triangle$  /  $\triangledown$ , puis appuyez sur  $\circ$ . Puis, sélectionnez **EF** au moyen de  $\triangle$  /  $\nabla$ , puis appuyez sur  $\alpha$  pour régler. z le menu<br> **b** à 4 chiff<br>
NIP à de<br>
NIP dans<br>
z Verrouil<br>
z le menu<br>
onnez EF

#### **Modification du NIP**

- Sélectionnez Modifier mot de passe au moyen de △/▽, puis appuyez sur  $(\alpha)$ .
- Entrez un nouveau NIP à deux reprises au moyen des touches numériques.

## **Visionnement de la télévision Pour une image de qualité optimale Réglages de copie**

Il est possible de copier les paramètres établis sous **Cinéma** ou **Person.** et de les appliquer à tout/un autre signal d'entrée.

Les paramètres sont les réglages de base de l'image et les Réglages pro.

### **1. Sélectionnez Réglages de copie**

#### **MENU Menu > Image > Réglages de copie MENU**

Sélectionnez la rubrique désirée au moyen de  $\triangle/\nabla$ , puis appuyez sur  $\infty$ 

**2. Sélectionnez Entrée de destination, puis effectuez le réglage (Défaut : Tout)**

Sélectionnez le menu au moyen de  $\triangle$  /  $\nabla$ , puis appuyez sur  $\infty$ Sélectionnez ensuite la destination au moyen de  $\triangle$  /  $\triangledown$ , puis appuyez sur **ox** pour régler.

#### **3. Sélectionnez Démarrer copie pour copier**

Sélectionnez le menu au moyen de  $\triangle/\triangledown$ , puis appuyez sur  $\circ$ 

#### **4. Sélectionnez Oui pour régler**

Sélectionnez la rubrique au moyen de  $\langle | I \rangle$ , puis appuyez sur  $\infty$  pour régler

## **Visionnement de la télévision Pour une image de qualité optimale Réglages pro**

Règle plus spécifiquement le mode image. Réglez d'abord **Mode** sur **Person.**/**Cinéma**/**Professionnel 1**/**Professionnel 2**.

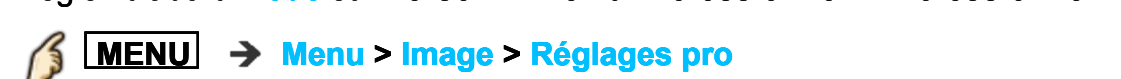

#### **Luminosité écran (Faible/Moyen/Élevé)**

Permet la sélection des différents niveaux de luminosité du panneau d'affichage.

#### **Contrôle auto gain**

#### **(0-15)**

Commande automatique du gamma. Cette fonction augmente automatiquement la luminosité d'un signal sombre.

#### **Expansion noir**

**(0-15)** Règle les gradations des parties sombres de l'image.

#### **Effet blanc froid (0-15)**

Règle le niveau de la température du blanc vers froid.

#### **ÉB - réglage fin**

#### **ÉB R, V, B haut (+/-50)**

Règle l'équilibre des blancs pour les zones du rouge/vert/bleu pâle.

#### **ÉB R, V, B bas (+/-50)**

Règle l'équilibre des blancs pour les zones du rouge/vert/bleu foncé.

#### **Réglage plus fin**

Règle les rubriques d'équilibre du blanc plus en détails.

#### **Niv. de signal d'entrée**

Ajuste le niveau IRE de l'image en lien avec le gain des couleurs rouge, vert et bleu.

#### **Gain - rouge, vert, bleu**

Règle la valeur de gain rouge, vert et bleu de chaque niveau d'entrée.

#### **Rétablir défaut**

Rétablit tous les réglages **Réglage plus fin** à leur valeur par défaut.

#### **Rétablir défaut**

Rétablit tous les réglages de **ÉB - réglage fin** à leur valeur par défaut.

#### **Couleur - réglage fin**

**Teinte - rouge, vert, bleu (+/-50)** Règle la teinte des rouges/verts/bleus entre clair, pastel et éclatant.

#### **Saturation - rouge, vert, bleu (+/-50)**

Règle le rouge/vert/bleu par rapport à sa luminosité.

#### **Luminance - rouge, vert, bleu (+/-50)**

Règle la luminance des zones de rouge/vert/bleu.

#### **Réglage plus fin**

Effectue un réglage fin du chromatisme.

#### **Teinte - jaune, cyan, magenta (+/-50)**

Règle la teinte des jaunes, cyan, magenta entre clair, pastel et éclatant.

#### **Saturation - jaune, cyan,magenta (+/-50)**

Règle le jaune/cyan/magenta par rapport à sa luminosité.

#### **Luminance - jaune, cyan, magenta (+/-50)**

Règle la luminance des zones de rouge/vert/bleu/jaune/cyan/magenta.

#### **Rétablir défaut**

Rétablit tous les réglages **Réglage plus fin** à leur valeur par défaut.

#### **Rétablir défaut**

Rétablit tous les réglages de **Couleur - réglage fin** à leur valeur par défaut.

#### **Réglage des détails gamma**

#### **Gamma**

#### **(1.8/2.0/2.2/2.4/2.6)**

Correction de gamma. Règle la luminosité moyenne de l'image.

#### **Réglage plus fin**

Effectue un réglage fin du gamma.

#### **Niv. de signal d'entrée**

Ajuste le niveau IRE de l'image en lien avec le gain des couleurs rouge, vert et bleu.

#### **Gain**

Ajuste le gain de couleur en lien avec le niveau du signal d'entrée.

#### **Rétablir défaut**

Rétablit tous les réglages **Réglage plus fin** à leur valeur par défaut.

#### **Rétablir défaut**

Rétablit tous les réglages **Réglage des détails gamma** à leur valeur par défaut.

### **Rétablir défaut**

Rétablit tous les réglages **Réglages pro** à leur valeur par défaut.

## **Visionnement de la télévision Pour un rendu sonore optimal Réglages de base**

Pour le réglage de la qualité audio

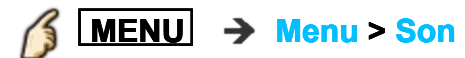

#### **Mode sonore**

#### **(Standard/Musique/Ambiance/Person.)**

Permet de sélectionner votre mode de rendu sonore préféré.

Le mode sélectionné a un effet sur tous les signaux d'entrée.

**Standard** : Assure une qualité sonore adéquate pour tous les types de scènes. **Musique** : Relève la qualité sonore lors de l'écoute de vidéoclips, etc. **Ambiance** : Améliore les effets spatiaux et produit un rendu sonore clair.

**Person.** : Permet un réglage manuel du rendu sonore selon vos préférences au moyen de l'égalisateur.

- Dans le mode Person., **Égaliseur** figure au le menu **Son** au lieu de **Graves** et **Aigus**. Sélectionnez **Égaliseur**, puis réglez la fréquence.
- Grisé lors de l'utilisation du cinéma maison.

#### **Graves**

Augmente ou diminue la réponse des graves.

- Grisé lorsque **Mode sonore** est réglé sur **Person.**.
- Grisé lors de l'utilisation du cinéma maison.

#### **Aigus**

Augmente ou diminue la réponse des aigus.

- Grisé lorsque **Mode sonore** est réglé sur **Person.**.
- Grisé lors de l'utilisation du cinéma maison.

#### **Égaliseur**

#### **(150Hz/250Hz/500Hz/1kHz/2kHz/4kHz/8kHz/12kHz/Rétablir défaut)**

Règle la fréquence au niveau convenant le mieux à votre rendu sonore préféré.

- Cette fonction est disponible lorsque que **Mode sonore** est réglé sur **Person.**.
- Sélectionnez la fréquence et modifiez le niveau de fréquence au moyen des touches du curseur.
- Pour accentuer le rendu dans les graves, élevez le niveau en basse fréquence. Pour accentuer le rendu dans les aigus, élevez le niveau en haute fréquence.
- Pour rétablir les réglages de fréquence par défaut, sélectionnez **Rétablir défaut** au moyen des touches du curseur, puis appuyez sur la touche **OK**.
- Grisé lors de l'utilisation du cinéma maison.

### **Équilibre**

Accentue le volume des haut-parleurs gauche/droit.

Grisé lors de l'utilisation du cinéma maison.

## **Pour un rendu sonore optimal**

### **Paramétrages évolués**

#### **Son ambio**

#### **(HF/Naturel/Salle de concert/Stade)**

Améliore la réponse sur les canaux gauche/droit pendant l'écoute d'un contenu stéréophonique.

Idéal pour la musique et les films d'action.

Grisé lors de l'utilisation du cinéma maison.

#### **Graves amplifiés**

#### **(HF/EF)**

Pour profiter de basses fréquences plus puissantes.

Grisé lors de l'utilisation du cinéma maison.

#### **Remastérisation numérique (EF/HF)**

#### Compense le signal audio compressé afin de reproduire la qualité sonore d'origine.

Grisé lors de l'utilisation du cinéma maison.

## **Son IA**

#### **(HF/EF)**

Égalise le niveau de volume général sur tous les canaux et les entrées vidéo externes.

Grisé lors de l'utilisation du cinéma maison.

#### **Égaliseur volume**

#### **(+/-6)**

Réduit l'écart entre les niveaux de volume après la mise en circuit d'une source externe

Grisé lors de l'utilisation du cinéma maison.

#### **Distance au mur**

#### **(Plus de 30 cm/Jusqu'à 30 cm)**

Plus de 30 cm : Avec téléviseur sur un meuble. Maintient la configuration actuelle.

Jusqu'à 30 cm : Avec téléviseur monté au mur. Réduit le niveau des basses fréquences pour éviter la résonance.

Grisé lors de l'utilisation du cinéma maison.

#### **Type audio préféré**

#### **(Voie audio principale/Déficience auditive/Déficience visuelle)**

Permet le réglage du format audio accessible lorsque diffusé, qui correspond au réglage de la langue.

#### **Sélect. sortie audio num.**

#### **(Auto/PCM)**

Sélectionne le réglage initial du signal de sortie audio numérique de la prise de sortie audio numérique (DIGITAL AUDIO OUT) et HDMI 2 (fonction ARC canal de retour audio)

**Auto** : Les signaux multicanal Dolby Digital Plus, Dolby Digital et HE-AAC sont acheminés en tant que Dolby Digital Bit stream. MPEG est acheminé comme signal PCM.

**PCM** : Le signal de sortie numérique est PCM.

- Pour le contenu vidéo du lecteur multimédia/services réseau
- ARC (Canal de retour audio) : Il s'agit d'une fonction de sortie de signal audio numérique acheminé par câble HDMI.

#### **Entrée HDMI (Entrée HDMIx) (Numéri./Analog.)**

Le réglage par défaut de la connexion HDMI est **Numéri.** (signal d'entrée numérique).

Sélectionne la prise d'entrée audio lorsqu'un câble DVI est raccordé en présence d'un signal d'entrée audio analogique.

#### **Rétablir défaut**

Rétablit tous les réglages de Audio à leur valeur par défaut.

Grisé lors de l'utilisation du cinéma maison.

**3D**

## **Remarques**

Les contenus 3D suivants peuvent être visionnés sur ce téléviseur :

- Disque Blu-ray 3D, lu sur un lecteur/enregistreur Blu-ray Disc  $\mathbb{I}^{\mathsf{M}}$ , compatible avec la 3D, connecté au moyen d'un câble HDMI.
- Émission de télévision diffusée en 3D
- Lors de la lecture d'images fixes ou animées enregistrées au format 3D au moyen d'un appareil photo LUMIX/caméscope.
- Jeu 3D piloté par une console de jeux compatible avec la 3D, connectée au moyen d'un câble HDMI.
- $2D \rightarrow 3D$

À propos de la fonction de conversion 2D  $\rightarrow$  3D

\* Cette fonction convertit les images standard 2D et les affiche en format 3D. Pour cette raison, les images 3D apparaissent légèrement différentes des originales. Veuillez en tenir compte lorsque vous utilisez cette fonction. \* L'utilisation de cette fonction à des fins lucratives, ou la démonstration publique d'images converties du format 2D à 3D, dans des endroits tels que des cafés ou des hôtels, etc. peut constituer une violation des droits d'auteur du détenteur de ces droits, protégés en vertu de la loi sur le droit d'auteur.

**3D**

**Visionnement en 3D**

### **1. Mettez les lunettes 3D.**

### **2. Effectuez le visionnement.**

Sur réception d'un signal 3D, le téléviseur tente aussi de détecter le mode 3D (format). Les images 3D sont automatiquement affichées en fonction du signal capté. Si les images 3D ne sont pas adéquatement affichées ou si elles provoquent un malaise, il est possible de faire le réglage avec **Sélection du format 3D** ou **Réglages 3D**.

**3D**

**Changement 3D** ⇔ **2D**

■ Commutation du mode d'affichage 3D ⇔ 2D (mode automatique) **3D** → Sélection du format 3D 75 Passez à la 3D ou 2D au moyen de  $\triangle$  / $\nabla$ , puis appuyez sur  $\alpha$ **Changement du format 3D (mode manuel) 1. Affichez Sélection du format 3D (Manuel) Sélection du format 3D (Manuel) 2. Sélectionnez le format 3D 3D** → Passez en revue les formats 3D ∕§ (**Original**/**Côte à côte (3D)**/**Côte à côte (2D)**/**Haut et bas (3D)**/**Haut et bas (2D)**/**2D 3D**)

Lorsque le téléviseur reçoit un signal 480i/576i de la prise COMPONENT ou HDMI, le réglage manuel n'est pas disponible.

**3D**

**Réglage des images 3D**

### **1. Sélectionnez Réglages 3D**

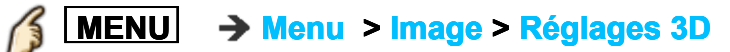

#### **2. Sélectionnez la rubrique et faites le paramétrage**

Sélectionnez le menu désiré au moyen de  $\triangle/\nabla$ , puis effectuez le réglage au moyen de  $\triangle$  /  $\nabla$ 

- Les effets de tridimensionnalité des lunettes 3D varient d'une personne à une autre.
- Si le signal reçu à partir d'un périphérique externe est différent du paramétrage 3D du téléviseur, tel le signal 2D lorsque le téléviseur est réglé en mode 3D, les images peuvent ne pas s'afficher correctement.

**3D**

**Réglages 3D**

## **MENU Menu > Image > Réglages 3D**

## **Détection auto 3D**

#### **(HF/Auto 1/Auto 2)**

**Autoris 19 : Passe au mode d'affichage 3D lorsqu'un signal 3D est détecté (HDMI)**<br> **Auto 1** : Passe au mode d'affichage 3D lorsqu'un signal 3D est détecté (HDMI) (3D), fichiers AVCHD, etc.).

**Auto 2** : Identique à Auto 1 avec en plus la détection du signal 3D sur identification d'images similaires côte-à-côte ou dessus-dessous (formats d'affichage 3D).

Remarque : Sélectionnez le mode 3D manuel lorsque la détection automatique n'est pas disponible.

#### **Notification de signal 3D (HF/EF)**

**EF** : Affiche un message en fonction du signal reçu sous **Détection auto 3D**.

## **Profondeur 2D 3D**

#### **(Élevé/Moyen/Faible)**

Règle l'effet simulé de perception de profondeur 3D du signal d'entrée 2D.

## **Réglage de profondeur 3D**

#### **(HF/EF)**

Permet de régler l'effet de profondeur de l'image pour l'œil gauche par rapport à celle de l'œil droit. Réglez sur **EF** pour paramétrer **Effet** (**-3** à **+3**).

Grisé en mode 2D.

#### **Perm. gauche/droite (Normal/Permutation)**

Inverse le déphasage de l'image afin de procurer une perception de profondeur adéquate.

Grisé en mode 2D.

### **Filtre de ligne diagonale (EF/HF)**

Activez lorsque les lignes diagonales ont une apparence dentelée. Désactivez lorsque l'image présente du bruit.

Grisé en mode 2D.

#### **Mesures de sécurité**

Affiche les mesures de sécurité à propos du visionnement en 3D.

## **Utilisation des services Internet Connexion à un réseau Connexions réseau**

#### **1. Contactez votre fournisseur d'accès à Internet**

Accès Internet à large bande :

- Débits requis (effectifs) : au moins 1,5 Mbps pour vidéo en qualité standard et 6 Mbps pour vidéo en qualité haute définition respectivement.
- L'accès à Internet par ligne commutée ne peut être utilisé pour la fonction Écran d'accueil.

#### **2. Sélectionnez une connexion câblée ou sans fil**

Si une connexion réseau câblée est disponible à proximité du téléviseur, il est recommandé d'utiliser cette connexion LAN (Ethernet).

#### **3. Branchez-vous à Internet**

A. Connexion sans fil

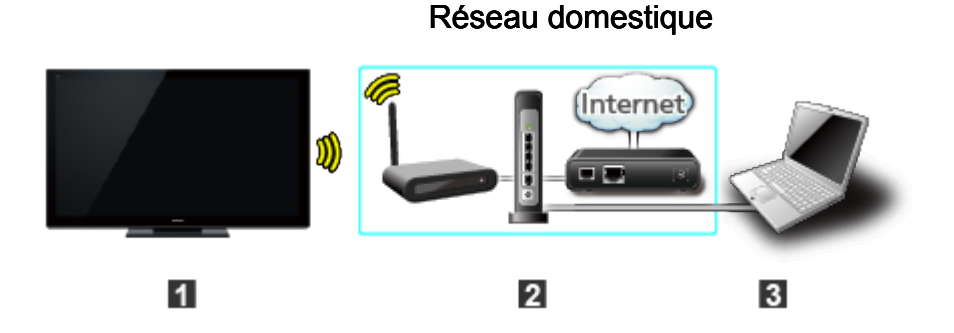

- **1** Téléviseur (Réseau local sans fil intégré)
- **R** Réseau domestique (Modem/Routeur sans fil)
- **B** Ordinateur/Serveur multimédia certifié DLNA

\* Pour n'utiliser et ne piloter que les fonctionnalités DLNA, un environnement de réseau à large bande n'est pas nécessaire.

#### B. Connexion câblée (connexion avec routeur)

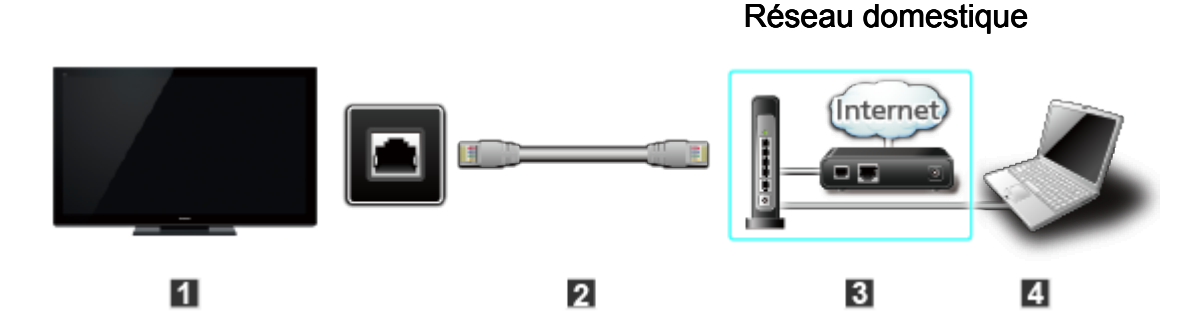

- **T** Téléviseur (Port Ethernet)
- 2 Câble LAN (Ethernet)
- **B** Réseau domestique (Modem/Routeur)
- **4** Ordinateur/Serveur multimédia certifié DLNA

#### C. Connexion câblée (connexion directe)

Si le réseau n'est utilisé que pour la connexion du téléviseur, il est possible de connecter directement le téléviseur au modem pour câble/Ethernet DSL au moyen d'un câble LAN (Ethernet).

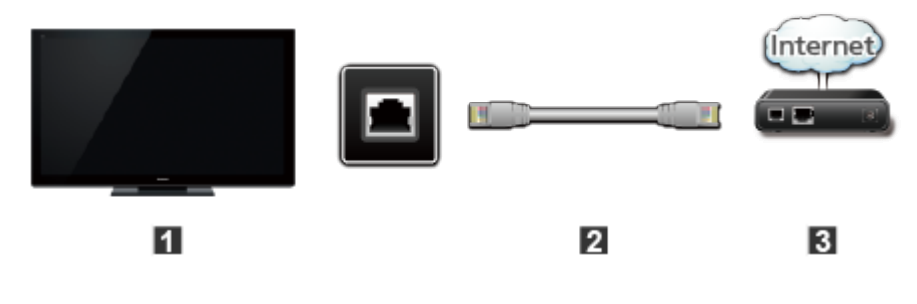

- **T** Téléviseur (Port Ethernet)
- **2** Câble LAN (Ethernet)
- **B** Modem
- \* Pour n'utiliser et ne piloter que les fonctionnalités DLNA, un environnement de réseau à large bande n'est pas nécessaire. Il est aussi possible de connecter le téléviseur directement au périphérique avec un câble LAN croisé.

## **Utilisation des services Internet Réglage du réseau Menu des réglages**

Ceci est un menu utilisé pour une connexion à un service à haut débit.

#### **1. Affichez le Menu et sélectionnez Réseau**

**MENU Menu > Réseau** í3

> Sélectionnez Réseau au moyen de  $\triangle/\nabla$  dans la barre de menus, appuyez sur  $(x)$

#### **2. Sélectionnez une rubrique, puis effectuez le réglage**

**(Connexion réseau/Etat du réseau/Réglages Appli "TV remote"/ Liaison réseau/Mise à jour du logiciel/Avis nouveau logiciel)** 

**Réglage du réseau**

**Connexions réseau/État du réseau**

### **Connexions réseau/État du réseau**

- $\bigcirc$  Sélectionnez **Connexion réseau** au moyen de  $\bigtriangleup / \bigtriangledown$ , puis appuyez  $sur$  ( $\alpha$ )
- Sélectionnez **Configuration rapide** pour lancer l'Assistant de configuration de connexion au réseau. Suivez les instructions affichées à l'écran pour compléter les

connexions réseau.

Les réglages manuels sont également disponibles. Sélectionnez **Personnalisé**, puis sélectionnez le type de connexion. Le menu de configuration s'affiche selon le type de connexion sélectionné.

Réglez le menu désiré, puis complétez la connexion au réseau.

Affichage de **État du réseau**

Sélectionnez **État de mise à jour**, puis appuyez sur OK pour amorcer le test de connexion.

Succès  $\rightarrow$  Le message de confirmation de fin de configuration est affiché.

Erreur → Sélectionnez Etat en détails/Aide, puis appuyez sur OK pour afficher la solution à l'erreur de connexion.

Suivez les instructions affichées à l'écran pour compléter les paramétrages réseau

Vous pouvez également afficher **État du réseau** à partir du menu **Réseau**.

(**Réseau** > **État du réseau**)

Pour quitter l'écran

Sélectionnez **Terminé**, puis appuyez sur OK pour quitter cet écran.

## **Réglage du réseau**

**Réglages de l'application "TV remote"**

### **Réglages de l'application "TV remote"**

- **1** Sélectionnez Réglages Appli "TV remote" au moyen de  $\wedge$  /  $\nabla$ , puis appuyez sur (ox)
- 2 Sélectionnez la rubrique et faites le paramétrage

## **TV remote (Appli)**

Permet la commande du téléviseur à partir d'un appareil relié au réseau (téléphone intelligent, etc.)

- Réglez sur **EF** pour activer les paramétrages suivants.
	- $\bigcirc$  Sélectionnez **Appli "TV remote"** au moyen de  $\bigwedge / \bigtriangledown$ , puis appuyez  $sur$  ( $\alpha$ )
	- 2 Passez à EF ou HF au moyen de  $\triangle$  / $\nabla$

## **Réveil par le réseau**

Cette fonction permet de mettre le téléviseur en marche lors de la **commande à distance via IP**.

- $\bigcirc$  Sélectionnez Réveil par le réseau au moyen de  $\bigtriangleup I \bigtriangledown$
- **2** Passez à HF ou EF au moyen de  $\bigwedge$  /  $\bigtriangledown$

### **Périphérique pour téléchargement du contenu.**

Sélectionne le périphérique pour le téléchargement du contenu à partir d'un appareil relié au réseau (téléphone intelligent, etc.)

- **1** Sélectionnez Périph. de téléchargement au moyen de  $\triangle$  / $\nabla$ , puis appuyez sur a
- $\circled{2}$  Sélectionnez le périphérique, puis appuyez sur  $\circled{2}$

## **Réglage du réseau**

**Liaison réseau**

#### **Liaison réseau**

Paramétrage du serveur DLNA.

### **• Serveur DLNA**

Permet d'utiliser ce téléviseur en tant que serveur multimédia numérique (DMS) pour les périphériques réseau. (VIERA certifié DLNA)

- Réglez sur **EF** pour activer les paramétrages suivants.
	- $\bigoplus$  Sélectionnez **Serveur DLNA** au moyen de  $\triangle$  / $\triangledown$ , puis appuyez sur  $\circ$
	- 2 Passez à EF ou HF au moyen de  $\triangle$  / $\nabla$

### **Type d'enregistrement**

Sélectionne la restriction d'accès à ce téléviseur pour chaque périphérique relié au réseau local.

- **1)** Sélectionnez Type d'enregistrement au moyen de  $\triangle$  /  $\nabla$ , puis appuyez sur (ox)
- **2** Passez à Auto ou Manuel au moyen de  $\triangle$  / $\nabla$

**Auto** : Tous les périphériques reliés au réseau local sont accessibles. (maximum de 16 périphériques)

**Manuel** : Règle la restriction d'accès à ce téléviseur pour chaque périphérique figurant sur la liste de commande à distance.

#### **Liste commande à distance**

Dresse la liste de tous les périphériques reliés au réseau local.

- Sélectionnez Liste commande à distance au moyen de △ / ▽ , puis appuyez sur  $\alpha$ .
- 2 Sélectionnez le périphérique désiré avec  $\triangle$  /  $\triangledown$  et établissez la restriction d'accès.

## **Réglage du réseau**

**Mise à jour du logiciel**

## **Mise à jour du logiciel**

- **1** Sélectionnez **Mise à jour du logiciel** au moyen de △ / ▽ , puis appuyez sur <sup>ox</sup>
- Appuyez sur OK pour afficher l'écran de mise à jour du logiciel.

## **A** (∞) → Mise à jour du logiciel

Suivez les indications à l'écran.

Assurez-vous de régler **Horloge** avant l'amorce de la mise à jour.

## **Utilisation des services Internet Réglage du réseau Informations sur nouveau logiciel**

#### **Informations sur nouveau logiciel**

Affiche des informations sur la nouvelle mise à jour du logiciel au moment de la mise en marche du téléviseur.

- **①** Sélectionnez **Avis nouveau logiciel** au moyen de △/▽
- **2** Passez à HF ou EF au moyen de  $\triangle$  / $\nabla$

## **Marche à suivre**

**Accès**

Vous pouvez accéder aux services Internet sur la liste des applications à partir de l'écran d'accueil.

#### **1. Affichez la liste des applications.**

**APPS Liste des applications**

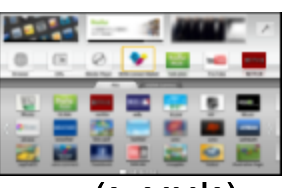

#### **2. Sélectionnez et profitez des services Internet.** (exemple)

Sélectionnez l'application désirée au moyen de  $\triangle$  /  $\triangledown$  /  $\triangle$  /  $\triangleright$  , puis appuyez  $sur$   $\alpha$ is app<br>s app<br>dans

Un clavier USB est disponible. Configurez le **Type de clavier** dans le menu **Réglage**.

(Tablette de jeu également disponible.)

- Une connexion à Internet à haut débit est requise pour ces services.
- Veuillez vérifier les connexions réseau et les réglages du réseau avant d'utiliser cette fonction.
- \* Selon les conditions d'utilisation, le téléchargement de toutes les données peut prendre un certain temps.
- Les services Internet disponibles sous Écran d'accueil sont sous réserve de modifications.
- Certains contenus pourraient ne pas être disponibles dans certains pays ou certaines régions.

## **Réseau domestique "DLNA" Mise en route Informations**

Il est possible de partager du contenu (photos, vidéos, musique, etc.) stocké dans un serveur multimédia numérique certifié DNLA branché sur votre réseau domestique.

Veuillez vérifier les **connexions réseau** et les réglages du réseau avant d'utiliser cette fonction.

Ce téléviseur est un produit qui a obtenu la certification DLNA. DLNA (Digital Living Network Alliance) est une norme permettant une plus grande convivialité lors de l'utilisation d'appareils électroniques certifiés DLNA reliés à un réseau domestique. Pour en savoir plus, visitez dlna.org. Cette fonction permet le partage de photos, de vidéos et de musique stockées sur un serveur DLNA certifié (par exemple sur un ordinateur fonctionnant sous Windows 7/Windows 8, etc.) relié à votre réseau domestique et d'en effectuer la lecture à l'écran du téléviseur.

#### **Serveur multimédia**

Il est possible de partager du contenu (photos, vidéos, musique, etc.) stocké sur un serveur multimédia numérique certifié DNLA et d'en tirer profit sur le téléviseur.

#### **Utilisation d'un PC comme serveur multimédia**

Préparez un ordinateur fonctionnant sous Windows 7/Windows 8 ou assurez-vous que le logiciel de serveur est installé sur le PC. "Windows 7/Windows 8" est le logiciel dont la compatibilité avec ce téléviseur a été vérifiée (en date de novembre 2012). Aucun autre logiciel de serveur n'a fait l'objet d'une vérification de comptabilité; aussi ni la comptabilité ni le bon fonctionnement ne peuvent être assurés.

Windows 7/Windows 8

Il est nécessaire d'établir les paramétrages du groupe résidentiel de Windows 7/Windows 8. Pour de plus amples détails, reportez-vous à l'Aide de Windows 7/Windows 8.

## **Réseau domestique "DLNA" Connexion à un réseau Connexions réseau**

#### **1. Contactez votre fournisseur d'accès à Internet**

Accès Internet à large bande :

- Débits requis (effectifs) : au moins 1,5 Mbps pour vidéo en qualité standard et 6 Mbps pour vidéo en qualité haute définition respectivement.
- L'accès à Internet par ligne commutée ne peut être utilisé pour la fonction Écran d'accueil.

#### **2. Sélectionnez une connexion câblée ou sans fil**

Si une connexion réseau câblée est disponible à proximité du téléviseur, il est recommandé d'utiliser cette connexion LAN (Ethernet).

#### **3. Branchez-vous à Internet**

#### A. Connexion sans fil

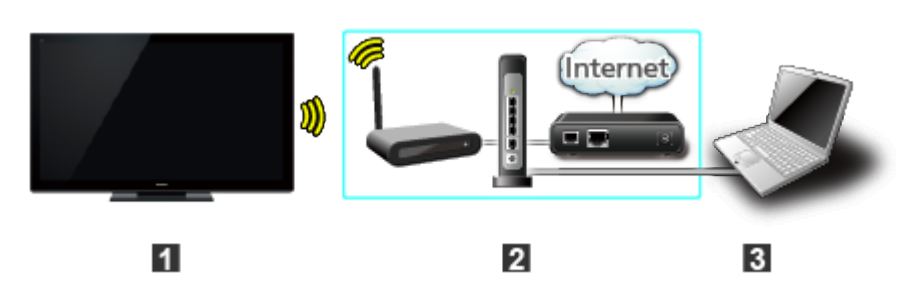

Réseau domestique

Téléviseur (Réseau local sans fil intégré)

**2** Réseau domestique (Modem/Routeur sans fil)

**B** Ordinateur/Serveur multimédia certifié DLNA

■ Connexion sans fil (sans connexion Internet)

Il est possible d'utiliser le téléviseur comme point d'accès à un appareil sans fil sans une connexion Internet.

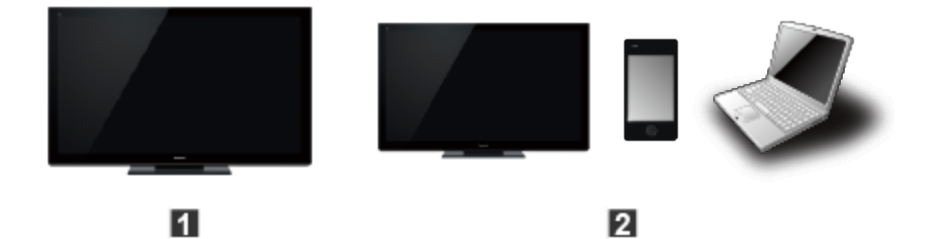

Téléviseur (comme point d'accès)

Appareils sans fil (Téléviseur, téléphone intelligent, PC etc.)

\* Cette connexion ne peut pas être utilisée pour les services Internet.

#### B. Connexion câblée (connexion avec routeur)

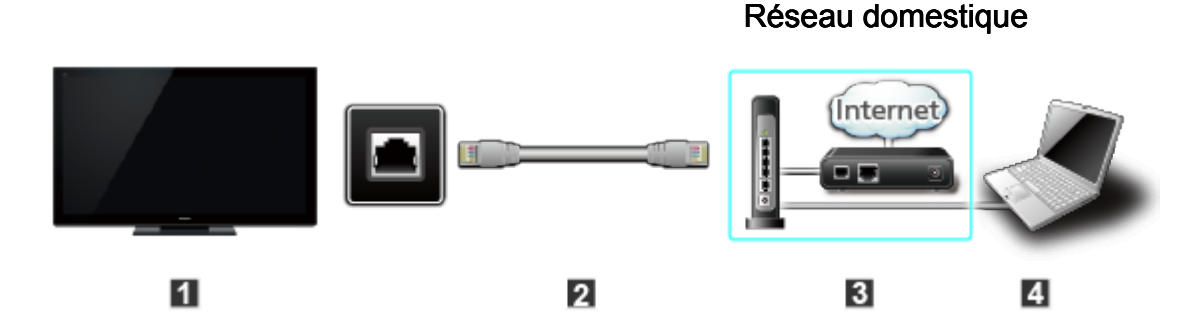

- **T** Téléviseur (Port Ethernet)
- 2 Câble LAN (Ethernet)
- **B** Réseau domestique (Modem/Routeur)
- **4** Ordinateur/Serveur multimédia certifié DLNA

#### C. Connexion câblée (connexion directe)

Si le réseau n'est utilisé que pour la connexion du téléviseur, il est possible de connecter directement le téléviseur au modem pour câble/Ethernet DSL au moyen d'un câble LAN (Ethernet).

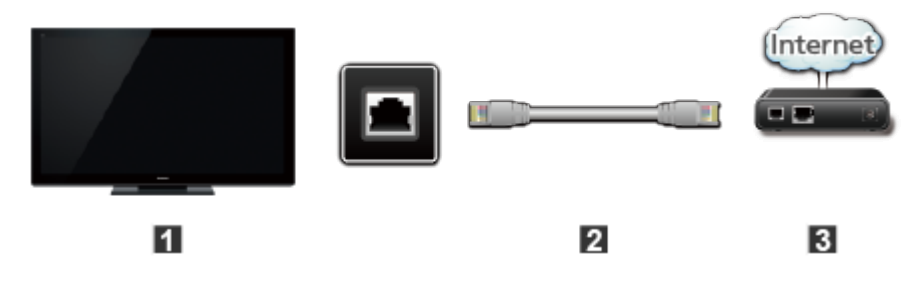

- **T** Téléviseur (Port Ethernet)
- **2** Câble LAN (Ethernet)
- **B** Modem
- \* Pour n'utiliser et ne piloter que les fonctionnalités DLNA, un environnement de réseau à large bande n'est pas nécessaire. Il est aussi possible de connecter le téléviseur directement au périphérique avec un câble LAN croisé.
# **Réseau domestique "DLNA" Réglage du réseau Menu des réglages**

Ceci est un menu utilisé pour une connexion à un service à haut débit.

#### **1. Affichez le Menu et sélectionnez Réseau**

**MENU Menu > Réseau** í3

> Sélectionnez Réseau au moyen de  $\triangle/\nabla$  dans la barre de menus, appuyez sur  $(x)$

### **2. Sélectionnez une rubrique, puis effectuez le réglage**

**(Connexion réseau/Etat du réseau/Réglages Appli "TV remote"/ Liaison réseau/Mise à jour du logiciel/Avis nouveau logiciel)** 

**Réglage du réseau**

**Connexions réseau/État du réseau**

### **Connexions réseau/État du réseau**

- **1** Sélectionnez **Connexion réseau** au moyen de  $\triangle$  / $\nabla$ , puis appuyez  $sur$  ( $\alpha$ )
- Sélectionnez **Configuration rapide** pour lancer l'Assistant de configuration de connexion au réseau. Suivez les instructions affichées à l'écran pour compléter les

connexions réseau.

Les réglages manuels sont également disponibles. Sélectionnez **Personnalisé**, puis sélectionnez le type de connexion. Le menu de configuration s'affiche selon le type de connexion sélectionné.

Réglez le menu désiré, puis complétez la connexion au réseau.

Affichage de **État du réseau**

Sélectionnez **État de mise à jour**, puis appuyez sur OK pour amorcer le test de connexion.

Succès  $\rightarrow$  Le message de confirmation de fin de configuration est affiché.

Erreur → Sélectionnez Etat en détails/Aide, puis appuyez sur OK pour afficher la solution à l'erreur de connexion.

Suivez les instructions affichées à l'écran pour compléter les paramétrages réseau

Vous pouvez également afficher **État du réseau** à partir du menu **Réseau**.

(**Réseau** > **État du réseau**)

Pour quitter l'écran

Sélectionnez **Terminé**, puis appuyez sur OK pour quitter cet écran.

## **Réglage du réseau**

**Réglages de l'application "TV remote"**

### **Réglages de l'application "TV remote"**

- **1** Sélectionnez Réglages Appli "TV remote" au moyen de  $\triangle$  / $\nabla$ , puis appuyez sur (ox)
- 2 Sélectionnez la rubrique et faites le paramétrage

## **TV remote (Appli)**

Permet la commande du téléviseur à partir d'un appareil relié au réseau (téléphone intelligent, etc.)

- Réglez sur **EF** pour activer les paramétrages suivants.
	- $\bigcirc$  Sélectionnez **Appli "TV remote"** au moyen de  $\bigwedge / \bigtriangledown$ , puis appuyez  $sur$  ( $\alpha$ )
	- 2 Passez à EF ou HF au moyen de  $\triangle$  / $\nabla$

## **Réveil par le réseau**

Cette fonction permet de mettre le téléviseur en marche lors de la **commande à distance via IP**.

- **①** Sélectionnez Réveil par le réseau au moyen de △ / ▽
- **2** Passez à HF ou EF au moyen de  $\bigwedge$  /  $\bigtriangledown$

### **Périphérique pour téléchargement du contenu.**

Sélectionne le périphérique pour le téléchargement du contenu à partir d'un appareil relié au réseau (téléphone intelligent, etc.)

- $\bigcirc$  Sélectionnez Périph. de téléchargement au moyen de  $\bigcirc$  /  $\nabla$ , puis appuyez sur a
- $\circled{2}$  Sélectionnez le périphérique, puis appuyez sur  $\circled{2}$

## **Réglage du réseau**

**Liaison réseau**

### **Liaison réseau**

Paramétrage du serveur DLNA.

### **• Serveur DLNA**

Permet d'utiliser ce téléviseur en tant que serveur multimédia numérique (DMS) pour les périphériques réseau. (VIERA certifié DLNA)

- Réglez sur **EF** pour activer les paramétrages suivants.
	- $\bigoplus$  Sélectionnez **Serveur DLNA** au moyen de  $\triangle$  / $\triangledown$ , puis appuyez sur  $\circ$
	- 2 Passez à EF ou HF au moyen de  $\triangle$  / $\nabla$

## **Type d'enregistrement**

Sélectionne la restriction d'accès à ce téléviseur pour chaque périphérique relié au réseau local.

- **1** Sélectionnez Type d'enregistrement au moyen de  $\triangle$  / $\nabla$ , puis appuyez sur (ox)
- **2** Passez à Auto ou Manuel au moyen de  $\triangle$  / $\nabla$

**Auto** : Tous les périphériques reliés au réseau local sont accessibles. (maximum de 16 périphériques)

**Manuel** : Règle la restriction d'accès à ce téléviseur pour chaque périphérique figurant sur la liste de commande à distance.

### **Liste commande à distance**

Dresse la liste de tous les périphériques reliés au réseau local.

- Sélectionnez Liste commande à distance au moyen de △ / ▽ , puis appuyez sur  $\left( \infty \right)$ .
- 2 Sélectionnez le périphérique désiré avec  $\triangle$  /  $\triangledown$  et établissez la restriction d'accès.

## **Réglage du réseau**

**Mise à jour du logiciel**

### **Mise à jour du logiciel**

- $\bigcirc$  Sélectionnez **Mise à jour du logiciel** au moyen de  $\bigtriangleup$  / $\nabla$ , puis appuyez sur <sup>ox</sup>
- Appuyez sur OK pour afficher l'écran de mise à jour du logiciel.

# **A A Mise à jour du logiciel**

Suivez les indications à l'écran.

Assurez-vous de régler **Horloge** avant l'amorce de la mise à jour.

# **Réseau domestique "DLNA" Réglage du réseau Informations sur nouveau logiciel**

#### **Informations sur nouveau logiciel**

Affiche des informations sur la nouvelle mise à jour du logiciel au moment de la mise en marche du téléviseur.

- **①** Sélectionnez **Avis nouveau logiciel** au moyen de △/▽
- 2 Passez à HF ou EF au moyen de  $\triangle$  / $\nabla$

## **Photos**

**Visualisation de photos**

## **1. Affichez la liste des applications**

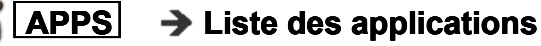

**2. Affichez Serveur DLNA**

Sélectionnez **DLNA** au moyen de  $\triangle$  /  $\bigtriangledown$  /  $\triangle$  /  $\triangleright$  , puis appuyez sur  $\circ$ 

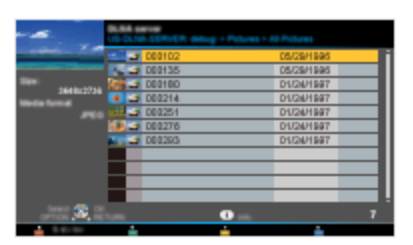

- **3. Sélectionnez le serveur** (Les serveurs DLNA disponibles sont affichés.) Sélectionnez le serveur désiré au moyen de  $\triangle/\nabla$  parmi la liste des serveurs DLNA, puis appuyez sur @
- **4. Sélectionnez la photo** (Les vignettes et le contenu sont affichés.). Sélectionnez le contenu désiré au moyen de  $\triangle / \triangledown$  parmi la liste des fichiers, puis appuyez sur
- **5. Visionnez**

Suivez les instructions de la zone de navigation et le guide.

Les instructions affichées varient selon le type de données.

# **Photos**

**Affichage de photos**

# **Affichage de la vignette**

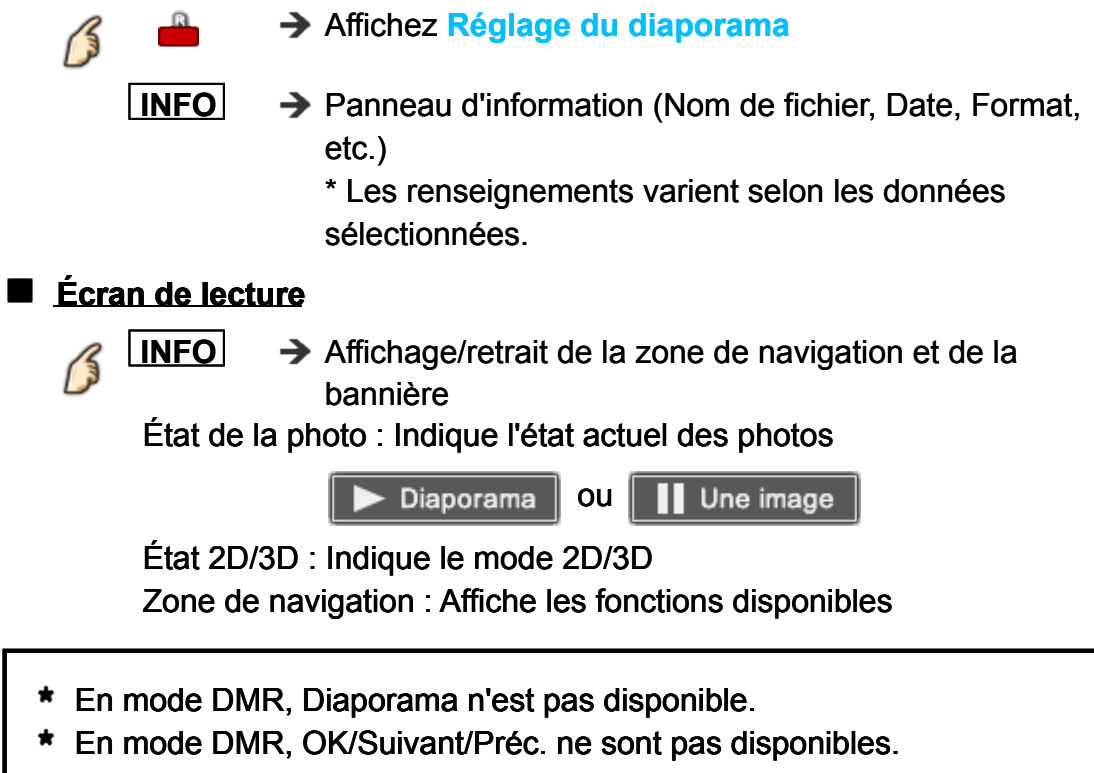

# **Réseau domestique "DLNA" Photos Menu Options**

Dans le mode Affichage de photos, une pression de la touche **OPTION** appelle l'affichage des menus des options disponibles.

#### **1. Affichez Menu Options**

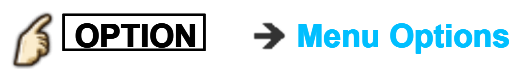

### **2. Sélectionnez une rubrique**

Sélectionnez la rubrique désirée au moyen de  $\triangle$  /  $\triangledown$ , puis appuyez sur  $\infty$ **(Réglage du diaporama)**

Les menus affichés dans le **Menu Options** varient selon l'état des données

## **Photos**

**Utilisation du diaporama**

### **1. Affichez Réglage du diaporama**

**Réglage du diaporama**

### **2. Faites le réglage des rubriques**

Sélectionnez la rubrique au moyen de  $\triangle/\nabla$ , puis effectuez le réglage au moyen de  $\triangle/\nabla$ 

- La qualité des images pourrait être dégradée selon les réglages du diaporama.
- Le réglage des images pourrait ne pas fonctionner selon les réglages du diaporama.

### **3. Démarrez le diaporama**

Après avoir effectué les réglages, sélectionnez **Démarrer diaporama** avec  $\triangle$  /  $\nabla$  , puis appuyez sur  $\circledast$ 

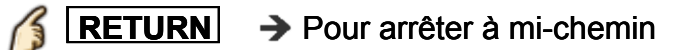

### **Photos**

**Réglage du diaporama**

#### **Effet de transition**

#### **(HF/Fondu d'entrée/Fondu enchaîné/Mouvement/Aléatoire)**

Pour sélectionner l'effet de transition entre les images fixes.

#### **Retouche auto de visage**

#### **(EF/HF)**

Détecte la présence d'un visage sur la photo, vérifie la luminance, puis retouche l'image.

#### **Interv. d'affichage**

#### **(Court/Normalisation/Long)**

Pour sélectionner la durée de l'intervalle entre l'affichage des images fixes.

#### **Lecture en reprise**

**(HF/EF)** Pour mettre la lecture en reprise (cyclique) en fonction/hors fonction.

#### **Réglages piste sonore**

# **(HF/Musique 1/Musique 2/Musique 3/Musique 4/Musique 5)**

Pour sélectionner la musique.

## **Vidéos**

**Visualisation de vidéos**

## **1. Affichez la liste des applications**

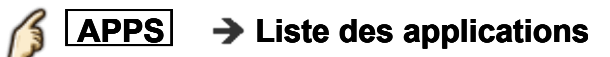

### **2. Affichez Serveur DLNA**

Sélectionnez **DLNA** au moyen de △ / ▽ / ◁ / ▷ , puis appuyez sur

- **3. Sélectionnez le serveur** (Les serveurs DLNA disponibles sont affichés.) Sélectionnez le serveur désiré au moyen de  $\triangle/\nabla$  parmi la liste des serveurs DLNA, puis appuyez sur @
- **4. Sélectionnez les vidéos** (Les vignettes et le contenu sont affichés.) Sélectionnez le contenu désiré au moyen de  $\triangle$  /  $\triangledown$  parmi la liste des fichiers, puis appuyez sur

### **5. Effectuez la lecture**

Suivez les instructions de la zone de navigation et le guide

Les instructions affichées varient selon le type de données.

## **Vidéos**

**Affichage de vidéos**

## **Affichage de la vignette**

**INFO** → Panneau d'information (Nom de fichier, Date, Format, etc.)

> \* Les renseignements varient selon les données sélectionnées.

## **Écran de lecture**

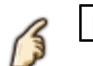

**INFO** → Affichage/retrait de la zone de navigation et de la bannière

Bannière de la vidéo : Indique l'état actuel des vidéos

(Type de périphérique, Date et heure ou Nom de fichier et Temps de lecture écoulé)

État 2D/3D : Indique le mode 2D/3D Zone de navigation : Affiche les fonctions disponibles

- En mode DMR, Pivot/OK/Suivant/Préc. ne sont pas disponibles.
- Recherche avant/arrière : 5 paliers de vitesse sont disponibles.
- En mode DMR, la lecture en reprise n'est pas disponible.
- Les sous-titres ne sont pas pris en charge avec les fichiers au format MKV.

# **Réseau domestique "DLNA" Vidéos Menu Options**

Dans le mode Affichage de vidéos, une pression de la touche **OPTION** appelle l'affichage des menus des options disponibles.

### **1. Affichez Menu Options**

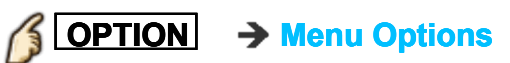

#### **2. Sélectionnez une rubrique**

Sélectionnez la rubrique désirée au moyen de  $\triangle$  /  $\nabla$ , puis appuyez sur  $\circ$ **(Options - Vidéos)**

**Lecture en reprise**

Règle la fonction de lecture en reprise (**HF**/**EF**)

Les menus affichés dans le **Menu Options** varient selon l'état des données.

## **Musique**

**Écoute de musique**

## **1. Affichez la liste des applications**

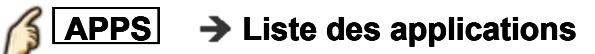

## **2. Affichez Serveur DLNA**

Sélectionnez **DLNA** au moyen de △ / ▽ / ◁ / ▷ , puis appuyez sur

- **3. Sélectionnez le serveur** (Les serveurs DLNA disponibles sont affichés.) Sélectionnez le serveur désiré au moyen de  $\triangle/\nabla$  parmi la liste des serveurs DLNA, puis appuyez sur @
- **4. Sélectionnez la musique** (Les vignettes et le contenu sont affichés.) Sélectionnez le contenu désiré au moyen de  $\triangle$  /  $\triangledown$  parmi la liste des fichiers, puis appuyez sur

### **5. Effectuez la lecture**

Suivez les instructions de la zone de navigation et le guide

Les instructions affichées varient selon le type de données.

**Musique**

**Affichage de musique**

## **Affichage de la vignette**

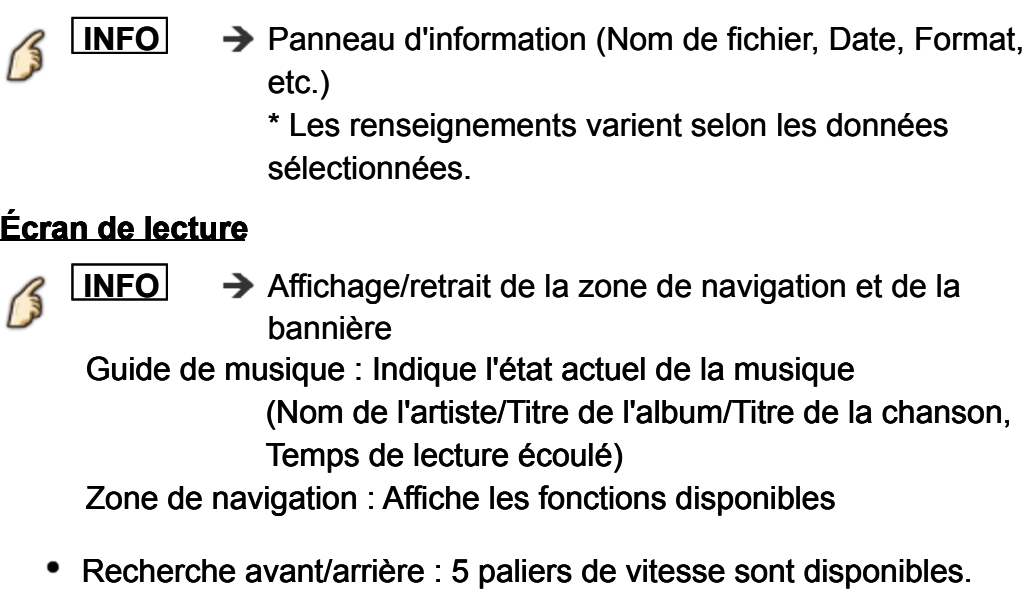

En mode DMR, Pivot/OK/Suivant/Préc. ne sont pas disponibles.

# **Réseau domestique "DLNA" Musique Menu Options**

Dans le mode Affichage de musique, une pression de la touche **OPTION** appelle l'affichage des menus des options disponibles.

#### **1. Affichez Menu Options**

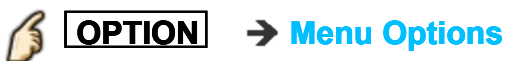

#### **2. Sélectionnez une rubrique**

Sélectionnez la rubrique désirée au moyen de  $\triangle$  /  $\triangledown$ , puis appuyez sur  $\circ$ **(Options - Musique)**

#### **Lecture en reprise**

Règle la fonction de lecture en reprise (**HF**/**Reprendre le dossier**/ **Une chanson**)

Les menus affichés dans le **Menu Options** varient selon l'état des données.

**Informations de données**

**Formats de données compatibles**

## **Formats de données compatibles au lecteur multimédia (carte SD/clé USB)/DLNA**

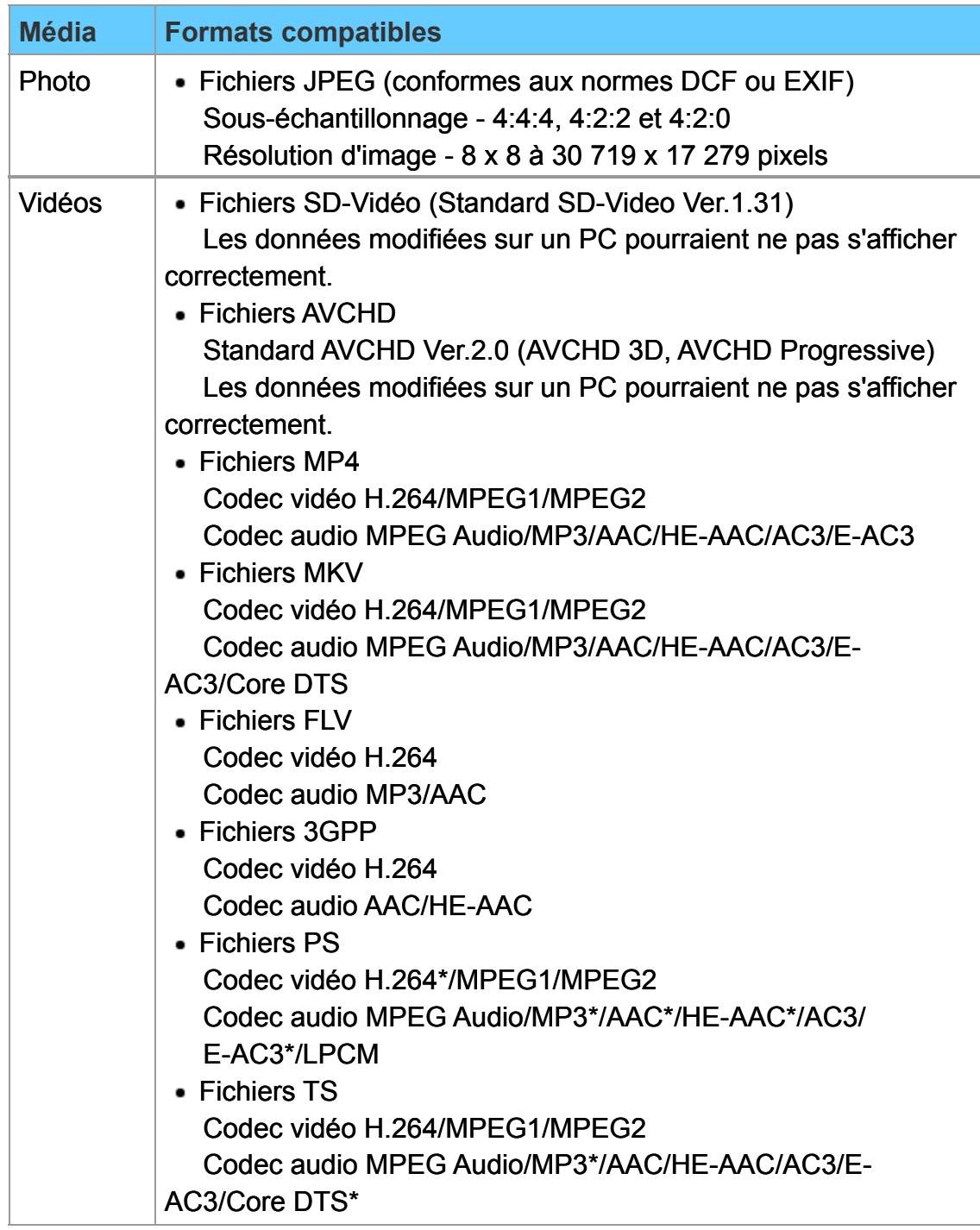

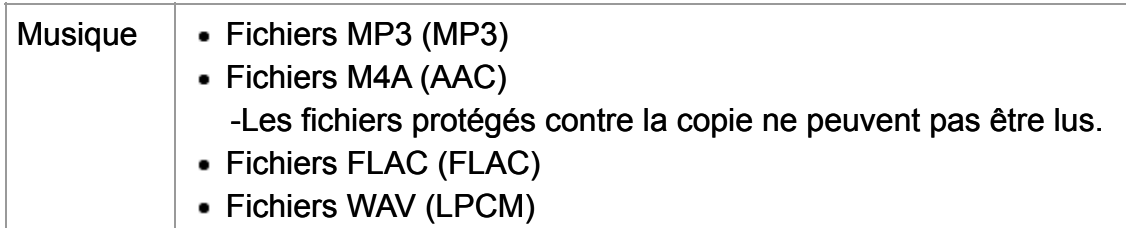

\* Pour le lecteur multimédia seulement

#### **Formats de sous-titres pris en charge**

- MicroDVD, SubRip, TMPlayer (.srt, .sub, .txt)
- Le fichier vidéo et le fichier du texte de sous-titres sont dans le même dossier et les noms de fichiers sont identiques sauf pour les suffixes de fichier.
- En présence de plus d'un fichier de texte de sous-titres dans le même dossier, ils sont affichés dans l'ordre de priorité suivant : "srt" "sub" "txt"

# **Réseau domestique "DLNA" Informations de données**

### **Remarques**

- L'image peut ne pas s'afficher correctement sur ce téléviseur selon l'appareil utilisé.
- Certains fichiers pourraient ne pas être pris en charge même s'ils rencontrent ces conditions.
- Selon les paramétrages de la carte SD, de la mémoire flash USB ou du serveur multimédia, il est possible que les fichiers et les dossiers ne soient pas affichés conformément à l'ordre numérique établi.
- Selon le mode de création des fichiers et de la structure des dossiers, il est possible que les dossiers et les fichiers ne soient pas affichés.
- Dans les situations où il y a un grand nombre de fichiers et de dossiers, l'opération pourrait prendre un certain temps ou certains fichiers pourraient ne pas être affichés ou pris en charge.
- La fonction ne peut afficher des images fixes non conformes aux normes DCF (ex. : TIFF, BMP).
- Une donnée modifiée sur ordinateur peut ne pas s'afficher.
- Les images transférées d'un PC doivent être compatibles avec les normes EXIF 2.0, 2.1 et 2.2.
- L'affichage d'un fichier endommagé pourrait se faire à une résolution moindre.
- Toutes les données dotées de l'extension ".JPG " sur la carte et le périphérique USB seront lues en mode Visualiseur de photos.
- Les noms de dossiers et de fichiers peuvent varier selon l'appareil photo utilisé.
- N'utilisez pas des caractères à 2 octets ou autres codes spéciaux.
- Les périphériques connectés pourraient être inutilisables avec ce téléviseur si les noms de fichiers ou de dossiers sont modifiés.
- Pour les renseignements les plus récents sur les cartes mémoire SD compatibles, consultez le site Web suivant : http://panasonic.net/viera/support (en anglais seulement).

# **Lecteur multimédia Mise en route Informations**

Vous pouvez visionner des images fixes et animées et lire de la musique stockées sur une clé USB ou une carte SD.

### **Carte SD**

- Si une carte SD est utilisée, insérez-la délicatement, étiquette sur le devant.
- Pour retirer une carte SD, poussez dessus délicatement, puis relâchez-la.

Côté étiquette Découpure

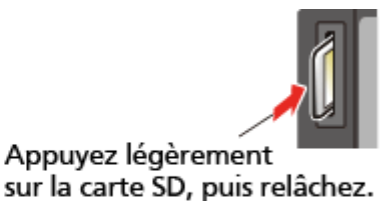

Introduisez jusqu'à ce qu'un déclic se fasse entendre.

- Cartes compatibles (capacité maximum) : Carte SDXC (64 Go), carte SDHC (32 Go), carte microSDHC (32 Go), carte SD (2 Go), carte miniSD (2 Go), carte microSD (2 Go) (avec adaptateur pour carte microSDHC/carte miniSD/carte microSD)
- Si une carte microSDHC, miniSD ou microSD est utilisée, insérez-la et retirez-la avec l'adaptateur.

### **Clé USB**

- Si une clé USB est utilisée, insérez-la bien droit; pour la retirer, tirez dessus bien droit.
- Le lecteur multimédia prend en charge uniquement les périphériques USB de grande capacité.
- Retrait sécuritaire du périphérique USB au moyen de **Paramétrage périph. USB**.

(**Réglage** > **Paramétrage périph. USB**)

## **Mise en route**

# **Messages sur supports mémoire**

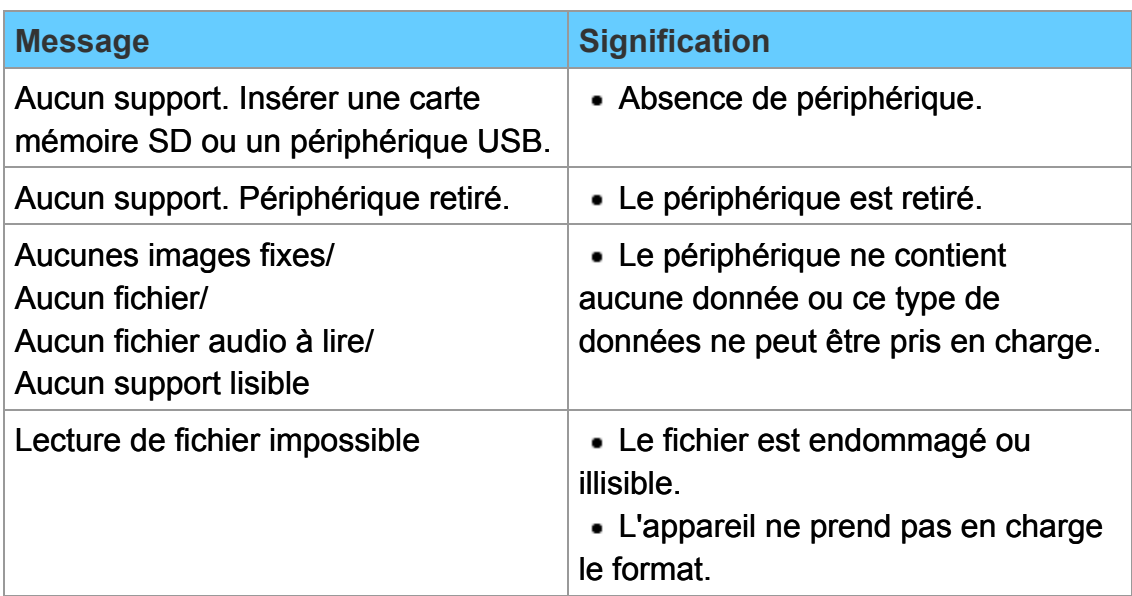

## **Mise en route**

**Précautions à prendre avec les cartes SD**

- Utilisez une carte SD conforme aux normes SD pour éviter un mauvais fonctionnement du téléviseur.
- Ne retirez pas la carte pendant que l'appareil accède aux données (cela pourrait endommager la carte ou l'appareil).
- Ne touchez pas les bornes situées au dos de la carte mémoire SD.
- Protégez la carte contre toute pression ou impact.
- Introduisez la carte dans le bon sens (sinon, la carte ou le téléviseur pourrait être endommagée).
- La présence d'interférence électrique, d'électricité statique ou une opération impropre pourrait endommager les données ou la carte.
- Faites régulièrement une copie de sauvegarde des données en prévision de l'éventualité où des données seraient endommagées ou que le fonctionnement de l'appareil deviendrait erratique. (Panasonic n'est pas responsable de toute détérioration ou tout endommagement des données.)

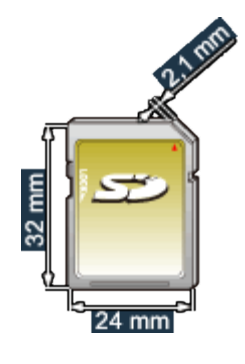

## **Photos**

**Visualisation de photos**

### **1. Insérez un support**

### **2. Affichez le lecteur multimédia**

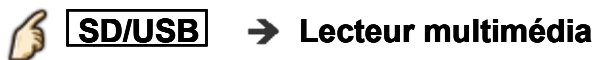

L'accès est également possible depuis la liste des applications.

**3. Sélectionnez SD/USB sous Sélect. lecteur (Les supports connectés sont affichés)**

Sélectionnez le lecteur au moyen de  $\langle | \rangle$ , puis appuyez sur  $\infty$ 

**4. Sélectionnez Photos sous Sélection de support**

Sélectionnez le lecteur au moyen de  $\langle | \rangle$ , puis appuyez sur  $\infty$ 

## **5. Sélectionnez la photo affichée en vignette**

Sélectionnez les données au moyen de  $\langle | \rangle$  /  $\land$  /  $\triangledown$ , puis appuyez sur  $\circ$ 

L'affichage des données varie selon les conditions de stockage des données.

### **6. Visionnez**

Suivez les instructions de la zone de navigation et le guide

Les instructions affichées varient selon le type de données.

## **Autres réglages**

Appuyez sur la touche **MENU** pour afficher les menus de base disponibles.

**MENU Menu > Image/Son/Réseau/Minuterie/Réglage/Aide Image/Son/Réseau/Minuterie MinuterieMinuterie/Réglage RéglageRéglage/Aide**

# **Lecteur multimédia Photos Affichage de photos**

### **Affichage de la vignette**

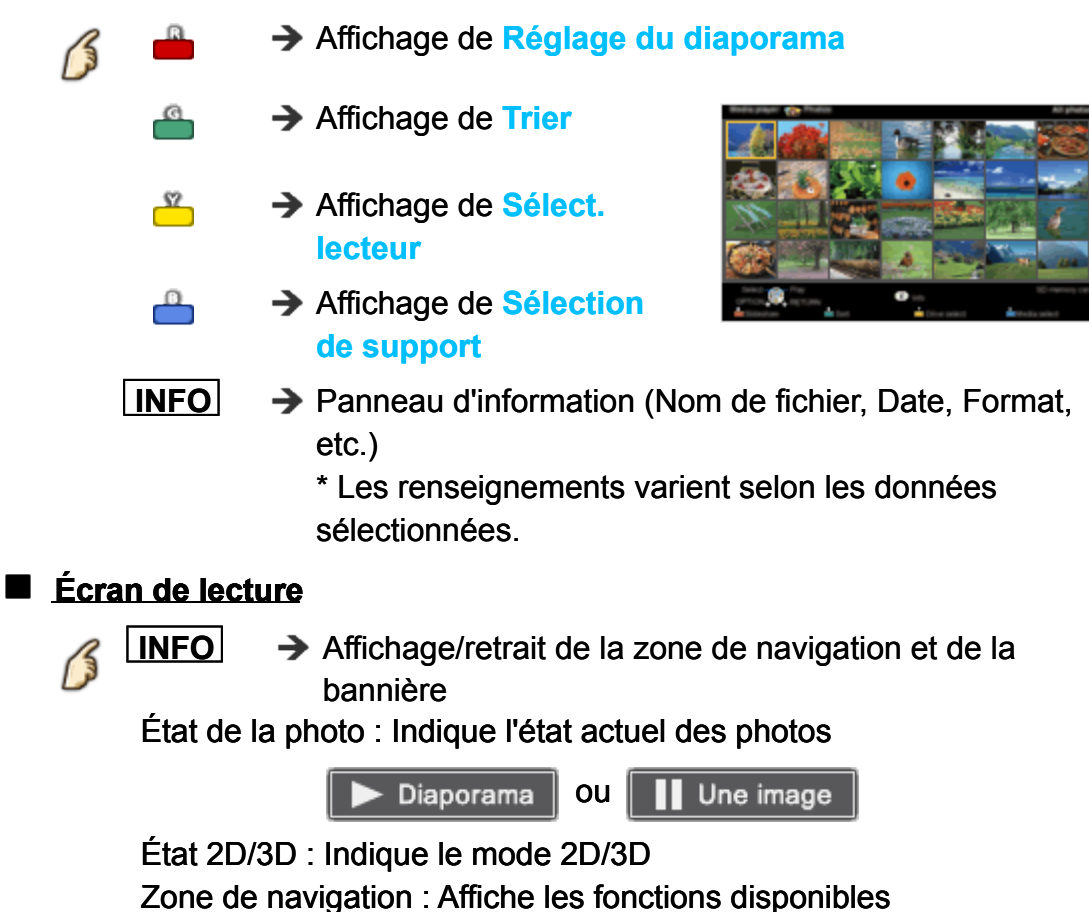

# **Lecteur multimédia Photos**

**Tri des photos**

### **1. Affichez le menu Trier**

 $\mathbf{G}$ <sup>13</sup> **→ Affichage du menu Trier (Dossiers / Trier par date / Trier par mois)**

#### **2. Sélectionnez le mode de tri**

Sélectionnez le mode au moyen de  $\triangle$  /  $\nabla$ , puis appuyez sur  $\circ$ 

### **3. Affichez chaque écran**

Dossiers : en ordre ascendant numérique/alphabétique Trier par mois : en ordre ascendant de mois Trier par date : en ordre ascendant de date

# **Lecteur multimédia Photos Menu Options**

Dans le mode Affichage de photos, une pression de la touche **OPTION** appelle l'affichage des menus des options disponibles.

#### **1. Affichez Menu Options**

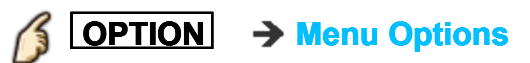

#### **2. Sélectionnez une rubrique**

Sélectionnez la rubrique désirée au moyen de  $\triangle$  /  $\triangledown$  , puis appuyez sur  $\circ$ 

**(Réglage du diaporama/Photo 3D/Taille vignette) diaporama Réglage 3D Photo vignette Taille** 

Les menus affichés dans le **Menu Options** varient selon l'état des données.

# **Lecteur multimédia Photos**

**Photo 3D**

## **Photo 3D**

Il est possible de créer des images 3D en sélectionnant 2 photos dans l'affichage de vignettes.

**1** Sélectionnez la première photo au moyen de  $\langle 1 \rangle / \langle 1 \rangle$  /  $\langle 7 \rangle$ , puis appuyez sur  $\mathbb{R}$ 

2 Sélectionnez la seconde photo au moyen de  $\langle$  /  $\rangle$  /  $\triangle$  /  $\triangledown$  , puis appuyez sur

• Pour sélectionner une deuxième photo, sa taille et sa date d'enregistrement doivent être les mêmes que pour la première photo. et **R** sont affichées dans le coin supérieur gauche des photos sélectionnées.

### **3** Lancez la conversion en appuyant sur  $\infty$

Un message indiquant que la conversion est en cours est affiché.

- Un message d'erreur est affiché s'il n'y a pas de relation entre la première et la seconde photo ou pour toute autre raison. (Ex. taille / date différente)
- La photo 3D est créée
- Sauvegardez la photo 3D créée dans les étapes précédentes sur le périphérique d'origine.

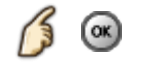

Un message de confirmation est affiché; sélectionnez **Oui** pour sauvegarder les données. (Carte SD seulement)

# **Lecteur multimédia Photos**

**Taille vignette**

## **Taille vignette**

Pour changer le nombre de vignettes affichées à la fois.  $(7 \times 4 \iff 10 \times 6)$ 

## **Photos**

**Utilisation du diaporama**

## **1. Affichez Réglage du diaporama**

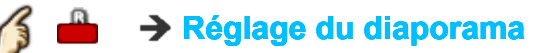

### **2. Faites le réglage des rubriques**

Sélectionnez la rubrique au moyen de  $\triangle$  / $\nabla$ , puis effectuez le réglage au moyen de  $\triangle/\nabla$ 

- La qualité des images pourrait être dégradée selon les réglages du diaporama.
- Le réglage des images pourrait ne pas fonctionner selon les réglages du diaporama.

### **3. Démarrez le diaporama**

Après avoir effectué les réglages, sélectionnez **Démarrer diaporama** avec  $\triangle$  /  $\nabla$  , puis appuyez sur  $\curvearrowright$ 

**RETURN** → Pour arrêter à mi-chemin

# **Lecteur multimédia Photos Réglage du diaporama**

#### **Cadre**

**(HF/Arrangement/Collage/Latéral (avec calendrier)/Latéral/Galerie (avec calendrier)/Galerie/Cinéma)**

Pour sélectionner le cadre.

#### **Effet images fixes**

**(HF/Sépia/Échelle de gris)** Pour sélectionner l'effet d'affichage.

#### **Effet de transition**

#### **(HF/Fondu d'entrée/Fondu enchaîné/Mouvement/Aléatoire)**

Pour sélectionner l'effet de transition entre les images fixes.

#### **Retouche auto de visage**

#### **(EF/HF)**

Détecte la présence d'un visage sur la photo, vérifie la luminance, puis retouche l'image.

#### **Taille de la photo**

#### **(Normalisation/Zoom)**

Pour retirer les bordures noires ajoutées selon la taille de la photo affichée.

#### **Lecture en rafale**

#### **(HF/EF)**

Pour lire de manière continue les photos qui ont été prises de cette manière.

#### **Interv. d'affichage**

#### **(Court/Normalisation/Long)**

Pour sélectionner la durée de l'intervalle entre l'affichage des images fixes

#### **Lecture en reprise**

#### **(HF/EF)**

Pour mettre la lecture en reprise (cyclique) en fonction/hors fonction.

#### **Réglages piste sonore**

### **(HF/Musique 1/Musique 2/Musique 3/Musique 4/Musique 5/Sélection de l'utilisateur/Auto)**

Pour sélectionner la musique.

**Sélection de l'utilisateur** : Pour la lecture de la piste sonore sélectionnée sous **Réglages piste sonore**.

**Auto** : Pour la lecture des pistes sonores de la carte SD ou du périphérique USB.

# **Lecteur multimédia Photos Réglages piste sonore**

Il est possible d'enregistrer vos pièces musicales favorites en tant que pistes sonores.

- Sélectionnez **Réglages piste sonore** sous **Réglage du diaporama** au moyen de  $\triangle/\nabla$
- **2** Sélectionnez Sélection de l'utilisateur au moyen de △/▽
- Affiche le menu contextuel **Piste sonore**, puis sélectionnez une pièce musicale au moyen de  $\triangle/\nabla$ , puis appuyez sur  $\omega$  pour l'enregistrer

**Cette chanson** : Enregistre la musique en cours. **Toutes les chansons du dossier** : Enregistre la musique dans un dossier.

Le réglage des images pourrait ne pas fonctionner selon les réglages du diaporama.

## **Vidéos**

**Visualisation de vidéos**

## **1. Insérez un support**

### **2. Affichez le lecteur multimédia**

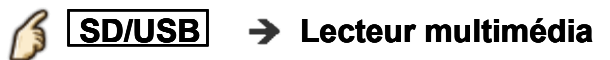

L'accès est également possible depuis la liste des applications.

**3. Sélectionnez SD/USB sous Sélect. lecteur (Les supports connectés sont affichés)**

Sélectionnez le lecteur au moyen de  $\langle | \rangle$ , puis appuyez sur  $\infty$ 

**4. Sélectionnez Vidéos sous Sélection de support**

Sélectionnez le lecteur au moyen de  $\langle | \rangle$ , puis appuyez sur  $\infty$ 

## **5. Sélectionnez la vidéo affichée en vignette**

Sélectionnez les données au moyen de  $\langle | \rangle$  /  $\land$  /  $\triangledown$ , puis appuyez sur  $\circ$ 

L'affichage des données varie selon les conditions de stockage des données.

### **6. Lecture**

Suivez les instructions de la zone de navigation et le guide

Les instructions affichées varient selon le type de données.

## **Autres réglages**

Appuyez sur la touche **MENU** pour afficher les menus de base disponibles.

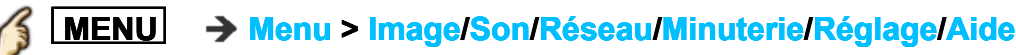

# **Lecteur multimédia Vidéos Affichage de vidéos**

# **Affichage de la vignette**

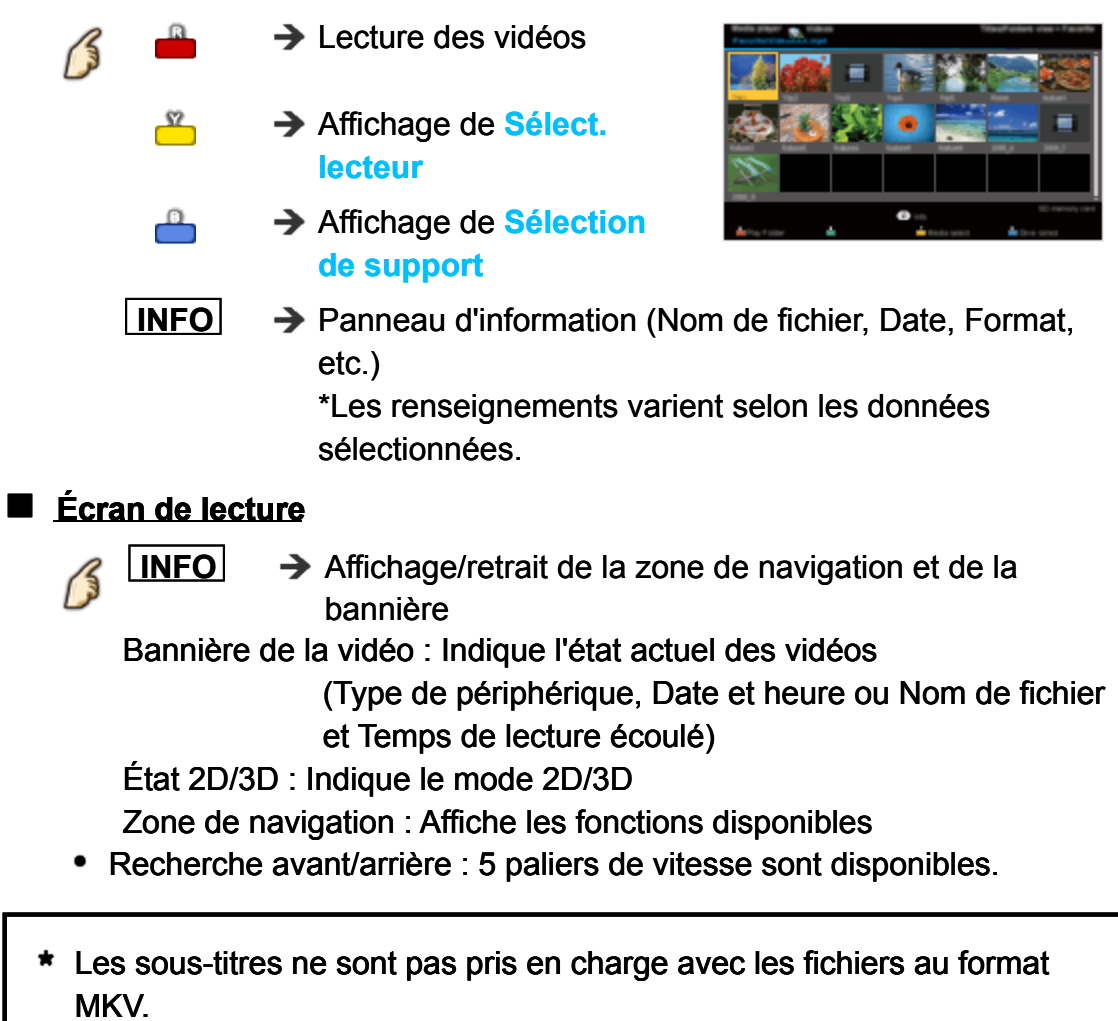

# **Lecteur multimédia Vidéos Menu Options**

Dans le mode Affichage de vidéos, une pression de la touche **OPTION** appelle l'affichage des menus des options disponibles.

### **1. Affichez Menu Options**

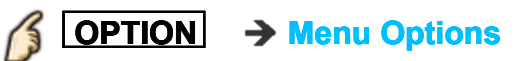

#### **2. Sélectionnez une rubrique**

Sélectionnez la rubrique désirée au moyen de  $\triangle$  /  $\triangledown$ , puis appuyez sur  $\circ$ **(Options - Vidéos)**

#### **Lecture en reprise**

Règle la fonction de lecture en reprise (**EF**/**HF**)

Les menus affichés dans le **Menu Options** varient selon l'état des données.
### **Lecteur multimédia**

**Musique Écoute de musique**

### **1. Insérez un support**

### **2. Affichez le lecteur multimédia**

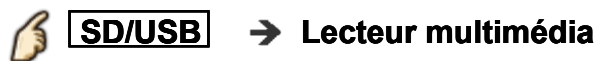

L'accès est également possible depuis la liste des applications.

**3. Sélectionnez SD/USB sous Sélect. lecteur (Les supports connectés sont affichés)**

Sélectionnez le lecteur au moyen de  $\langle | \rangle$ , puis appuyez sur  $\infty$ 

**4. Sélectionnez Musique sous Sélection de support**

Sélectionnez le lecteur au moyen de  $\langle | \rangle$ , puis appuyez sur  $\infty$ 

### **5. Sélectionnez la musique affichée en vignette**

Sélectionnez les données au moyen de  $\langle | \rangle$  /  $\land$  /  $\triangledown$ , puis appuyez sur  $\circ$ 

L'affichage des données varie selon les conditions de stockage des données.

### **6. Lecture**

Suivez les instructions de la zone de navigation et le guide

Les instructions affichées varient selon le type de données.

### **Autres réglages**

Appuyez sur la touche **MENU** pour afficher les menus de base disponibles.

**MENU Menu > Image/Son/Réseau/Minuterie/Réglage/Aide Image/Son/Réseau/Minuterie MinuterieMinuterie/Réglage RéglageRéglage/Aide**

## **Lecteur multimédia Musique Affichage de musique**

### **Affichage de la vignette**

 $\blacksquare$ 

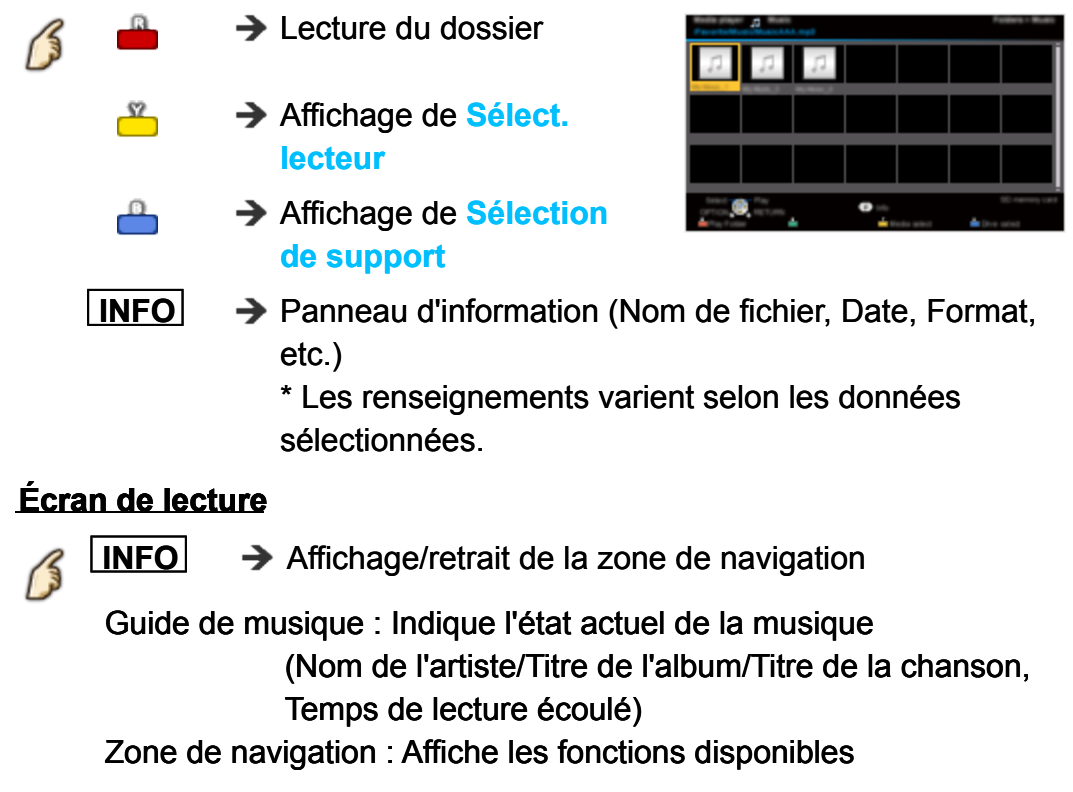

Recherche avant/arrière : 5 paliers de vitesse sont disponibles.

## **Lecteur multimédia Musique Menu Options**

### **Options - Musique**

Dans le mode Affichage de musique, une pression de la touche **OPTION** appelle l'affichage des menus des options disponibles.

### **1. Affichez Menu Options**

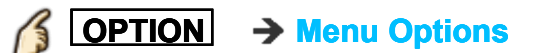

### **2. Sélectionnez une rubrique**

Sélectionnez la rubrique désirée au moyen de  $\triangle$  /  $\nabla$ , puis appuyez sur

**(Options - Musique)**

 $\alpha$ 

#### **Lecture en reprise**

Règle la fonction de lecture en reprise (**HF**/**Reprendre le dossier**/**Une chanson**)

Les menus affichés dans le **Menu Options** varient selon l'état des données.

## **Lecteur multimédia**

**Informations de données**

**Formats de données compatibles**

### **Formats de données compatibles au lecteur multimédia (carte SD/clé USB)/DLNA**

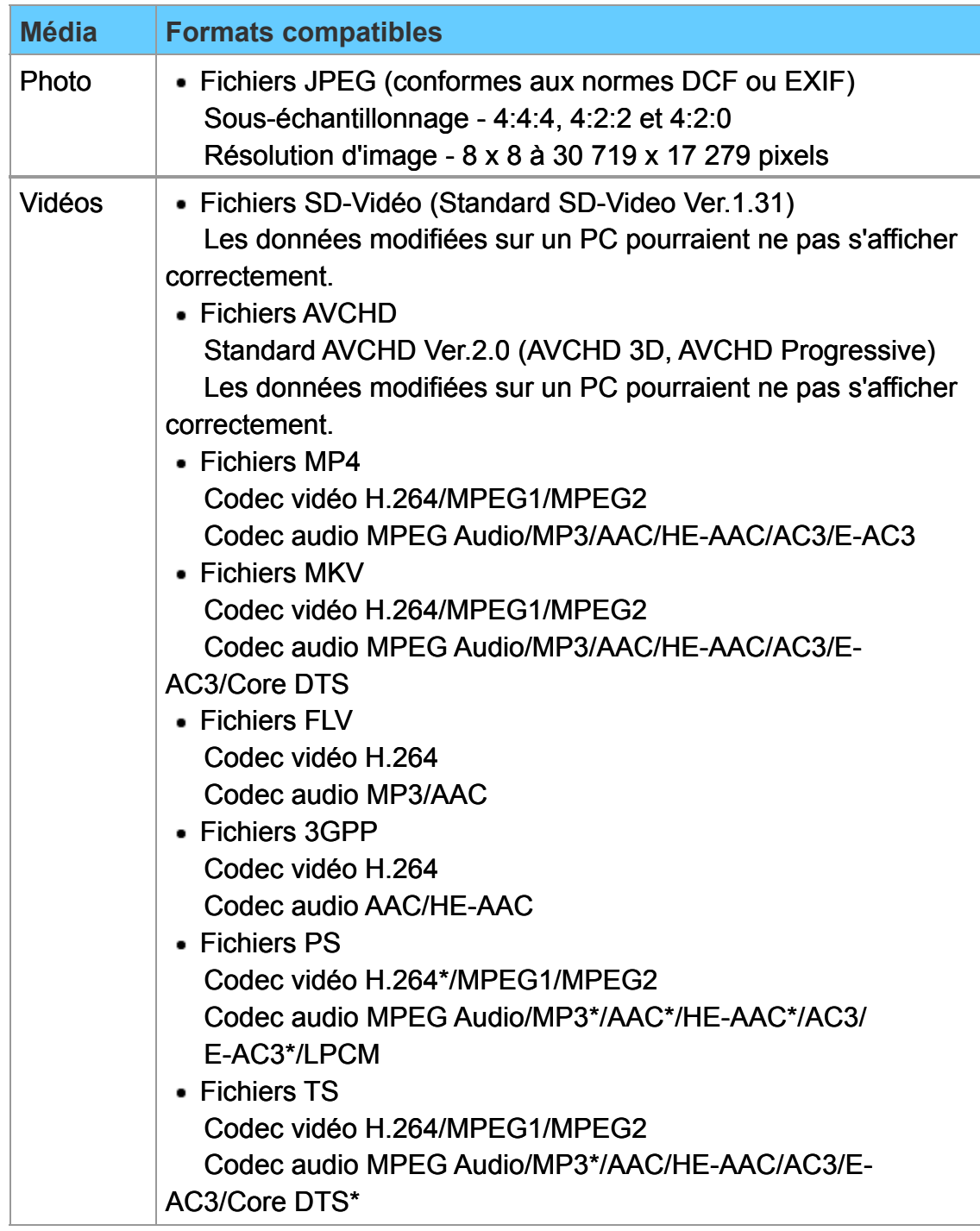

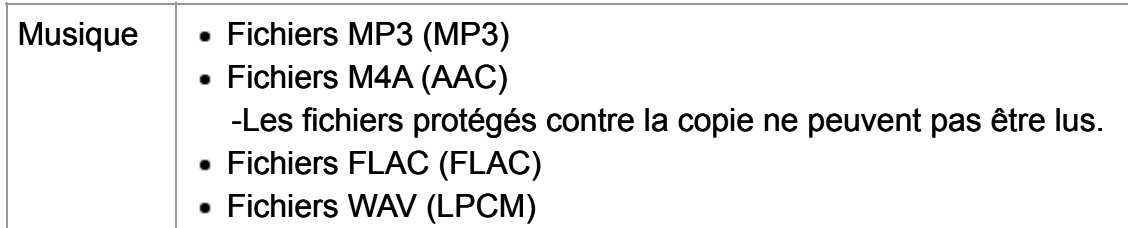

\* Pour le lecteur multimédia seulement

#### **Formats de sous-titres pris en charge**

- MicroDVD, SubRip, TMPlayer (.srt, .sub, .txt)
- Le fichier vidéo et le fichier du texte de sous-titres sont dans le même dossier et les noms de fichiers sont identiques sauf pour les suffixes de fichier.
- En présence de plus d'un fichier de texte de sous-titres dans le même dossier, ils sont affichés dans l'ordre de priorité suivant : "srt" "sub" "txt"

## **Lecteur multimédia Informations de données Remarques**

- L'image peut ne pas s'afficher correctement sur ce téléviseur selon l'appareil utilisé.
- Certains fichiers pourraient ne pas être pris en charge même s'ils rencontrent ces conditions.
- Selon les paramétrages de la carte SD, de la mémoire flash USB ou du serveur multimédia, il est possible que les fichiers et les dossiers ne soient pas affichés conformément à l'ordre numérique établi.
- Selon le mode de création des fichiers et de la structure des dossiers, il est possible que les dossiers et les fichiers ne soient pas affichés.
- Dans les situations où il y a un grand nombre de fichiers et de dossiers, l'opération pourrait prendre un certain temps ou certains fichiers pourraient ne pas être affichés ou pris en charge.
- La fonction ne peut afficher des images fixes non conformes aux normes DCF (ex. : TIFF, BMP).
- Une donnée modifiée sur ordinateur peut ne pas s'afficher.
- Les images transférées d'un PC doivent être compatibles avec les normes EXIF 2.0, 2.1 et 2.2.
- L'affichage d'un fichier endommagé pourrait se faire à une résolution moindre.
- Toutes les données dotées de l'extension ".JPG " sur la carte et le périphérique USB seront lues en mode Visualiseur de photos.
- Les noms de dossiers et de fichiers peuvent varier selon l'appareil photo utilisé.
- N'utilisez pas des caractères à 2 octets ou autres codes spéciaux.
- Les périphériques connectés pourraient être inutilisables avec ce téléviseur si les noms de fichiers ou de dossiers sont modifiés.
- Pour les renseignements les plus récents sur les cartes mémoire SD compatibles, consultez le site Web suivant : http://panasonic.net/viera/support (en anglais seulement).

## **Fonctions pratiques Utilisation de la liste des applications Fonctions**

Des fonctions spéciales (Contenus Internet, contenus réseau, lecteur multimédia, etc.) peuvent être facilement accédées à partir de la liste des applications.

#### **Liste des applications BOY BE** a k  $\mathbf{r}$ 880VH 夏 空意中图

58

œ

 $\overline{a}$ 

**SCA** 

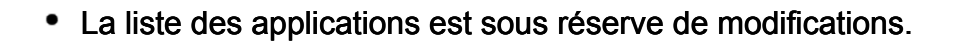

## **Fonctions pratiques Utilisation de la liste des applications Marche à suivre**

Il est possible d'accéder à des fonctions spéciales telles que des contenus Internet, des contenus réseau, un lecteur multimédia, etc. à partir de la liste des applications.

### **1. Affichez la liste des applications.**

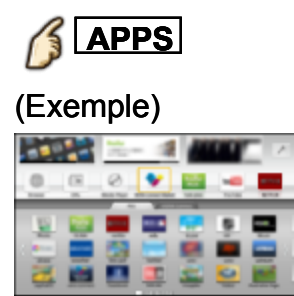

• Pour quitter la liste des applications

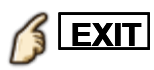

**2. Sélectionnez une icône des applications au moyen de / / /** , puis appuyez sur <sup>ox</sup> pour accéder.

## **Fonctions pratiques Utilisation de la liste des applications Réglages**

Il est possible de régler manuellement la liste des applications. (par exemple, les réglages de l'écran, les informations du compte, les restrictions, etc.).

**1. Affichez la liste des applications.**

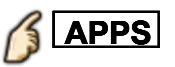

- **2. Sélectionnez le menu de configuration sur la liste des applications au**  moyen de  $\triangle$  / $\triangledown$  / $\triangle$  / $\triangleright$ , puis appuyez sur  $\circ$  pour accéder.
- **3. Suivez les instructions affichées à l'écran.**
- Les rubriques de configuration sont sous réserve de modifications.

## **Fonctions pratiques Minuterie Menu des réglages**

Il est possible de régler la minuterie de manière que le téléviseur se mette en ou hors marche à la date et à l'heure désirées.

### **1. Affichez le menu**

**MENU Menu**

### **2. Sélectionnez Minuterie dans la barre de menus**

Sélectionnez le menu désiré voulu au moyen de  $\triangle$  /  $\triangledown$  dans la barre de menus, puis appuyez sur

### **3. Sélectionnez une rubrique et faites le réglage**

Sélectionnez la rubrique désirée au moyen de  $\triangle$  /  $\triangledown$ , puis effectuez les réglages avec  $\triangle/\nabla$ 

## **Fonctions pratiques Minuterie Minuterie (Minuterie de mise en/hors marche différée)**

#### **Réglage minuterie**

**(HF/EF)** Mise en/hors fonction de la minuterie.

#### **Entrées**

Établit la sélection d'entrée lors de la mise en marche du téléviseur.

#### **Canal**

Réglage du canal à sélectionner lors de la mise en marche du téléviseur.

#### **Jour**

Réglage du jour de mise en marche du téléviseur.

[DIM, LUN, MAR, MER, JEU, VEN, SAM (La date la plus rapprochée s'affiche) LUN-VEN, SAM-DIM, QUOT, Tous DIM, Tous LUN, Tous MAR, Tous MER, Tous JEU, Tous VEN, Tous SAM]

#### **Heure début**

Réglage de l'heure de mise en marche du téléviseur. Le téléviseur est mis hors marche après 90 minutes ou selon le réglage effectué.

#### **Heure fin**

Réglage de l'heure de mise hors marche du téléviseur dans un délai de 24 heures.

## **Fonctions pratiques Minuterie Sommeil (Délai de mise hors marche)**

#### **Sommeil (minutes)**

### **(HF/15 minutes/30 minutes/60 minutes/90 minutes)**

Réglage du délai de mise hors marche automatique du téléviseur.

## **Fonctions pratiques Contrôle parental Menu des réglages**

Bloque la réception de certains canaux ou de certaines émissions pour prévenir que des enfants soient exposés à un contenu inapproprié. Vous serez invité à saisir votre mot de passe chaque fois que vous afficherez le menu Blocage.

Réglez **Person.** sous **Mode** pour spécifier les réglages de **Canal**, **Jeu** et **Émission**.

### **1. Affichez le menu**

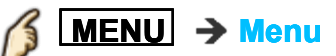

### **2. Sélectionnez Réglage dans la barre de menus**

Sélectionnez le menu désiré voulu au moyen de  $\triangle$  /  $\triangledown$  dans la barre de menus, puis appuyez sur <sup>ox</sup>

### **3. Sélectionnez Contrôle parental**

Sélectionnez le menu au moyen de  $\triangle$  /  $\nabla$ , puis appuyez sur  $\infty$ 

### **4. Sélectionnez une rubrique et faites le réglage**

Sélectionnez la rubrique désirée au moyen de  $\triangle$  /  $\triangledown$ , puis effectuez les réglages avec  $\triangle/\nabla$ 

- Selon la disponibilité, ce téléviseur prend en charge le "Tableau de classification par région téléchargeable". (Présentement disponible aux États-Unis seulement.)
- La classification HF est indépendante des autres classements.
- Si vous bloquez un niveau de classement basé sur un âge spécifique, la classification HF et toute autre classification plus restrictive seront aussi bloquées.
- Les canaux seront bloqués quelle que soit la classification de l'émission.

## **Fonctions pratiques Contrôle parental Contrôle parental**

### **MENU Menu > Réglage > Contrôle parental**

#### **Modifier mot de passe**

Permet de programmer un nouveau mot de passe. Saisissez deux fois le nouveau mot de passe à 4 chiffres. A Menu > Réglage > Contrôle parental<br>
de passe<br>
pgrammer un nouveau mot de passe. Saisis<br>
de passe à 4 chiffres.<br> **Réglage > Saisie du mot de pass<br>
Son.)**<br>
ou débloque (HF) tous les canaux. toutes l

**(Tous les réglages > Réglage > Saisie du mot de passe)**

#### **Mode**

#### **(HF/Tous/Person.)**

Bloque (**Tous**) ou débloque (**HF**) tous les canaux, toutes les émissions ou toutes les sources. Dans le cas du mode **Person.**, bloque les entrées spécifiées pour **Canal**, **Jeu** et **Émission**.

Réglez **Person.** sous **Mode** pour spécifier les réglages de **Canal**, **Jeu** et **Émission**.

#### **Canal**

Les canaux seront bloqués quelle que soit la classification de l'émission.

#### **Mode**

#### **(HF/Tous/Person.)**

Bloque (**Tous**) ou débloque (**HF**) tous les canaux. Dans le mode **Person.**, bloque les canaux spécifiés. Sélectionnez **Canal 1** - **Canal 7**.

#### **Canal 1-7**

Sélectionne le canal devant être bloqué en permanence sans égard au contenu.

## **Jeu**

### **(EF/HF)**

Bloque les canaux 3 et 4 ainsi que les entrées externes.

### **Émission**

Interdit l'accès au contenu télédiffusé en fonction de la classification établie par les télédiffuseurs.

### **Mode**

### **(EF/HF)**

Activation/désactivation du blocage des émissions. La technologie puce antiviolence permet de verrouiller les émissions à auditoire limité en fonction des classifications de télévision. EF : Sélectionnez chaque niveau de classification. (MPAA, U.S.TV, C.E.L.R., C.F.L.R.)

### **MPAA**

Classification des films (États-Unis)

**U.S.TV** Classification des émissions de télévision (États-Unis)

**C.E.L.R.** Classification (Canada)

**C.F.L.R.** Classification (Québec)

## **Fonctions pratiques Contrôle parental Saisie du mot de passe**

Vous devez entrer le mot de passe pour accéder à un canal ou à une source bloqué.

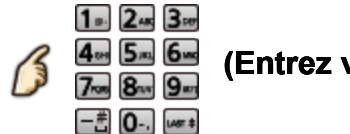

**(Entrez votre mot de passe à 4 chiffres)**

- S'il s'agit de la saisie initiale du mot de passe, entrez le numéro à deux reprises pour l'enregistrer.
- \* Notez votre mot de passe. Ne l'oubliez pas. (Si vous avez oublié votre mot de passe, communiquez avec votre détaillant)
- Lorsqu'un canal bloqué est syntonisé, un message s'affiche permettant de recevoir le canal après avoir entré votre mot de passe.

## **Fonctions pratiques Contrôle parental Classifications pour contrôle parental**

La puce antiviolence permet de bloquer la réception de canaux ou d'émissions en fonction de leur classification établie par l'industrie du divertissement.

U.

Tableau de classement FILMS É.- Tableau de classement ÉMIS.TÉLÉ É.- U. - Classement basé sur l'âge

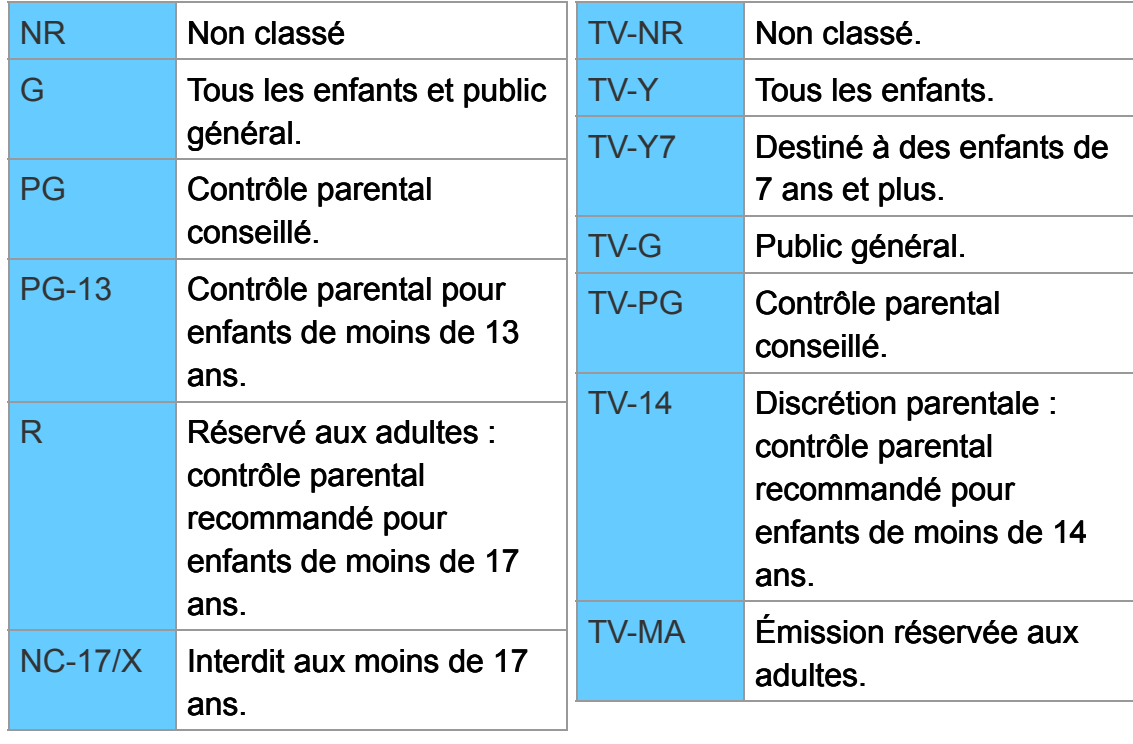

■ Tableau de classement CANADA ■ Tableau de classement

CANADA -QUÉBEC

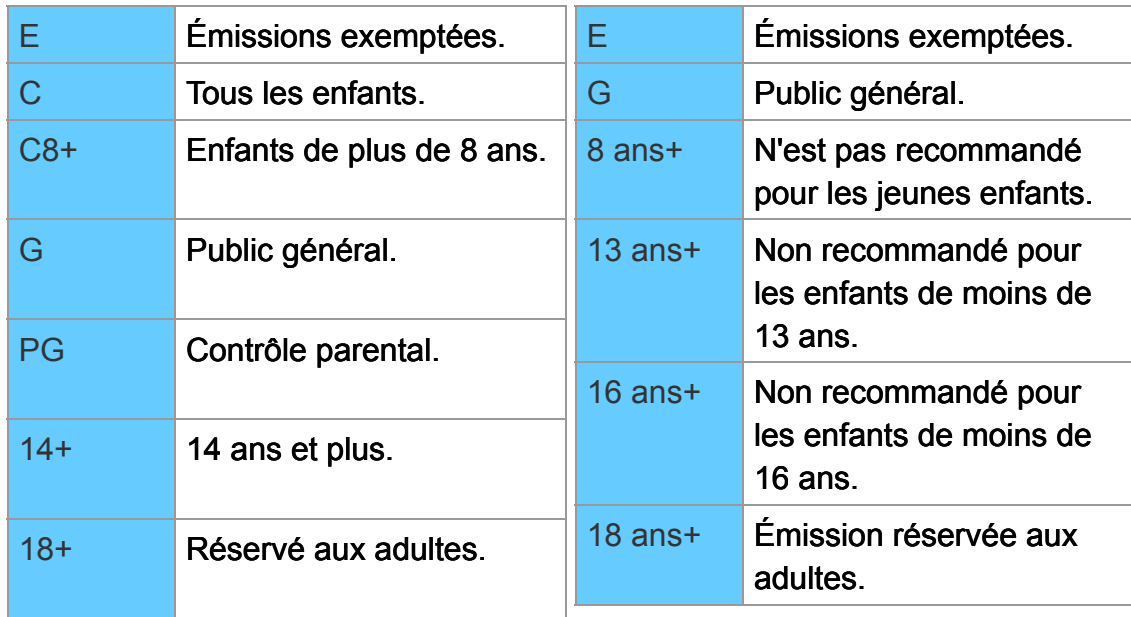

#### Classification en fonction du contenu

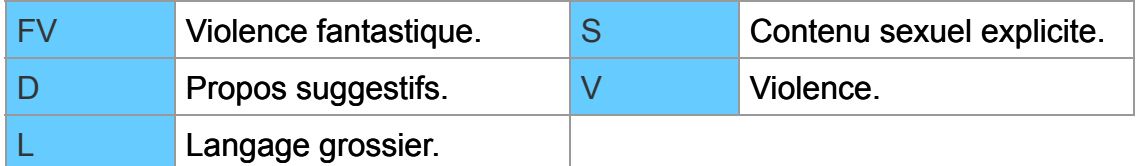

#### **Mises en garde**

La puce antiviolence utilisée dans ce téléviseur est capable de bloquer les programmes sans "visa" (non classés, auxquels aucun classement ne s'applique et avec aucun classement) tels que définis par la section 15.120(e)(2) du Règlement FCC. Si l'option de blocage des programmes sans "visa" est choisie, "des résultats inattendus et éventuellement confus peuvent être obtenus; il se peut même que vous ne puissiez pas recevoir les bulletins d'urgence ni les types de programmes suivants :"

- Bulletins d'urgence (tels que des messages du réseau de radiodiffusion d'urgence, des avertissements météorologiques, etc.)
- Programme d'origine locale Informations Programme politique
- Annonces des services publics Programme religieux Programme sportif
- Programme météorologique

## **Fonctions pratiques Sous-titres Menu des réglages**

Ce téléviseur comprend un décodeur intégré capable de faire apparaître une contrepartie visuelle de la partie audio. Le programme regardé doit intégrer des sous-titres codés (CC) afin que le téléviseur puisse les afficher.

- Les réglages dans "Analog." ou "Numéri." sont déterminés par le télédiffuseur
- **1. Affichez le menu**

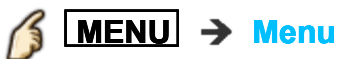

### **2. Sélectionnez Réglage dans la barre de menus**

Sélectionnez le menu désiré voulu au moyen de  $\triangle$  /  $\triangledown$  dans la barre de menus, puis appuyez sur

## **3. Sélectionnez Sous-titres sous Personnalisation affichage**

Sélectionnez le menu au moyen de  $\triangle/\nabla$ , puis appuyez sur  $\infty$ 

#### **4. Sélectionnez une rubrique et faites le réglage**

Sélectionnez la rubrique désirée au moyen de  $\triangle/\nabla$ , puis effectuez les réglages avec  $\triangle$  / $\triangledown$ 

Certaines fonctions seront désactivées selon le type de signal d'entrée. La rubrique **Rétablir défaut** sera grisée si aucune modification n'a été effectuée.

## **Fonctions pratiques Sous-titres Sous-titres**

### **MENU** → Menu > Réglage > Personnalisation affichage > Sous**titres**

## **Mode**

### **(HF/EF/En sourdine)**

EF : Pour afficher les sous-titres.

En sourdine : Pour afficher les sous-titres quand l'audio est mis en sourdine. (Sélectionnez **HF** pour ne pas l'utiliser.)

### **Analog.**

#### **(CC1-4/T1-4)**

Permet de choisir le service de sous-titres de l'émission analogique CC1-4 : Informations concernant les images (Affichage au bas de l'écran) T1-4 : Informations textuelles (Affichage plein écran)

#### **Numéri.**

#### **(Primaire/ Second./ Service 3/4/5/6)**

Le menu des sous-titres codés numériques vous permet de configurer la façon d'afficher les sous-titres codés numériques.

#### **Réglage numérique**

Établit les réglages de l'affichage pour les émissions de télévision numérique.

#### **Format**

Sélectionne la taille des caractères.

#### **Police**

Sélectionne la police de caractères.

#### **Style**

Sélectionne le style (En relief, Effet gravé, etc.).

#### **Avant-plan**

Sélectionne la couleur des caractères.

### **Opacité avant**

Sélectionne la densité des caractères.

### **Arrière-plan**

Sélectionne la couleur de la zone de texte.

#### **Opacité arrière**

Sélectionne la densité de la zone de texte.

#### **Contour**

Sélectionne la couleur du pourtour des caractères. (Sélectionnez parmi les options à l'écran.)

#### **Rétablir défaut**

Rétablit tous les réglages par défaut pour l'affichage des sous-titres.

# **Fonctions pratiques Sous-titres**

### **Remarques concernant les sous-titres**

- Pour afficher les sous-titres d'une émission numérique, réglez le format de l'image sur PLEIN. (Des caractères seront coupés si le format est réglé sur H-LARGE, CADRAGE, ZOOM ou 4:3)
- Les sous-titres peuvent être affichés sur le téléviseur uniquement lorsque les sous-titres sont activés sur le récepteur (soit un décodeur ou un récepteur de télévision par satellite). Consultez votre fournisseur de service pour les directives. La touche CC du téléviseur ne peut pas contrôler la fonction des sous-titres d'un décodeur ou d'un récepteur de télévision par satellite.
- Si les sous-titres sont en service à la fois sur le récepteur et le téléviseur et que le signal est de 480i (sauf avec une connexion HDMI), les sous-titres de chaque appareil se chevaucheront.
- Si une émission numérique est acheminée en format analogique, les données relatives aux sous-titres seront également en format analogique.
- Si un enregistreur ou un écran de sortie est raccordé au téléviseur, les soustitres doivent être mis en service soit sur l'enregistreur, soit sur l'écran de sortie.

## **Fonctions pratiques VIERA Link ™ "HDAVI Control ™" Fonctions de base**

Vous pouvez piloter simultanément tous les appareils Panasonic compatibles avec la fonction "HDAVI Control" au moyen d'une seule touche de la télécommande. Tirez profit d'une grande interopérabilité HDMI avec les appareils Panasonic compatibles. Ce téléviseur prend en charge la fonction VIERA Link "HDAVI Control 5". La connexion à des appareils (lecteur Blu-ray Disc<sup>™</sup>, enregistreur DVD, caméscope HD, chaîne cinéma maison, amplificateur, etc.) au moyen de câbles HDMI permet l'utilisation de la fonction VIERA Link.

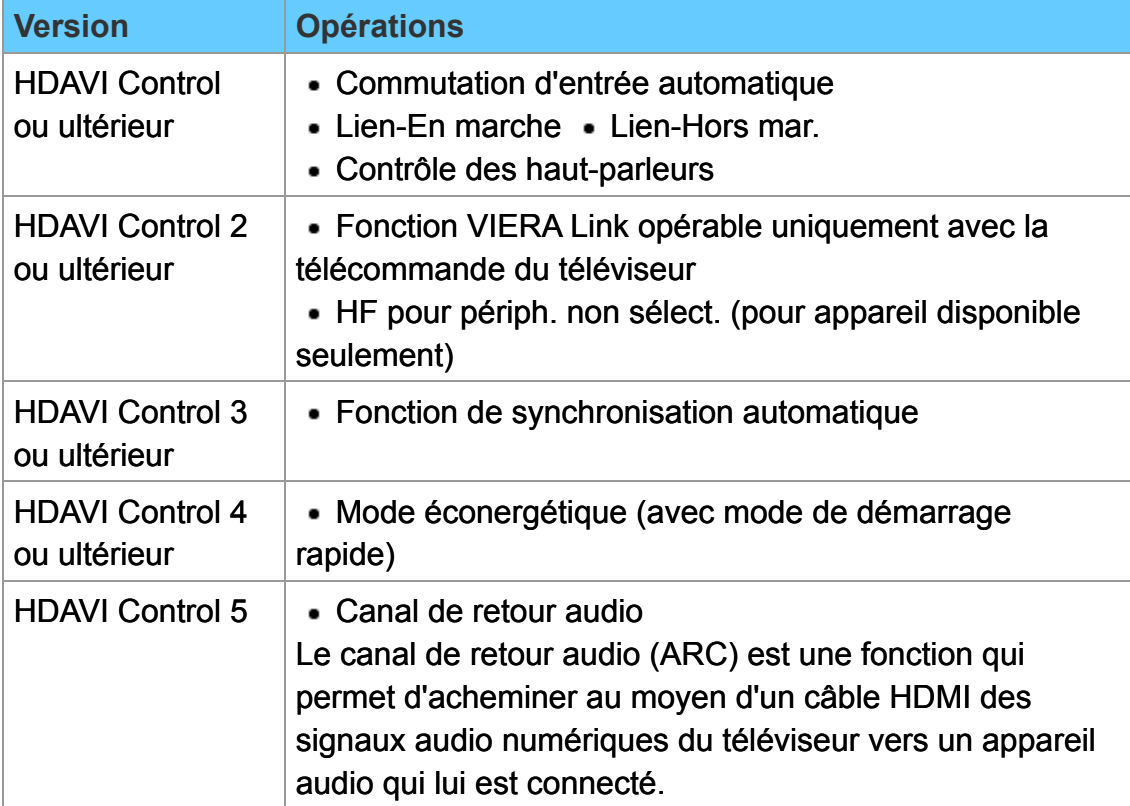

### **Fonctions de contrôle HDAVI disponibles**

## **Fonctions pratiques VIERA Link ™ "HDAVI Control ™" Remarques sur les connexions**

### **Ajout de nouvel équipement**

**Lors de l'ajout de nouvel équipement, de la reconnexion d'un appareil ou d'une modification de la configuration, mettez l'équipement puis l'appareil en marche. Réglez le mode d'entrée pour la prise HDMI appropriée et assurez-vous que l'image est adéquatement affichée.**

La fonction VIERA Link "HDAVI Control" est basée sur les fonctions de pilotage fournies par HDMI et une norme appelée HDMI CEC (Consumer Electronics Control) auxquelles s'ajoute une fonction que Panasonic a développée en exclusivité. De ce fait, son pilotage avec les appareils d'autres fabricants qui prennent en charge HDMI CEC n'est pas garanti. Reportez-vous aux manuels d'utilisation afférents aux appareils d'autres fabricants qui prennent en charge la fonction VIERA Link.

### **Câble HDMI**

L'utilisation de cette fonction requiert que la connexion soit faite avec un câble conforme à la norme HDMI. On ne peut utiliser un câble non conforme à la norme HDMI.

• Pour de plus amples détails sur la connexion des appareils auxiliaires, veuillez vous reporter au manuel afférent à chaque appareil en question.

Les connexions HDMI à certains appareils Panasonic permettent un interfaçage automatique.

- Cette fonction pourrait ne pas fonctionner normalement selon l'état de l'équipement.
- Une fois cette fonction activée, même si le téléviseur est en mode attente, l'appareil peut être piloté à l'aide d'autres télécommandes.
- Il est possible que l'image et le son ne soient pas reproduits pendant quelques secondes après le lancement de la lecture.
- Il est possible que l'image et le son ne soient pas reproduits pendant quelques secondes à la suite d'un changement du mode d'entrée.
- Le niveau de volume est affiché lorsque le volume est ajusté sur l'appareil externe.
- Si un appareil ayant la fonction "HDAVI Control 2 ou ultérieur" est raccordé au téléviseur au moyen d'un câble HDMI, le son provenant de la prise DIGITAL AUDIO OUT peut être acheminé comme rendu ambiophonique multicanal.
- "HDAVI Control 5" est la nouvelle norme pour les appareils compatibles avec HDAVI Control.

Cette norme est compatible avec les appareils HDAVI classiques.

Si la connexion (ou les réglages) de l'équipement compatible avec le contrôle HDAVI a été changée, mettez le téléviseur hors marche, puis remettez-le en marche pendant que tous les autres appareils sont en marche (de manière que l'appareil puisse reconnaître les appareils connectés) et vérifiez que la lecture sur ces appareils se fait adéquatement.

## **Fonctions pratiques VIERA Link ™ "HDAVI Control ™" Connexions VIERA Link**

### **■ Raccordement d'un lecteur Blu-ray Disc ™ /enregistreur DVD**

Reliez la prise HDMI du téléviseur à un enregistreur DVD avec fonction VIERA Link avec un câble HDMI.

N'importe quelle prise HDMI du téléviseur peut être utilisée.

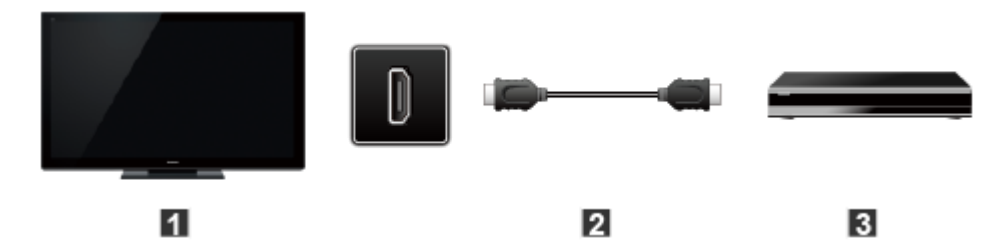

- **T** Téléviseur (HDMI)
- **2** Câble HDMI
- **E** Enregistreur DVD avec fonction VIERA Link

#### **Raccordement d'une chaîne cinéma maison/amplificateur AV**

### Connexions audio et HDMI

Reliez la prise HDMI et la sortie DIGITAL AUDIO OUT à une chaîne cinéma maison ou amplificateur AV avec fonction VIERA Link au moyen d'un câble HDMI et d'un câble audio optique.

- La prise HDMI 2 est recommandée.
- Aucun câble optique n'est requis si la chaîne cinéma maison dotée de la fonction "HDAVI control 5" est reliée avec un câble HDMI. Le signal audio sera pris en charge par la fonction ARC (canal de retour audio)
- Il est possible de relier un amplificateur AV et un lecteur Blu-ray Disc ™ /enregistreur DVD à cet appareil avec un câble HDMI.

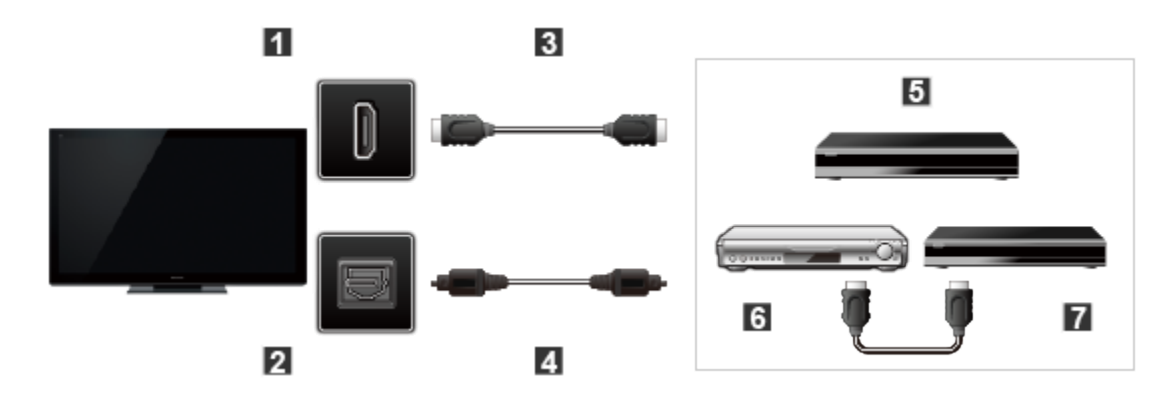

- **T** Téléviseur (HDMI)
- **2** Téléviseur (DIGITAL AUDIO OUT)
- **B** Câble HDMI
- 4 Câble optique
- **E** Chaîne cinéma maison avec fonction VIERA Link
- **6** Amplificateur AV avec fonction VIERA Link
- **E** Enregistreur DVD avec fonction VIERA Link

#### **Raccordement d'un caméscope HD/appareil photo numérique**

Appuyez sur la touche INPUT et sélectionnez une prise HDMI disponible, puis connectez un caméscope HD/appareil photo numérique avec fonction VIERA Link à cette entrée avec un câble HDMI/mini câble HDMI.

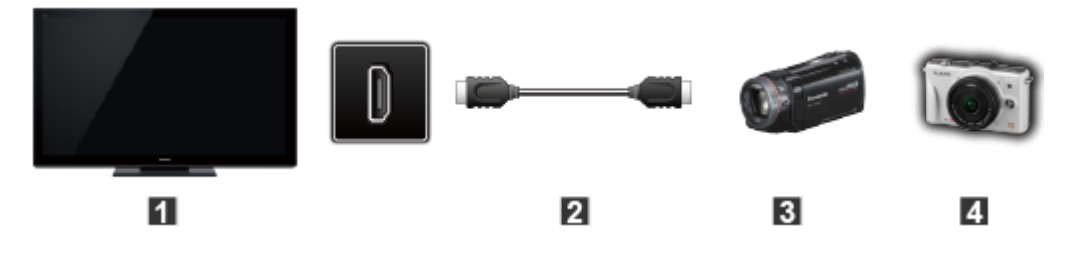

- **T** Téléviseur (HDMI)
- Câble HDMI/mini HDMI
- **B** Caméscope HD avec fonction VIERA Link
- **4** LUMIX avec fonction VIERA Link
- Les appareils HDMI individuels peuvent nécessiter des réglages de menu supplémentaires spécifiques à chaque modèle. Veuillez consulter les manuels d'utilisation respectifs.
- Lorsque le signal audio est acheminé depuis un autre appareil raccordé à cet appareil via HDMI au moyen de la prise de sortie DIGITAL AUDIO OUT de cet appareil, le système se commute sur la source audio sur 2 canaux.

(Le raccordement à un amplificateur AV via HDMI permet d'obtenir un son de qualité supérieure.)

Certains appareils sont dotés d'une borne mini HDMI. Il est alors nécessaire d'utiliser un adaptateur ou un câble HDMI (type A) vers mini HDMI (type C).

## **Fonctions pratiques VIERA Link ™ "HDAVI Control ™" Réglages VIERA Link**

Pour utiliser toutes les fonctionnalités VIERA Link : Après avoir effectué toutes les connexions, réglez **VIERA Link** sur **EF** dans le menu des réglages VIERA Link.

Certaines fonctionnalités sont désactivées selon la version de "HDAVI Control" de l'appareil.

### **1. Affichez le menu**

**MENU Menu > Réglage**

### **2. Sélectionnez Réglage VIERA Link**

### **Réglage > Réglage VIERA Link**

Sélectionnez Réglage au moyen de △/▽ dans la barre de menus et appuyez sur (∝), puis sélectionnez Réglage VIERA Link avec △ /▽ et appuyez de nouveau sur  $\infty$ .

### **3. Sélectionnez VIERA Link et réglez sur EF**

Sélectionnez **VIERA Link** et appuyez sur (ox), puis sélectionnez EF avec  $/\nabla$ 

### **4. Sélectionnez et établissez d'autres Réglage VIERA Link**

**(Lien-En marche/Lien-Hors mar./Mode éconergétique/ Lien-En marche Lien-Hors mar. Mode éconergétique HF pour périph. non sélect.)**

## **Fonctions pratiques VIERA Link ™ "HDAVI Control ™" Fonction de réglage de VIERA Link**

### **Commutation d'entrée automatique**

Lors de l'utilisation d'un lecteur Blu-ray Disc<sup>™</sup>, lecteur/enregistreur DVD ou chaîne cinéma maison, le téléviseur se commute automatiquement à l'entrée appropriée lors de l'amorce de la lecture sur l'un de ces appareils.

Dans le cas d'une chaîne cinéma maison, les haut-parleurs seront automatiquement commutés à ceux de la chaîne cinéma maison.

### **Lien-En marche**

**Oui** : Le téléviseur est automatiquement mis en marche et le mode d'entrée HDMI approprié est sélectionné si un équipement compatible avec la fonction VIERA Link est en marche et que le mode lecture a été sélectionné.

### **Lien-Hors mar.**

Lorsque **Oui** a été sélectionné et que le téléviseur est mis hors marche, tous les appareils connectés, compatibles avec VIERA Link, sont également mis hors marche automatiquement.

- L'enregistreur DVD Panasonic n'est pas mis hors marche s'il est encore dans le mode enregistrement.
- Le téléviseur demeure en marche même si tout l'équipement connecté compatible avec la fonction VIERA Link est mis hors marche.

#### **Mode éconergétique**

**Démarrage rapide** : Lorsque le téléviseur est mis hors marche, tous les appareils connectés, compatibles avec VIERA Link, seront automatiquement mis en mode de veille économique\* dans les conditions suivantes.

- Lien-Hors mar. : (**Oui**), l'appareil connecté est compatible avec "HDAVI Control 4 ou ultérieur (avec mode de démarrage rapide)"
- Consommation minimale de courant de l'état de veille des appareils.

#### **HF pour périph. non sélect.**

**EF** : Dans les conditions suivantes, les appareils compatibles à VIERA Link seront automatiquement mis hors marche lorsqu'ils ne sont pas utilisés.

- L'appareil connecté est compatible avec "HDAVI Control 2 ou ultérieur" (pour appareil disponible seulement) [Exemples de situations pour l'activation]
- Lors de la commutation de l'entrée HDMI.

### **Fonction de synchronisation automatique**

Minimise le délai entre l'image et le son lorsque le téléviseur est connecté à une chaîne cinéma maison ou un amplificateur Panasonic.

## **Fonctions pratiques VIERA Link ™ "HDAVI Control ™" VIERA Link**

Certaines fonctionnalités sont désactivées selon la version de "HDAVI Control" de l'appareil.

#### **1. Affichez le menu VIERA Link**

**APPS Liste des applications**

**2. Sélectionnez la rubrique et faites le paramétrage (Contrôle VIERA Link/ Contrôle Link Sortie H-P/Retour à télé)**

Sélectionnez le menu désiré au moyen de  $\triangle$  /  $\triangledown$ , puis effectuez les réglages avec  $\triangle/\nabla$ 

Des rubriques du menu VIERA Link pourraient être grisées si aucun appareil compatible n'est raccordé (version HDAVI Control 2 ou ultérieure) ou si l'appareil n'a pas engagé une connexion avec le téléviseur. Dans de tels cas, mettez l'appareil hors marche puis en marche lorsque le téléviseur est en marche.

## **Fonctions pratiques VIERA Link ™ "HDAVI Control ™" Menu VIERA Link**

### **Contrôle des haut-parleurs**

Il est possible de sélectionner soit les enceintes de la chaîne cinéma maison, soit les haut-parleurs du téléviseur pour la sortie audio. Le contrôle du rendu sonore se fait au moyen de la télécommande du téléviseur. Cette fonction n'est disponible que si un amplificateur ou une chaîne cinéma maison Panasonic est utilisé.

- **① Sélectionnez Sortie H-P au moyen de △/**
- **②** Sélectionnez **Cinéma maison** ou **Télé** avec  $\bigwedge/\bigtriangledown$

**Cinéma maison** : Réglage sur l'équipement

Les touches **VOL(+/-)** et **MUTE** sont fonctionnelles.

- La sortie audio sur le téléviseur est mise en sourdine.
- Lorsque l'équipement connecté est mis hors marche, les haut-parleurs du téléviseur sont activés.
- La sélection de **Cinéma maison** a pour effet de mettre automatiquement les appareils en marche s'ils sont en mode attente.

**Télé** : Les haut-parleurs du téléviseur sont activés

- **Fonction VIERA Link opérable uniquement avec la télécommande du téléviseur**
	- **10 Sélectionnez Contrôle VIERA Link** au moyen de ∧ /  $\nabla$
	- 2 Sélectionnez l'appareil désiré au moyen de  $\triangle$  /  $\triangledown$  (Seules les rubriques disponibles peuvent être sélectionnées.) **(Enregistreur/Cinéma maison/Lecteur/Caméscope/LUMIX/Autre)**
	- En présence de plus d'un appareil du même type, le chiffre annexé au nom de l'appareil indique le nombre d'appareils. (Ex. Enregistreur1/Enregistreur2/Enregistreur3...)
	- Le nombre d'appareils qui peuvent être raccordés est trois pour les enregistreurs, et un total de trois appareils pour Cinéma maison/Lecteur/Caméscope/LUMIX/Autre
	- Pilotez les fonctions de l'équipement au moyen de la télécommande du téléviseur en prenant soin de l'orienter vers ce dernier
- \* Il existe une limite au nombre de connecteurs HDMI.
- \* Pour faire fonctionner l'appareil, lisez le manuel d'utilisation y afférent.
- La fonctionnalité des touches de la télécommande varie selon l'appareil connecté.

#### **Retour à télé** ш

Ramène la sélection de la prise d'entrée de l'appareil sélectionnée au moyen du Contrôle VIERA Link à la prise d'entrée du téléviseur.

Sélectionnez Retour à télé au moyen de  $\triangle/\bigtriangledown$ , puis appuyez sur  $\circledast$ 

## **Fonctions pratiques Utilisation du guide vocal Guide vocal**

Cette fonction permet un énoncé audio pratique des fonctions de base.

### **1. Activation du guide vocal**

### **<u>MENU</u> → Menu > Son > Paramétrages guide vocal > Guide vocal**

Sélectionnez le menu au moyen de  $\triangle$  /  $\nabla$ , puis appuyez sur  $\circ$ Puis, réglez EF au moyen de  $\triangle/\nabla$ , puis appuyez sur  $\alpha$ 

### **2. Paramétrage d'autres rubriques**

Sélectionnez le menu désiré au moyen de  $\triangle$  /  $\triangledown$ , puis appuyez sur  $\circ$ Puis, changez ou modifiez la rubrique au moyen de  $\triangle$  /  $\nabla$ , puis appuyez  $sur$   $\alpha$ 

**(Guide vocal/Vitesse/Volume/Langue/Niveau de l'utilisateur/ Guide vocal Vitesse Volume Langue Niveau l'utilisateur Navigateur Web) Web**

# **Fonctions pratiques**

**Utilisation du guide vocal**

**Fonctionnalités du guide vocal**

### **Page Web parlée**

.

Lorsque vous pointez sur du texte sur la page Web au moyen de la télécommande avec pavé tactile, un rectangle apparaît autour de la partie cadrée et l'énoncé parlé se fait entendre.

- **1** Sélectionnez **Navigateur Web** au moyen de △/▽, puis appuyez sur <
- Sélectionnez **EF** pour activer cette fonction.

### **Guide vocal sur l'écran d'accueil**

Informations utiles affichées à l'écran d'accueil.

Une illumination à DEL, montée dans le bas de l'écran du téléviseur, s'allume lors du lancement du guide vocal. (Réglages de l'illumination à DEL : **Tous les réglages** > **Réglage** > **Autres réglages** > **Allumage DEL**)
# **Fonctions pratiques Utilisation du guide vocal Paramétrages du guide vocal**

Réglages pour l'utilisation du guide vocal.

**Guide vocal (HF/EF)** EF : Active le guide vocal des fonctions de base (Bannière des canaux et entrée)

### **Vitesse**

### **(Lent/Normalisation/Rapide)**

Règle la vitesse de l'énoncé du guide vocal.

### **Volume**

### **(Faible/Moyen/Élevé)**

Sélectionne le volume de l'énoncé du guide vocal.

#### **Langue**

#### **(English/Español/Français)**

Sélectionne la langue du guide vocal.

### **Niveau de l'utilisateur**

#### **(Expert/Débutant)**

Sélectionne le niveau de complexité du guide vocal.

# **Navigateur Web**

#### **(EF/HF)**

Active le guide vocal sur la page Web.

# **Fonctions pratiques Utilisation de la commande vocale Commande vocale**

Cette fonction permet de piloter les fonctions de base au moyen de la commande vocale.

- Un environnement de réseau à large bande est nécessaire, afin d'accéder à toutes les fonctionnalités.
- Assurez-vous que le couplage de la télécommande avec pavé tactile a été bien effectué.

# **Réglages**

Il est possible d'établir les réglages de la commande vocale.

**1.** Sélectionnez les réglages de la commande vocale.

**MENU Menu > Réglage > Paramètre commande vocale**

**2.** Sélectionnez la rubrique et faites le paramétrage Sélectionnez la rubrique désirée au moyen de  $\triangle/\triangledown$ , puis effectuez le réglage au moyen de  $\triangle$  /  $\nabla$ 

**(Langue/Niveau détection vocale/Cond. d'utilisation) vocale Niveau d'utilisation Cond.** 

• Pour utiliser la fonction de commande vocale, une connexion à un réseau à large bande est requise, parce que cette fonction doit accéder par Internet au serveur de reconnaissance de la parole. Même si vous êtes branché à Internet, cette fonction pourrait ne pas être disponible selon les paramètres du serveur mandataire. Veuillez-vous connecter à Internet sans paramétrage du serveur mandataire. (Ce paramétrage n'est pas requis pour une utilisation domestique ordinaire. Pour des détails sur la liaison Internet, communiquez avec votre fournisseur d'accès ou votre compagnie de télécommunications.)

# **Fonctions pratiques**

# **Utilisation de la commande vocale**

**Marche à suivre pour la commande vocale**

# **Marche à suivre**

# **1. Appuyez sur la touche de la télécommande à pavé tactile.**

Au moment de l'affichage de l'écran de confirmation, lisez attentivement le message, puis lancez la fonction de commande vocale.

# **2. Suivez les instructions du guide affiché à l'écran.**

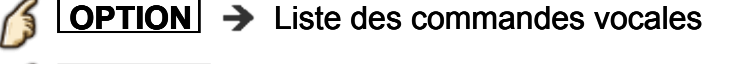

**RETURN** → Désactivation de la fonction de commande vocale

- Lors de l'activation de la fonction de commande vocale, le volume du téléviseur est baissé.
- La fonction de commande vocale pourrait ne pas fonctionner adéquatement dans les conditions suivantes.
	- Prononciation erronée ou mal articulée.
	- Volume de la voix trop haut ou trop bas.
	- Milieu ambiant bruyant.
- Des énoncés autres que ceux figurant sur la liste des commandes vocales pourraient ne pas être reconnus.
- Il est recommandé de parler à une distance d'environ 15 cm (6 po) du micro intégré sur la télécommande avec pavé tactile lors de l'utilisation de la fonction de commande vocale.
- La fonction de commande vocale pourrait être modifiée sans préavis.

# **Fonctions pratiques Utilisation de la commande vocale Réglages de la commande vocale**

Réglages pour l'utilisation de la fonction de commande vocale

## **Langue (English/Español/Français)** Sélectionne la langue de la commande vocale.

# **Niveau détection vocale (Élevé/Standard)** Établit le niveau de sensibilité pour la commande vocale.

### **Cond. d'utilisation**

Affiche les conditions d'utilisation de la commande vocale.

# **Fonctions pratiques Utilisation de la caméra intégrée Caméra intégrée**

La caméra intégrée permet d'utiliser des applications telles que la reconnaissance de visage, la messagerie vidéo, etc. en tant qu'outil de communication.

Remarque :

Veuillez noter que dans certains cas, l'enregistrement audio/vidéo peut être interdit par la loi. L'utilisation de cet appareil doit être en tout temps conforme aux lois fédérales, provinciales ou locales applicables.

### **Sortie automatique**

La caméra intégrée sort automatiquement de son logement lorsqu'une application utilisant la caméra est lancée.

### **Fermeture manuelle**

Fermez manuellement en appuyant sur le dessus de la caméra. Lorsque la caméra est fermée, aucune application faisant appel à la caméra ne peut être lancée.

Ne sortez pas la caméra intégrée avec la main.

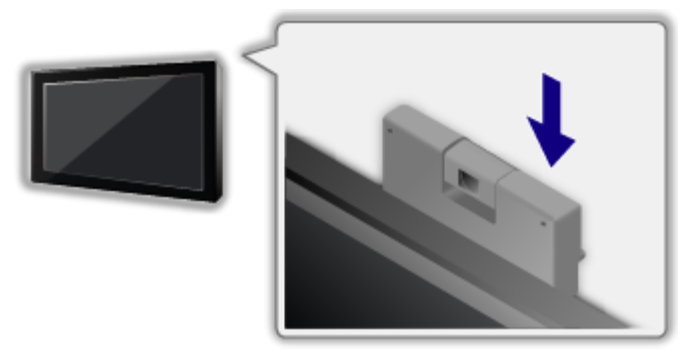

- La reconnaissance de visage pourrait ne pas fonctionner correctement selon les conditions ambiantes ou la situation (ex. endroits sombres, etc.)
- Une connexion réseau à large bande est nécessaire pour une utilisation optimale des services Internet. Vérifiez la connexion réseau et les paramètres du réseau.
	- (Consultez **Utilisation des services Internet**)
- Cette fonction pourrait être modifiée sans préavis.

# **Fonctions pratiques Utilisation de la télécommande avec pavé tactile Fonctions**

La télécommande avec pavé tactile est conçue pour faciliter le fonctionnement du téléviseur, comme pour accéder à l'écran d'accueil ou le navigateur grâce à la présence d'un pavé tactile et d'un système de pointage libre. Elle prend également en charge certaines autres fonctions du téléviseur en tant que télécommande.

- La télécommande avec pavé tactile doit être couplée avec le téléviseur avant utilisation.
	- (Couplage au téléviseur avec la technologie sans fil Bluetooth.)
- La télécommande avec pavé tactile doit être orientée vers le téléviseur pour le mettre en marche.
	- (Initialement seul l'interrupteur est fonctionnel.)
- Le téléviseur ne peut être couplé qu'à une seule télécommande avec pavé tactile.
- Couplage de la télécommande avec pavé tactile. : Pour coupler la télécommande avec pavé tactile, tenez le pavé tactile à une distance d'environ 50 cm (1,6 pi) du téléviseur et appuyez simultanément sur la touche d'options et la touche d'accueil de la télécommande avec pavé tactile en suivant les instructions à l'écran.
- À propos de la commande vocale : Il est recommandé de parler à l'intérieur d'une distance de 15 cm (6 po) du microphone de la télécommande avec pavé tactile VIERA lors de l'utilisation de la fonction de commande vocale.
- Portée du signal :

Utilisez la télécommande avec pavé tactile à une distance ne dépassant pas 3,2 m (10,5 pi) du panneau avant du téléviseur.

Le rayon d'action peut être réduit par la présence d'obstacle,

l'environnement immédiat ou la structure de l'immeuble.

**Marche à suivre pour les réglages de la télécommande VIERA avec pavé tactile**

**MENU Menu > Réglage > Rég. pavé tactile VIERA**

# **Fonctions pratiques Utilisation de la télécommande avec pavé tactile Réglage pavé tactile VIERA**

### **Rég. pavé tactile VIERA**

Reprend, étape par étape, la configuration initiale de la télécommande avec pavé tactile. Modifie les paramétrages du curseur tels que la sensibilité de l'effleurement et du curseur.

### **Couplage**

Suivez les instructions affichées à l'écran pour terminer le couplage.

### **Réglages du curseur**

**(Tapez pour confirmer/Sensibilité)**

Établissez les réglages du curseur.

### **Guide d'utilisation**

Affiche les modalités d'opération de la télécommande avec pavé tactile.

# **Fonctions pratiques Utilisation de périphériques Bluetooth Réglages**

Ce paramétrage permet d'utiliser un clavier Bluetooth\*1 et des périphériques audio Bluetooth\*2 (casques, etc.)

- Un total de cinq périphériques peuvent être utilisés simultanément (sauf la télécommande avec pavé tactile et les lunettes 3D).
- Un seul appareil audio peut être connecté à la fois.

\*1 : Des claviers conformes à la norme HID (Human Interface Device Protocole) sont disponibles.

\*2 : Des périphériques audio Bluetooth conformes à la norme A2DP (Advanced Audio Distribution Profile) sont disponibles.

# **1. Affichez le Menu et sélectionnez Réglages Bluetooth**

**MENU Menu > Réglage > Réglages Bluetooth** Sélectionnez **Réglages Bluetooth** au moyen de  $\wedge$  / $\nabla$  dans la barre de menus, puis appuyez sur

**2. Sélectionnez une rubrique, puis effectuez le réglage (Périphériques Bluetooth/Réglages audio Bluetooth)**

# **Périphériques Bluetooth**

Recherche et enregistrement d'un clavier Bluetooth et des périphériques audio Bluetooth.

Sélectionnez Périphériques Bluetooth au moyen de △ / ▽ , puis appuyez sur  $\alpha$ .

Suivez les indications à l'écran pour compléter l'enregistrement.

### **Réglages audio Bluetooth**

Ajuste le décalage de synchronisation labiale, le paramétrage de sortie audio et le volume des périphériques audio Bluetooth.

Sélectionnez Réglages audio Bluetooth au moyen de △/▽, puis appuyez sur  $\circledast$ 

Suivez les indications à l'écran pour compléter la configuration.

Cette fonction n'est disponible que pour les périphériques audio Bluetooth seulement.

# **Fonctions pratiques Utilisation de périphériques Bluetooth Réglages Bluetooth**

### **Réglages Bluetooth**

Permet la recherche et l'enregistrement d'un casque et d'un clavier Bluetooth. Ajuste le décalage de synchronisation labiale, le paramétrage de sortie audio et le volume des périphériques audio Bluetooth.

### **Périphériques Bluetooth**

Pour rechercher et coupler des périphériques Bluetooth dans la portée. Affiche l'état des périphériques enregistrés antérieurement.

### **Réglages audio Bluetooth**

Ajuste les réglages du périphérique audio Bluetooth.

### **Synchro labiale (EF/HF)**

Permet l'ajustement de la synchronisation labiale pour compenser le décalage audio lorsqu'un périphérique Bluetooth est connecté.

### **Rég. synchro labiale (1 - 18)**

Ajuste le décalage de la synchronisation labiale pour le périphérique audio Bluetooth.

### **Sortie audio (Tout/Bluetooth seulement)**

Sélectionne sortie audio avec périphérique connecté. Pour rendu sonore sur haut-parleurs et périphérique, sélectionnez **TOUS**.

#### **Volume (0 - 100)**

Règle le volume du périphérique audio Bluetooth.

# **Fonctions pratiques**

**Contrôle avec téléphone intelligent, etc.**

**Commande à distance avec téléphone intelligent**

Il est possible d'utiliser un téléphone intelligent comme télécommande du téléviseur.

**1. Sélectionnez Réseau**

**MENU Menu > Réseau**

- **2. Sélectionnez Appli "TV remote" sous Réglages Appli "TV remote"** Sélectionnez le menu désiré au moyen de  $\triangle$  / $\nabla$
- **3. Sélectionnez une rubrique.**

Réglez sur **EF** au moyen de  $\triangle$  / $\nabla$ 

\* Cette fonction pourrait être modifiée sans préavis. Pour plus de détails, consultez le site ci-dessous : http://panasonic.net/viera/support

# **Fonctions pratiques Contrôle avec téléphone intelligent, etc. Commande à distance via IP**

Cette fonction permet le contrôle du téléviseur avec la commande de contrôle du PC, etc.

Si vous devez mettre le téléviseur en marche de cette manière, réglez **Réveil par le réseau** sur **EF**.

B **<u>MENU│ → Menu > Réseau > Réglages Appli "TV remote" > Réveil** </u> **par le réseau**

# **Fonctions pratiques Utilisation d'un clavier USB / manette de jeux Clavier**

Tout clavier USB nécessitant un pilote spécifique n'est pas pris en charge.

### **Pour changer la langue du clavier**

**<u>MENU</u> → Menu > Réglage > Système > Type de clavier</u>** 

# **Table des touches**

Certaines touches des claviers USB peuvent correspondre à des opérations de la télécommande.

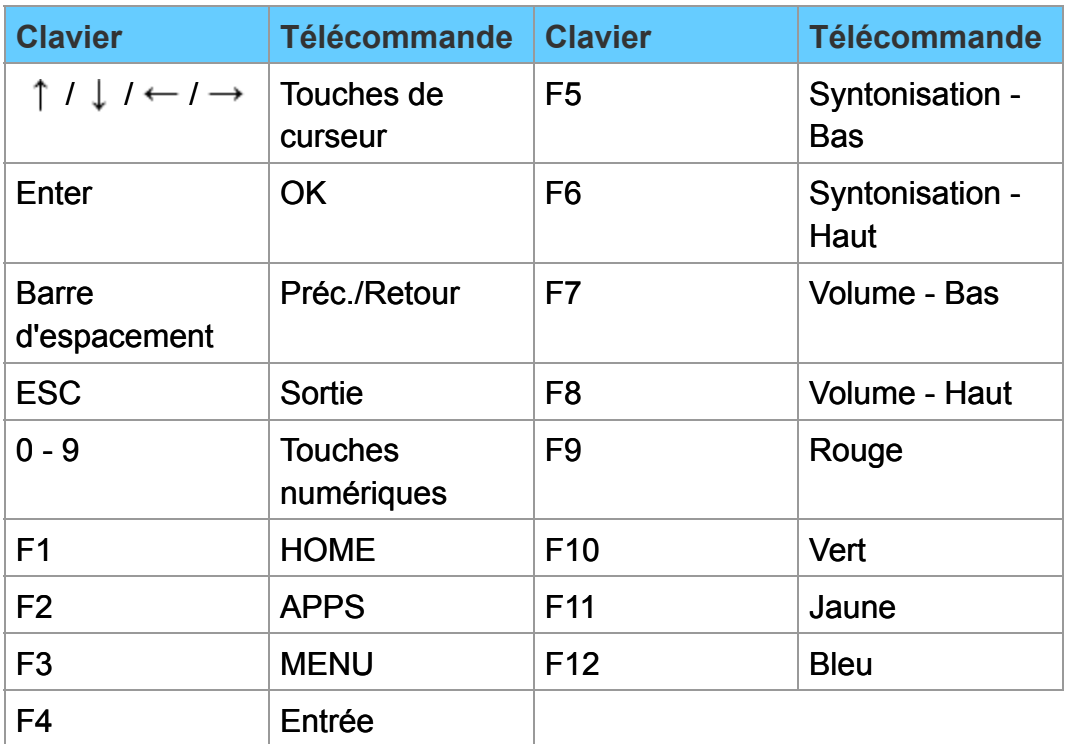

# **Fonctions pratiques Utilisation d'un clavier USB / manette de jeux Manette de jeux**

Toute manette de jeux nécessitant un pilote spécifique n'est pas prise en charge.

# **Table des touches**

Certaines touches des manettes de jeux correspondent à des opérations de la télécommande.

Exemple :

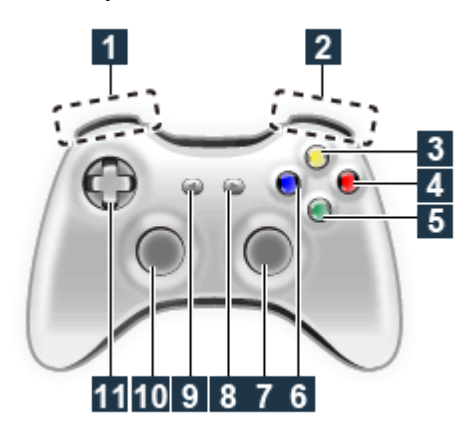

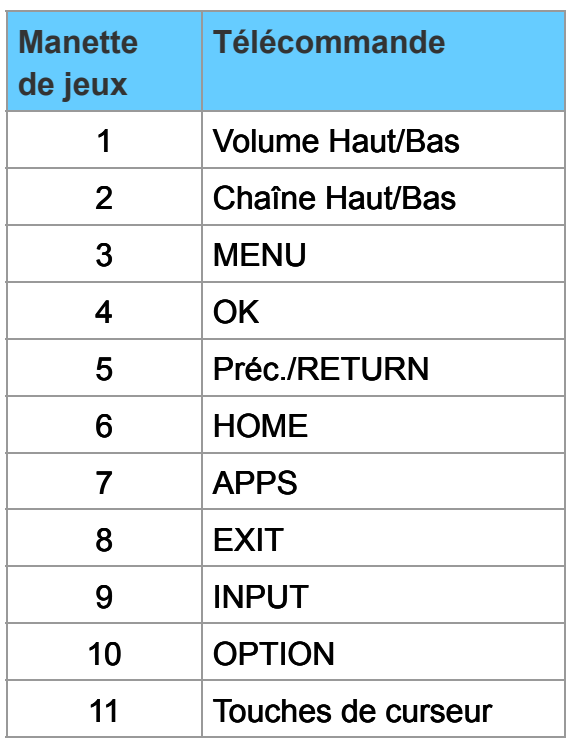

# **Tous les réglages Marche à suivre Menu des réglages**

Divers menus vous permettent d'établir les paramétrages de l'image, du son et d'autres fonctionnalités.

Certains menus sont grisés selon le signal d'entrée ou les conditions.

(ex. : La rubrique **Position-V**/**Format-V** sera grisée si le format n'est pas réglé sur **ZOOM**.)

### **1. Affichez le menu**

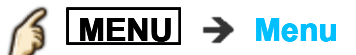

### **2. Sélectionnez le menu dans la barre de menus**

Sélectionnez le menu désiré au moyen de  $\triangle$  /  $\triangledown$  dans la barre de menus, puis appuyez sur  $\infty$ 

### **3. Sélectionnez une rubrique et faites le réglage**

Sélectionnez la rubrique désirée au moyen de  $\triangle$  /  $\triangledown$ 

Il est également possible d'accéder au menu désiré au moyen de  $\langle$  /  $\rangle$ Paramétrez la rubrique : Au moyen de  $\langle | \rangle$ Paramétrez/changez la rubrique : Au moyen de  $\triangle$  /  $\nabla$ 

Affiche les fonctions pouvant être ajustées.

Certaines fonctions seront désactivées selon le type de signal d'entrée.

# **Tous les réglages Image Réglages de base**

Pour le réglage de la qualité de l'image

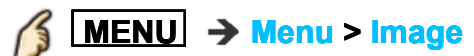

### **Mode**

# **(Éclatant/Standard/Cinéma maison/Cinéma/Person./Professionnel 1/ Professionnel 2)**

Sélectionne les modes image préréglés pour un visionnement optimal. Le mode est sauvegardé séparément pour chaque entrée.

### **Rétroéclairage**

Règle la luminosité du rétroéclairage. (intensité de la luminosité)

Grisé si le verrouillage du mode professionnel (isfccc) a été activé.

### **Contraste, Brillance, Couleur, Nuances, Netteté**

Ajuste la couleur, la brillance, etc. pour chaque mode image selon vos préférences.

- Plage de l'affichage Contraste/Couleur/Netteté : 0 - 100 Brillance/Nuances : -50 - +50
- Grisé si le verrouillage du mode professionnel (isfccc) a été activé.

### **Temp. couleur**

### **(Froid2/Froid1/Norm./Chaud1/Chaud2)**

Sélection de la température de couleur : Froid (bleu) à chaud (rouge) ou normale.

Grisé si le verrouillage du mode professionnel (isfccc) a été activé.

### **Couleurs éclatantes (HF/EF)**

Accentue le rendu du vert et du bleu, surtout dans le cas de scènes à l'extérieur.

Grisé si le verrouillage du mode professionnel (isfccc) a été activé.

## **Image IA**

Enrichit les parties sombres sans modifier le niveau des noirs ou la luminosité de l'ensemble de l'image.

- Grisé si le verrouillage du mode professionnel (isfccc) a été activé.
- Pour un signal d'entrée HDMI ou une photo du lecteur multimédia (lorsque **Mode** est réglé sur **Éclatant**, **Standard** ou **Cinéma maison**)

# **C.A.T.S.**

# **(HF/EF)**

Le système C.A.T.S. (Contrast Automatic Tracking System) d'adaptation du contraste en fonction de l'ambiance règle la luminosité et le contraste de l'écran en fonction de l'éclairage ambiant de la pièce.

Cette fonction écologique diminue automatiquement la luminosité de l'écran lorsque l'éclairage est atténué dans la pièce. Le système C.A.T.S. fonctionne avec un délai lorsque l'éclairage de la pièce change. Le réglage se déroule graduellement. 

Si vous préférez une luminosité constante, réglez le système C.A.T.S. hors fonction comme suit :

**Menu** > **Image** > faites dérouler jusqu'à la rubrique C.A.T.S. et mettez hors fonction. Ou

**Menu** > **Image** > Mode, puis sélectionnez le mode de l'image **Person.**.

# **Réducteur**

# **(Auto/Élevé/Moyen/Faible/HF)**

Réduit le bruit des canaux, appelé habituellement "neige". Mettez hors fonction lors de la réception d'un signal fort.

# **Remasterisation MPEG**

# **(Auto/Élevé/Moyen/Faible/HF)**

Réduit le bruit vidéo d'un signal MPEG comprimé provenant d'un appareil auxiliaire et procure des contours clairement définis.

### **Remaster. résolution (Auto/Élevé/Moyen/Faible/HF)**

Rehausse la résolution de l'image pour la rendre encore plus claire.

Grisé si le verrouillage du mode professionnel (isfccc) a été activé.

### **Atténuation des sous-titres (Auto/Élevé/Moyen/Faible/HF)**

Donne des contours lisses. S'avère spécialement efficace avec un contenu à faible résolution.

Grisé si le verrouillage du mode professionnel (isfccc) a été activé ou en mode 3D.

# **Réhausseur de brillance (Élevé/Moyen/Faible/HF)**

Rehausse le contraste localement pour rendre l'image plus lumineuse.

Grisé si le verrouillage du mode professionnel (isfccc) a été activé ou en mode 3D.

# **Rég. images à action rapide (HF/Faible/Moyen/Élevé)**

Améliore la qualité de l'image de scènes à mouvement rapide en réduisant le flou dû au mouvement.

Grisé en Mode jeu et avec Skype (plein écran).

# **Tous les réglages Image Réglages pro**

Règle plus spécifiquement le mode image. Réglez d'abord **Mode** sur **Person.**/**Cinéma**/**Professionnel 1**/**Professionnel 2**.

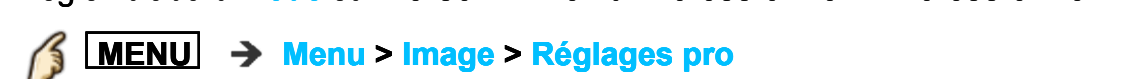

#### **Luminosité écran (Faible/Moyen/Élevé)**

Permet la sélection des différents niveaux de luminosité du panneau d'affichage.

### **Contrôle auto gain**

#### **(0-15)**

Commande automatique du gamma. Cette fonction augmente automatiquement la luminosité d'un signal sombre.

### **Expansion noir**

**(0-15)** Règle les gradations des parties sombres de l'image.

### **Effet blanc froid (0-15)**

Règle le niveau de la température du blanc vers froid.

# **ÉB - réglage fin**

### **ÉB R, V, B haut (+/-50)**

Règle l'équilibre des blancs pour les zones du rouge/vert/bleu pâle.

# **ÉB R, V, B bas (+/-50)**

Règle l'équilibre des blancs pour les zones du rouge/vert/bleu foncé.

### **Réglage plus fin**

Règle les rubriques d'équilibre du blanc plus en détails.

### **Niv. de signal d'entrée**

Ajuste le niveau IRE de l'image en lien avec le gain des couleurs rouge, vert et bleu.

#### **Gain - rouge, vert, bleu**

Règle la valeur de gain rouge, vert et bleu de chaque niveau d'entrée.

#### **Rétablir défaut**

Rétablit tous les réglages **Réglage plus fin** à leur valeur par défaut.

### **Rétablir défaut**

Rétablit tous les réglages de **ÉB - réglage fin** à leur valeur par défaut.

### **Couleur - réglage fin**

**Teinte - rouge, vert, bleu (+/-50)** Règle la teinte des rouges/verts/bleus entre clair, pastel et éclatant.

### **Saturation - rouge, vert, bleu (+/-50)**

Règle le rouge/vert/bleu par rapport à sa luminosité.

#### **Luminance - rouge, vert, bleu (+/-50)**

Règle la luminance des zones de rouge/vert/bleu.

### **Réglage plus fin**

Effectue un réglage fin du chromatisme.

### **Teinte - jaune, cyan, magenta (+/-50)**

Règle la teinte des jaunes, cyan, magenta entre clair, pastel et éclatant.

### **Saturation - jaune, cyan,magenta (+/-50)**

Règle le jaune/cyan/magenta par rapport à sa luminosité.

### **Luminance - jaune, cyan, magenta (+/-50)**

Règle la luminance des zones de rouge/vert/bleu/jaune/cyan/magenta.

### **Rétablir défaut**

Rétablit tous les réglages **Réglage plus fin** à leur valeur par défaut.

### **Rétablir défaut**

Rétablit tous les réglages de **Couleur - réglage fin** à leur valeur par défaut.

### **Réglage des détails gamma**

### **Gamma**

### **(1.8/2.0/2.2/2.4/2.6)**

Correction de gamma. Règle la luminosité moyenne de l'image.

### **Réglage plus fin**

Effectue un réglage fin du gamma.

### **Niv. de signal d'entrée**

Ajuste le niveau IRE de l'image en lien avec le gain des couleurs rouge, vert et bleu.

### **Gain**

Ajuste le gain de couleur en lien avec le niveau du signal d'entrée.

### **Rétablir défaut**

Rétablit tous les réglages **Réglage plus fin** à leur valeur par défaut.

### **Rétablir défaut**

Rétablit tous les réglages **Réglage des détails gamma** à leur valeur par défaut.

# **Rétablir défaut**

Rétablit tous les réglages **Réglages pro** à leur valeur par défaut.

# **Tous les réglages Image Image évoluée**

**MENU Menu > Image > Image évoluée**

# **Mode jeu**

### **(HF/EF)**

Optimise l'image télé pour un signal à réponse rapide lors de jeux vidéo.

# **Réduction 3:2**

### **(HF/EF/Auto)**

Réduit le crénelage sur les images de film en passant de 24 ips à 30 ips. (non HDMI).

- Disponible sur un contenu entrelacé (480i ou 1080i) de source analogique.
- Grisé lorsque **Mode jeu** est réglé sur **EF**.

### **1080p intégral et direct HF (HF/EF)**

Permet la prise en charge du signal vidéo numérique au format 4:4:4. N'utilisez qu'avec une source capable de traiter un signal 4:4:4. Remarques : **Example 18 (a)**<br> **Elimage télé pour un signal à réponse rapide lors de jeux vidéo.**<br> **Source de leux vidéo**<br> **Elimage télé pour un signal à réponse rapide lors de jeux vidéo.**<br> **Continue sur un contenu entrelacé (480i ou** 

- Cette fonction n'est disponible que pour l'entrée HDMI 1080p seulement.
- Non disponible en absence de signal, avec signal d'entrée YCbCr 4:2:2 ou en mode 3D.

### **Type de contenu HDMI (HF/Auto/Photos/Graphiques)**

Selon le type de contenu HDMI, l'image est automatiquement ajustée pour assurer une qualité optimale. Il est possible de sélectionner manuellement **Photos**/**Graphiques**. Il est possible de sélectionner manuellement **Cinéma**/ **Jeu** sur le menu **Mode**/**Mode jeu**.

**Auto** : Commute le type de contenu selon l'information du signal HDMI.

**Photos** : Réglage optimal pour la visualisation de fichiers JPEG.

**Graphiques** : Réglage optimal pour la visualisation des affichages d'appareils externes qui sont connectés.

### **Réglages auto des détails**

Sélectionne automatiquement l'effet pour chaque type de contenu.

### **Plage RVB HDMI/DVI**

### **(Auto/Standard (16-235)/Non standard)**

Élimine les effets lumineux et les images fantômes lors de la réception d'un signal à grande amplitude. Commute entre la plage RVB normale (16-235 bits) ou pleine (0-255 bits).

Auto : Passe à l'amplitude RVB (Standard (16-235)/Non standard) selon l'information du signal HDMI.

### **Niveau du noir**

### **(Clair/Foncé)**

Sélectionnez Foncé en cas de délavage des parties sombres de l'image d'une source externe.

Disponible lorsque l'entrée est réglée sur une source externe.

# **Filtre 3D Y/C**

**(HF/EF)**

Adoucit les pourtours rugueux sur l'image de sources à signal composite.

**Tous les réglages Image Réglages de l'écran**

**MENU Menu > Image > Réglages de l'écran**

# **Format d'écran (PLEIN/H-LARGE/CADRAGE/CADRAGE LATÉRAL/4:3/ZOOM/ZOOM LATÉRAL)**

Signal DS : PLEIN  $\rightarrow$  CADRAGE  $\rightarrow$  4:3  $\rightarrow$  ZOOM Signal HD : PLEIN  $\rightarrow$  H-LARGE  $\rightarrow$  CADRAGE  $\rightarrow$  CADRAGE LATÉRAL  $\rightarrow$  4:3  $\rightarrow$  ZOOM  $\rightarrow$  ZOOM LATÉRAL Final d'écran<br>
EIN/H-LARGE/CADRAGE/CADRAGE LATÉRAL/4:3<br>
TÉRAL)<br>
Inal DS : PLEIN  $\rightarrow$  CADRAGE  $\rightarrow$  4:3  $\rightarrow$  ZOOM<br>
Inal HD : PLEIN  $\rightarrow$  H-LARGE  $\rightarrow$  CADRAGE  $\rightarrow$  C/<br>
4:3  $\rightarrow$  ZOOM  $\rightarrow$  ZOOM LATÉRAL<br>
ange le format (format d

Change le format (format d'image). Permet de choisir le format selon le format du signal capté.

Grisé en mode 3D.

# **Surbalayage**

# **(HF/EF)**

Sélectionne la portion de l'écran pour l'image en format PLEIN.

**EF** : Étire l'image pour cacher les bords de l'image.

**HF** : Affiche l'image en son format d'origine.

Réglez à Oui en présence de bruit au pourtour de l'écran.

# **Format H**

# **(Format 1/Format 2)**

Ajuste la plage d'affichage horizontal afin de réduire le bruit sur les deux côtés de l'image.

Format 2 : Ajuste la grandeur de l'image en fonction du format d'image pour réduire le bruit.

# **Format d'image : 4:3**

La largeur de l'image sera réduite des deux côtés pour diminuer le bruit. **Format d'image : PLEIN/CADRAGE/CADRAGE LATÉRAL/(H-**

# **FILL/ZOOM/ZOOM LATÉRAL)**

La largeur de l'image sera agrandie des deux côtés pour diminuer le bruit.

Grisé en mode 3D.

# **Réglages zoom**

Règle la position verticale et le format lorsque le paramètre FORMAT est réglé sur **CADRAGE** ou **ZOOM**.

- CADRAGE : Format vertical de 3
- ZOOM : Format vertical de 15
- Grisé en mode 3D.

# **Affichage à l'écran**

### **(HF/EF)**

Lorsque sélectionné, l'écran est désactivé.

- Le son est rendu même si l'écran est éteint.
- Appuyez sur n'importe quelle touche pour activer l'écran.
- Cette fonction réduit de manière efficace la consommation d'énergie lors de l'écoute du son sans regarder la télévision (aucune image à l'écran).

# **Tous les réglages Image Réglages 3D**

# **MENU Menu > Image > Réglages 3D**

# **Détection auto 3D**

### **(HF/Auto 1/Auto 2)**

**Autoris 19 : Passe au mode d'affichage 3D lorsqu'un signal 3D est détecté (HDMI)**<br> **Auto 1** : Passe au mode d'affichage 3D lorsqu'un signal 3D est détecté (HDMI) (3D), fichiers AVCHD, etc.).

**Auto 2** : Identique à Auto 1 avec en plus la détection du signal 3D sur identification d'images similaires côte-à-côte ou dessus-dessous (formats d'affichage 3D).

Remarque : Sélectionnez le mode 3D manuel lorsque la détection automatique n'est pas disponible.

### **Notification de signal 3D (HF/EF)**

**EF** : Affiche un message en fonction du signal reçu sous **Détection auto 3D**.

# **Profondeur 2D 3D**

### **(Élevé/Moyen/Faible)**

Règle l'effet simulé de perception de profondeur 3D du signal d'entrée 2D.

# **Réglage de profondeur 3D**

### **(HF/EF)**

Permet de régler l'effet de profondeur de l'image pour l'œil gauche par rapport à celle de l'œil droit. Réglez sur **EF** pour paramétrer **Effet** (**-3** à **+3**).

Grisé en mode 2D.

### **Perm. gauche/droite (Normal/Permutation)**

Inverse le déphasage de l'image afin de procurer une perception de profondeur adéquate.

Grisé en mode 2D.

# **Filtre de ligne diagonale (EF/HF)**

Activez lorsque les lignes diagonales ont une apparence dentelée. Désactivez lorsque l'image présente du bruit.

Grisé en mode 2D.

#### **Mesures de sécurité**

Affiche les mesures de sécurité à propos du visionnement en 3D.

# **Tous les réglages**

**Image**

**Autres réglages**

### **Réglages de blocage**

Verrouille les menus d'image pour **Professionnel 1**/**Professionnel 2** et chaque entrée.

Les paramètres sont les réglages de base de l'image et les Réglages pro.

# **Réglages de copie**

Il est possible de copier les paramètres établis sous **Cinéma** ou **Person.** et de les appliquer à tout/un autre signal d'entrée.

Les paramètres sont les réglages de base de l'image et les **Réglages pro**.

### **Rétablir défaut**

Rétablit tous les paramètres à leurs valeurs par défaut à l'exception des paramètres avancés.

**Tous les réglages Son Réglages de base**

Pour le réglage de la qualité audio

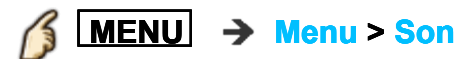

#### **Mode sonore**

#### **(Standard/Musique/Ambiance/Person.)**

Permet de sélectionner votre mode de rendu sonore préféré.

Le mode sélectionné a un effet sur tous les signaux d'entrée.

**Standard** : Assure une qualité sonore adéquate pour tous les types de scènes. **Musique** : Relève la qualité sonore lors de l'écoute de vidéoclips, etc. **Ambiance** : Améliore les effets spatiaux et produit un rendu sonore clair.

**Person.** : Permet un réglage manuel du rendu sonore selon vos préférences au moyen de l'égalisateur.

- Dans le mode Person., **Égaliseur** figure au le menu **Son** au lieu de **Graves** et **Aigus**. Sélectionnez **Égaliseur**, puis réglez la fréquence.
- Grisé lors de l'utilisation du cinéma maison.

#### **Graves**

Augmente ou diminue la réponse des graves.

- Grisé lorsque **Mode sonore** est réglé sur **Person.**.
- Grisé lors de l'utilisation du cinéma maison.

#### **Aigus**

Augmente ou diminue la réponse des aigus.

- Grisé lorsque **Mode sonore** est réglé sur **Person.**.
- Grisé lors de l'utilisation du cinéma maison.

#### **Égaliseur**

#### **(150Hz/250Hz/500Hz/1kHz/2kHz/4kHz/8kHz/12kHz/Rétablir défaut)**

Règle la fréquence au niveau convenant le mieux à votre rendu sonore préféré.

- Cette fonction est disponible lorsque que **Mode sonore** est réglé sur **Person.**.
- Sélectionnez la fréquence et modifiez le niveau de fréquence au moyen des touches du curseur.
- Pour accentuer le rendu dans les graves, élevez le niveau en basse fréquence. Pour accentuer le rendu dans les aigus, élevez le niveau en haute fréquence.
- Pour rétablir les réglages de fréquence par défaut, sélectionnez **Rétablir défaut** au moyen des touches du curseur, puis appuyez sur la touche **OK**.
- Grisé lors de l'utilisation du cinéma maison.

# **Équilibre**

Accentue le volume des haut-parleurs gauche/droit.

Grisé lors de l'utilisation du cinéma maison.

# **Tous les réglages**

**Son**

**Paramétrages du guide vocal**

Réglages pour l'utilisation du guide vocal.

**Guide vocal (HF/EF)** EF : Active le guide vocal des fonctions de base (Bannière des canaux et entrée)

### **Vitesse**

# **(Lent/Normalisation/Rapide)**

Règle la vitesse de l'énoncé du guide vocal.

### **Volume**

### **(Faible/Moyen/Élevé)**

Sélectionne le volume de l'énoncé du guide vocal.

### **Langue**

### **(English/Español/Français)**

Sélectionne la langue du guide vocal.

### **Niveau de l'utilisateur**

### **(Expert/Débutant)**

Sélectionne le niveau de complexité du guide vocal.

# **Navigateur Web**

### **(EF/HF)**

Active le guide vocal sur la page Web.

# **Tous les réglages**

**Son**

# **Paramétrages évolués**

### **Son ambio**

### **(HF/Naturel/Salle de concert/Stade)**

Améliore la réponse sur les canaux gauche/droit pendant l'écoute d'un contenu stéréophonique.

Idéal pour la musique et les films d'action.

Grisé lors de l'utilisation du cinéma maison.

### **Graves amplifiés**

### **(HF/EF)**

Pour profiter de basses fréquences plus puissantes.

Grisé lors de l'utilisation du cinéma maison.

### **Remastérisation numérique (EF/HF)**

Compense le signal audio compressé afin de reproduire la qualité sonore d'origine.

Grisé lors de l'utilisation du cinéma maison.

# **Son IA**

### **(HF/EF)**

Égalise le niveau de volume général sur tous les canaux et les entrées vidéo externes.

Grisé lors de l'utilisation du cinéma maison.

### **Égaliseur volume**

### **(+/-6)**

Réduit l'écart entre les niveaux de volume après la mise en circuit d'une source externe

Grisé lors de l'utilisation du cinéma maison.

## **Distance au mur**

### **(Plus de 30 cm/Jusqu'à 30 cm)**

Plus de 30 cm : Avec téléviseur sur un meuble. Maintient la configuration actuelle.

Jusqu'à 30 cm : Avec téléviseur monté au mur. Réduit le niveau des basses fréquences pour éviter la résonance.

Grisé lors de l'utilisation du cinéma maison.

### **Type audio préféré**

### **(Voie audio principale/Déficience auditive/Déficience visuelle)**

Permet le réglage du format audio accessible lorsque diffusé, qui correspond au réglage de la langue.

### **Sélect. sortie audio num.**

### **(Auto/PCM)**

Sélectionne le réglage initial du signal de sortie audio numérique de la prise de sortie audio numérique (DIGITAL AUDIO OUT) et HDMI 2 (fonction ARC canal de retour audio)

**Auto** : Les signaux multicanal Dolby Digital Plus, Dolby Digital et HE-AAC sont acheminés en tant que Dolby Digital Bit stream. MPEG est acheminé comme signal PCM.

**PCM** : Le signal de sortie numérique est PCM.

- Pour le contenu vidéo du lecteur multimédia/services réseau
- ARC (Canal de retour audio) : Il s'agit d'une fonction de sortie de signal audio numérique acheminé par câble HDMI.

### **Entrée HDMI (Entrée HDMIx) (Numéri./Analog.)**

Le réglage par défaut de la connexion HDMI est **Numéri.** (signal d'entrée numérique).

Sélectionne la prise d'entrée audio lorsqu'un câble DVI est raccordé en présence d'un signal d'entrée audio analogique.

### **Rétablir défaut**

Rétablit tous les réglages de Audio à leur valeur par défaut.

Grisé lors de l'utilisation du cinéma maison.

# **Tous les réglages Son**

**Prises de sortie DIGITAL AUDIO OUT**

Il est possible de profiter des atouts d'une chaîne cinéma maison en connectant un décodeur Dolby Digital (5.1 canaux) et un amplificateur multicanal aux prises de sortie DIGITAL AUDIO OUT.

- Selon le lecteur DVD utilisé et le type de logiciel DVD-Audio, la fonction de protection contre la copie peut être activée et la sortie optique désactivée.
- Quand un canal ATSC est choisi, la sortie de la prise DIGITAL AUDIO OUT est Dolby Digital. Lors de la sélection d'un canal, la sortie sera PCM.
- Lors de la visualisation d'images animées à partir de piste audio enregistrée en mode Dolby Digital, la sortie DIGITAL AUDIO OUT sera en mode Dolby Digital. Si le son est enregistré sous d'autres modes, la sortie sera en mode PCM.

**Tous les réglages Réseau Réglage du réseau**

# **MENU Menu > Réseau**

### **Connexion réseau**

Relie le téléviseur au réseau.

Recherche un réseau sans fil ou établit une connexion câblée. Suivez les instructions affichées à l'écran pour compléter les paramétrages réseau

### **État du réseau**

Vérifie la connexion du téléviseur au routeur local et à Internet. Affiche les paramètres et les états actuels. (Type de réseau/Paramétrages de liaison sans fil/Adresse MAC/IP Adresse IP, etc.)

Les éléments affichés varient selon le type de connexion réseau.

### **Réglages Appli "TV remote"**

Active la commande à distance.

# **Appli "TV remote"**

#### **(EF/HF)**

Permet la commande du téléviseur à partir d'un appareil relié au réseau (téléphone intelligent, etc.)

Réglez sur **EF** pour activer les paramétrages suivants.

# **Réveil par le réseau**

### **(HF/EF)**

Met le téléviseur en marche via Ethernet au moyen d'un message de réveil envoyé d'un périphérique faisant partie du réseau domestique.

#### **Périph. de téléchargement**

Sélectionne le périphérique pour le téléchargement du contenu à partir d'un appareil relié au réseau (téléphone intelligent, etc.)

#### **Liaison réseau**

Paramétrage du serveur DLNA.
# **Serveur DLNA**

### **(EF/HF)**

Permet d'utiliser ce téléviseur en tant que serveur multimédia numérique (DMS) pour les périphériques réseau. (VIERA certifié DLNA)

Réglez sur **EF** pour activer les paramétrages suivants.

# **Type d'enregistrement**

### **(Auto/Manuel)**

Sélectionne la restriction d'accès à ce téléviseur pour chaque périphérique relié au réseau local.

**Auto** : Tous les périphériques reliés au réseau local sont accessibles. (maximum de 16 périphériques)

**Manuel** : Règle la restriction d'accès à ce téléviseur pour chaque périphérique figurant sur la liste de commande à distance.

### **Liste commande à distance**

Dresse la liste de tous les périphériques reliés au réseau local.

### **Mise à jour du logiciel**

Vérifie si une mise à jour du logiciel (micrologiciel) pour le téléviseur est disponible.

Appuyez sur OK pour afficher l'écran de mise à jour du logiciel. Suivez les indications à l'écran.

Réglez d'abord **Horloge**.

### **Avis nouveau logiciel (HF/EF)**

Sélectionne si une notification sera affichée ou non lorsqu'une nouvelle mise à jour du logiciel (micrologiciel) est disponible. Suivez les instructions à l'écran pour procéder au téléchargement.

# **Tous les réglages Minuterie Menu des réglages**

Règle la date et l'heure du téléviseur. (Nécessaire pour la fonction de minuterie)

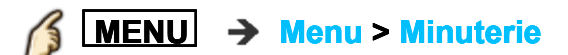

# **Tous les réglages Minuterie Réglages de l'horloge**

#### **Mode**

### **(Auto/Manuel)**

Règle automatiquement ou permet de régler manuellement la date et l'heure par la connexion Internet.

### **Date, Durée (Année/Mois/Jour/Heure/Minutes)**

Date du jour

### **Fuseau horaire (HNE/HNC/HNR/HNP/AKST/HST/HNT/HNA)**

Permet la sélection du fuseau horaire pour le réglage automatique de l'horloge.

# **Heure d'été**

# **(EF/HF)**

Permet de sélectionner si l'heure avancée est en vigueur.

# **Tous les réglages**

# **Minuterie**

**Sommeil (Délai de mise hors marche)**

### **Sommeil (minutes)**

# **(HF/15 minutes/30 minutes/60 minutes/90 minutes)**

Réglage du délai de mise hors marche automatique du téléviseur.

# **Tous les réglages Minuterie**

**Paramétrages de mise hors marche automatique**

### **Période d'inactivité 4 h (Hors marche télé/En marche)**

Pour conserver l'énergie, le téléviseur est automatiquement mis hors marche après un délai d'inactivité de 4 heures de la télécommande ou du panneau de commande latéral.

Ne fonctionne lors de l'activation de "Minuterie". Le message "Période d'inactivité 4 h activé" sera affiché pendant environ 10 secondes lorsque le téléviseur est mis en marche pour la première fois après la mise hors marche par le biais de "Période d'inactivité 4 h". Les chiffres "3", "2", "1" clignotent à l'affichage pour indiquer les trois (3) minutes restantes avant la mise hors marche.

### **Aucun signal pendant 10 min (Hors marche télé/En marche)**

Pour conserver l'énergie, le téléviseur est mis hors marche automatiquement lors de l'absence de signal ou d'opération pendant plus de 10 minutes. Ne fonctionne pas lors de l'activation de "Minuterie". Le message "Aucun signal pendant 10 min activé" sera affiché pendant environ 10 secondes lorsque le téléviseur est mis en marche pour la première fois après la mise hors marche par le biais de "Aucun signal pendant 10 minutes". Les chiffres "3", "2", "1" clignotent à l'affichage pour indiquer les trois (3) minutes restantes avant la mise hors marche.

# **Tous les réglages**

### **Minuterie**

**Minuterie (Minuterie de mise en/hors marche différée)**

### **Réglage minuterie**

**(HF/EF)** Mise en/hors fonction de la minuterie.

### **Entrées**

Établit la sélection d'entrée lors de la mise en marche du téléviseur.

### **Canal**

Réglage du canal à sélectionner lors de la mise en marche du téléviseur.

### **Jour**

Réglage du jour de mise en marche du téléviseur.

[DIM, LUN, MAR, MER, JEU, VEN, SAM (La date la plus rapprochée s'affiche) LUN-VEN, SAM-DIM, QUOT, Tous DIM, Tous LUN, Tous MAR, Tous MER, Tous JEU, Tous VEN, Tous SAM]

### **Heure début**

Réglage de l'heure de mise en marche du téléviseur. Le téléviseur est mis hors marche après 90 minutes ou selon le réglage effectué.

### **Heure fin**

Réglage de l'heure de mise hors marche du téléviseur dans un délai de 24 heures.

**Tous les réglages Réglage Menu des réglages**

**MENU Menu > Réglage**

# **Tous les réglages Réglage Éco-Navigation**

### **Éco-Navigation**

**Réglage ÉCO** : Établit automatiquement sur le téléviseur le mode d'économie d'énergie le plus approprié.

Optimise les divers modes du téléviseur pour économiser l'énergie. Nota : La luminosité du téléviseur s'ajuste et s'adapte selon les conditions d'éclairage de la pièce.

# **Tous les réglages Réglage Réglages de la commande vocale**

Réglages pour l'utilisation de la fonction de commande vocale

### **Langue**

**(English/Español/Français)**

Sélectionne la langue de la commande vocale.

# **Niveau détection vocale**

**(Élevé/Standard)**

Établit le niveau de sensibilité pour la commande vocale.

### **Cond. d'utilisation**

Affiche les conditions d'utilisation de la commande vocale.

# **Tous les réglages Réglage Configuration d'un périphérique USB**

## **Paramétrage périph. USB**

Pour retirer un périphérique USB en toute sécurité.

# **Tous les réglages Réglage Réglage pavé tactile VIERA**

#### **Rég. pavé tactile VIERA**

Reprend, étape par étape, la configuration initiale de la télécommande avec pavé tactile. Modifie les paramétrages du curseur tels que la sensibilité de l'effleurement et du curseur.

#### **Couplage**

Suivez les instructions affichées à l'écran pour terminer le couplage.

### **Réglages du curseur**

**(Tapez pour confirmer/Sensibilité)**

Établissez les réglages du curseur.

### **Guide d'utilisation**

Affiche les modalités d'opération de la télécommande avec pavé tactile.

# **Tous les réglages Réglage Réglages Bluetooth**

#### **Réglages Bluetooth**

Permet la recherche et l'enregistrement d'un casque et d'un clavier Bluetooth. Ajuste le décalage de synchronisation labiale, le paramétrage de sortie audio et le volume des périphériques audio Bluetooth.

#### **Périphériques Bluetooth**

Pour rechercher et coupler des périphériques Bluetooth dans la portée. Affiche l'état des périphériques enregistrés antérieurement.

#### **Réglages audio Bluetooth**

Ajuste les réglages du périphérique audio Bluetooth.

### **Synchro labiale (EF/HF)**

Permet l'ajustement de la synchronisation labiale pour compenser le décalage audio lorsqu'un périphérique Bluetooth est connecté.

### **Rég. synchro labiale (1 - 18)**

Ajuste le décalage de la synchronisation labiale pour le périphérique audio Bluetooth.

### **Sortie audio (Tout/Bluetooth seulement)**

Sélectionne sortie audio avec périphérique connecté. Pour rendu sonore sur haut-parleurs et périphérique, sélectionnez **TOUS**.

#### **Volume (0 - 100)**

Règle le volume du périphérique audio Bluetooth.

# **Tous les réglages Réglage Contrôle parental**

## **MENU Menu > Réglage > Contrôle parental**

#### **Modifier mot de passe**

Permet de programmer un nouveau mot de passe. Saisissez deux fois le nouveau mot de passe à 4 chiffres. A Menu > Réglage > Contrôle parental<br>
de passe<br>
pgrammer un nouveau mot de passe. Saisis<br>
de passe à 4 chiffres.<br> **Réglage > Saisie du mot de pass<br>
Son.)**<br>
ou débloque (HF) tous les canaux. toutes l

**(Tous les réglages > Réglage > Saisie du mot de passe)**

#### **Mode**

#### **(HF/Tous/Person.)**

Bloque (**Tous**) ou débloque (**HF**) tous les canaux, toutes les émissions ou toutes les sources. Dans le cas du mode **Person.**, bloque les entrées spécifiées pour **Canal**, **Jeu** et **Émission**.

Réglez **Person.** sous **Mode** pour spécifier les réglages de **Canal**, **Jeu** et **Émission**.

#### **Canal**

Les canaux seront bloqués quelle que soit la classification de l'émission.

### **Mode**

### **(HF/Tous/Person.)**

Bloque (**Tous**) ou débloque (**HF**) tous les canaux. Dans le mode **Person.**, bloque les canaux spécifiés. Sélectionnez **Canal 1** - **Canal 7**.

### **Canal 1-7**

Sélectionne le canal devant être bloqué en permanence sans égard au contenu.

# **Jeu**

### **(EF/HF)**

Bloque les canaux 3 et 4 ainsi que les entrées externes.

### **Émission**

Interdit l'accès au contenu télédiffusé en fonction de la classification établie par les télédiffuseurs.

### **Mode**

### **(EF/HF)**

Activation/désactivation du blocage des émissions. La technologie puce antiviolence permet de verrouiller les émissions à auditoire limité en fonction des classifications de télévision. EF : Sélectionnez chaque niveau de classification. (MPAA, U.S.TV, C.E.L.R., C.F.L.R.)

### **MPAA**

Classification des films (États-Unis)

**U.S.TV** Classification des émissions de télévision (États-Unis)

**C.E.L.R.** Classification (Canada)

**C.F.L.R.** Classification (Québec)

# **Tous les réglages Réglage Saisie du mot de passe**

Vous devez entrer le mot de passe pour accéder à un canal ou à une source bloqué.

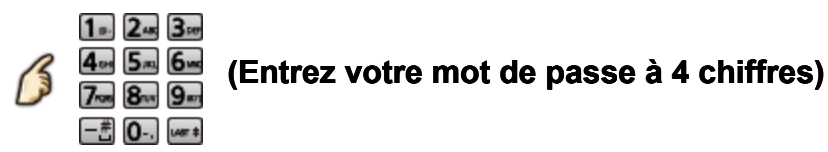

- S'il s'agit de la saisie initiale du mot de passe, entrez le numéro à deux reprises pour l'enregistrer.
- \* Notez votre mot de passe. Ne l'oubliez pas. (Si vous avez oublié votre mot de passe, communiquez avec votre détaillant)
- Lorsqu'un canal bloqué est syntonisé, un message s'affiche permettant de recevoir le canal après avoir entré votre mot de passe.

# **Tous les réglages Réglage Classifications pour contrôle parental**

La puce antiviolence permet de bloquer la réception de canaux ou d'émissions en fonction de leur classification établie par l'industrie du divertissement.

U.

Tableau de classement FILMS É.- Tableau de classement ÉMIS.TÉLÉ É.- U. - Classement basé sur l'âge

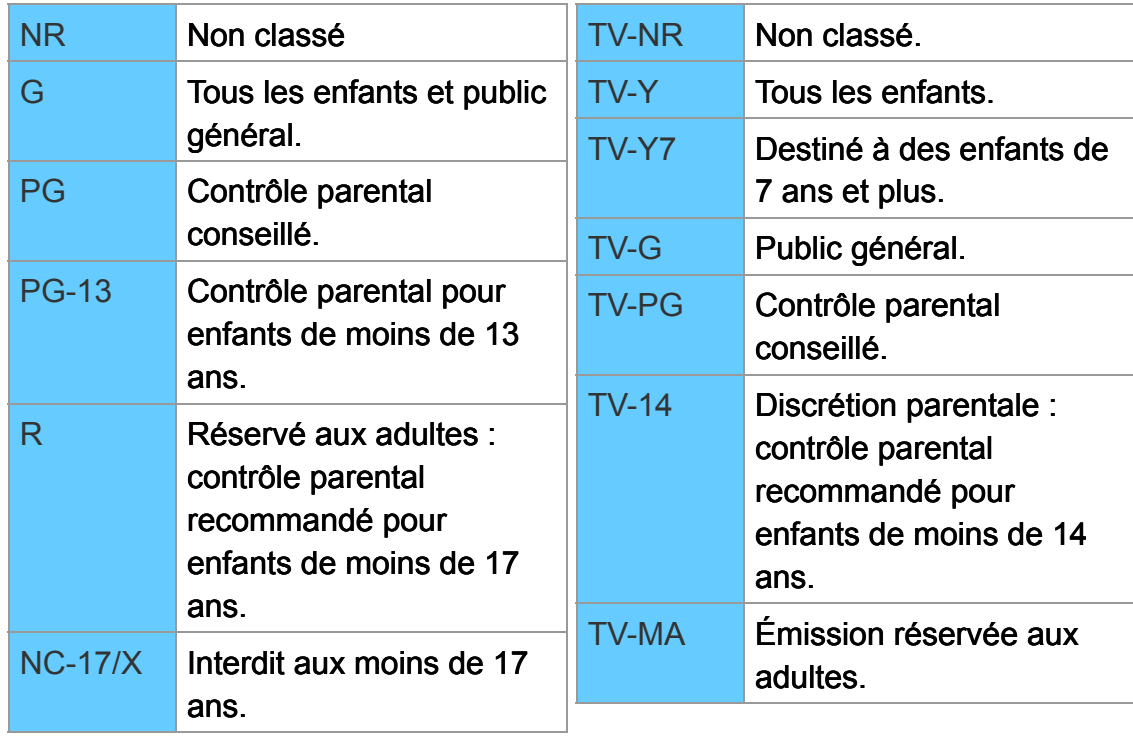

■ Tableau de classement CANADA ■ Tableau de classement

CANADA -QUÉBEC

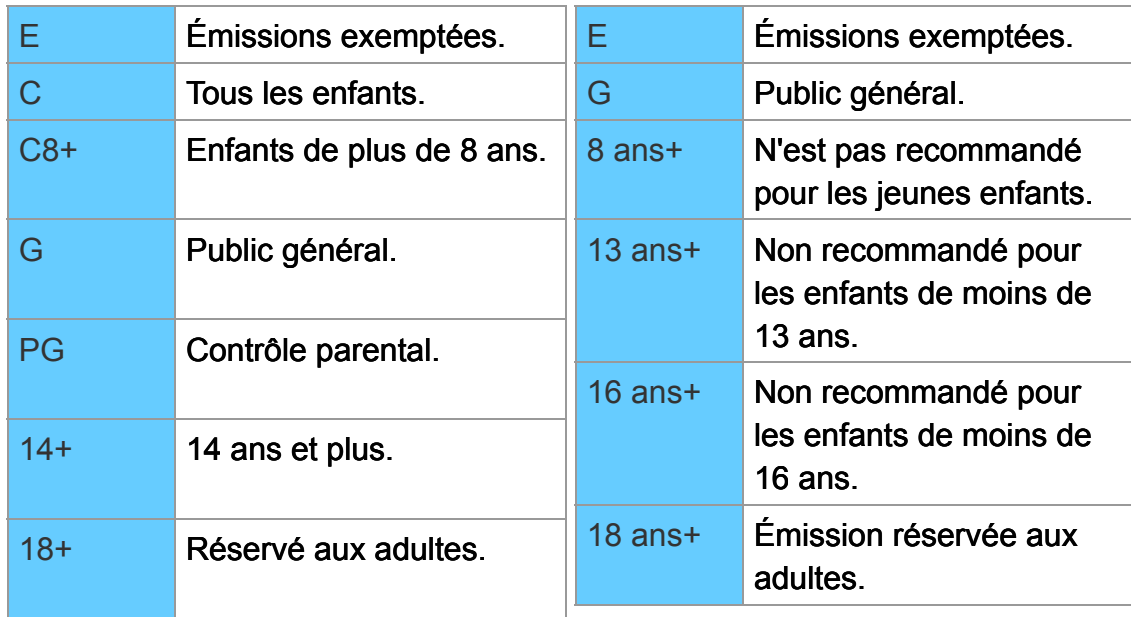

#### Classification en fonction du contenu

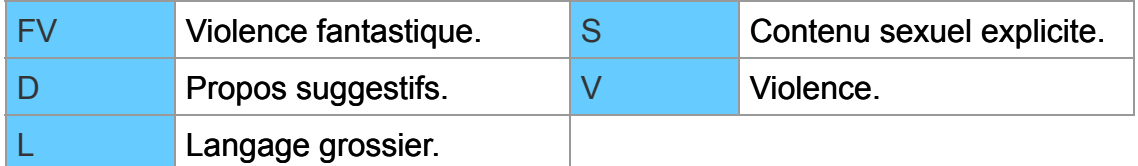

### **Mises en garde**

La puce antiviolence utilisée dans ce téléviseur est capable de bloquer les programmes sans "visa" (non classés, auxquels aucun classement ne s'applique et avec aucun classement) tels que définis par la section 15.120(e)(2) du Règlement FCC. Si l'option de blocage des programmes sans "visa" est choisie, "des résultats inattendus et éventuellement confus peuvent être obtenus; il se peut même que vous ne puissiez pas recevoir les bulletins d'urgence ni les types de programmes suivants :"

- Bulletins d'urgence (tels que des messages du réseau de radiodiffusion d'urgence, des avertissements météorologiques, etc.)
- Programme d'origine locale Informations Programme politique
- Annonces des services publics Programme religieux Programme sportif
- Programme météorologique

**Tous les réglages Réglage Réglage ANT/Câble**

# **MENU Menu > Réglage > Réglage ANT/Câble Réglage**

# **Signal ANT/Câble**

### **(Câble/Antenne)**

Sélectionne le signal source connecté directement à la prise 'Entrée ANT/Câble'.

Nota : Lors de l'utilisation d'un décodeur ou d'un récepteur de télévision par satellite, il est recommandé de raccorder le décodeur/récepteur à la prise AV IN et de sauter ce réglage.

# **Mode balayage de canal**

#### **(Tous/Favoris/Numérique seulement/Analogique seulement)**

Sélectionne le mode de sélection des canaux au moyen de la touche de syntonisation.

Favoris : Seuls les canaux enregistrés comme FAVORIS.

### **Program. auto**

### **(Tous les canaux/Analogique seulement/Numérique seulement)**

Après avoir sélectionné le type de balayage, appuyez sur OK pour lancer automatiquement le balayage.

Après le balayage, sélectionnez "Appliquer".

Tous les canaux précédemment en mémoire sont effacés.

#### **Program. manuelle**

Permet de changer le réglage des canaux ou l'affichage du canal.

**Éditer** : Permet de modifier ces rubriques.

Sigle : Modifie l'indicatif du canal. (maximum de 7 caractères) Favoris : Ajoute des canaux à la liste Favoris dans **Réglage favoris**. Ajouter : Ajoute (Oui) ou omet (Non) des canaux.

**Appliquer** : Une fois les modifications terminées, appuyez sur OK pour les enregistrer.

**Annuler** : Annule les modifications.

### **Fréquencemètre**

Permet de vérifier la puissance du signal si l'image numérique est brouillée ou figée.

Si le signal est faible, vérifiez l'antenne.

Si vous ne pouvez résoudre le problème, communiquez avec votre détaillant Panasonic.

N'est pas disponible si "Câble" est sélectionné dans "Signal ANT/Câble". Ne s'applique qu'aux canaux numériques.

**Tous les réglages Réglage Réglages de la langue**

K **MENU Menu > Réglage > Langue Réglage**

#### **Langue des menus**

**(English/Español/Français)**

Sélectionne la langue du menu à l'écran.

# **Langue SAP préférée**

### **(English/Español/Français)**

Sélectionne la langue préférée pour déficience auditive ou visuelle, si offerts durant une diffusion numérique.

Nota : la langue préférée a préséance sur le type audio préféré. (aux É.-U. seulement.)

# **Tous les réglages Réglage Personnalisation de l'affichage**

# **MENU** → Menu > Réglage > Personnalisation affichage

### **Ident. prises**

Sélectionne la prise et l'identification de l'appareil auxiliaire. Il est possible de faire afficher l'identification des appareils connectés aux prises d'entrée du téléviseur.

Identification : Nom de l'entrée/Non utilisé/Blu-ray/CÂBLE/SATELLITE/DVD/ ENR. DVD/DVR/JEU/CINÉMA M./RÉCEPTEUR/CENTRE M/ PASSER.M/MAGNÉTO/AP.PHOTO/MONITEUR/AUX/AUTRE/Personnalisation

- Lorsque la prise d'entrée est identifiée comme étant "Non utilisé", cette entrée n'apparaît pas dans le menu de sélection d'entrée.
- Sélectionnez "Personnalisation" pour entrer vos propres identifications pour l'entrée. (Ex. "Ordinateur")

### **Bannière Smart VIERA (EF/HF)**

Règle l'état d'affichage de la bannière.

# **Tous les réglages Réglage Sous-titres**

# **MENU** → Menu > Réglage > Personnalisation affichage > Sous**titres**

# **Mode**

## **(HF/EF/En sourdine)**

EF : Pour afficher les sous-titres.

En sourdine : Pour afficher les sous-titres quand l'audio est mis en sourdine. (Sélectionnez **HF** pour ne pas l'utiliser.)

### **Analog.**

### **(CC1-4/T1-4)**

Permet de choisir le service de sous-titres de l'émission analogique CC1-4 : Informations concernant les images (Affichage au bas de l'écran) T1-4 : Informations textuelles (Affichage plein écran)

### **Numéri.**

### **(Primaire/ Second./ Service 3/4/5/6)**

Le menu des sous-titres codés numériques vous permet de configurer la façon d'afficher les sous-titres codés numériques.

#### **Réglage numérique**

Établit les réglages de l'affichage pour les émissions de télévision numérique.

#### **Format**

Sélectionne la taille des caractères.

#### **Police**

Sélectionne la police de caractères.

#### **Style**

Sélectionne le style (En relief, Effet gravé, etc.).

#### **Avant-plan**

Sélectionne la couleur des caractères.

### **Opacité avant**

Sélectionne la densité des caractères.

### **Arrière-plan**

Sélectionne la couleur de la zone de texte.

### **Opacité arrière**

Sélectionne la densité de la zone de texte.

### **Contour**

Sélectionne la couleur du pourtour des caractères. (Sélectionnez parmi les options à l'écran.)

### **Rétablir défaut**

Rétablit tous les réglages par défaut pour l'affichage des sous-titres.

# **Tous les réglages Réglage Remarques concernant les sous-titres**

- Pour afficher les sous-titres d'une émission numérique, réglez le format de l'image sur PLEIN. (Des caractères seront coupés si le format est réglé sur H-LARGE, CADRAGE, ZOOM ou 4:3)
- Les sous-titres peuvent être affichés sur le téléviseur uniquement lorsque les sous-titres sont activés sur le récepteur (soit un décodeur ou un récepteur de télévision par satellite). Consultez votre fournisseur de service pour les directives. La touche CC du téléviseur ne peut pas contrôler la fonction des sous-titres d'un décodeur ou d'un récepteur de télévision par satellite.
- Si les sous-titres sont en service à la fois sur le récepteur et le téléviseur et que le signal est de 480i (sauf avec une connexion HDMI), les sous-titres de chaque appareil se chevaucheront.
- Si une émission numérique est acheminée en format analogique, les données relatives aux sous-titres seront également en format analogique.
- Si un enregistreur ou un écran de sortie est raccordé au téléviseur, les soustitres doivent être mis en service soit sur l'enregistreur, soit sur l'écran de sortie.

**Tous les réglages Réglage Réglage VIERA Link**

# **MENU Menu > Réglage > Réglage VIERA Link**

### **VIERA Link**

### **(HF/EF)**

Pour permettre l'utilisation de toutes les fonctions VIERA Link, réglez sur **EF** après avoir fait toutes les connexions. **MENU → Menu > Réglage > Réglage VIERA Link**<br> **RA Link**<br> **RA Link**<br> **REF)**<br>
Ir permettre l'utilisation de toutes les fonctions VIERA Lin<br>
es avoir fait toutes les connexions.<br> **n-En marche i/Non)**<br>
: Le téléviseur est aut

# **Lien-En marche**

### **(Oui/Non)**

**Oui** : Le téléviseur est automatiquement mis en marche et le mode d'entrée HDMI approprié est sélectionné si un équipement compatible avec la fonction VIERA Link est en marche et que le mode lecture a été sélectionné.

### **Lien-Hors mar.**

### **(Oui/Non)**

Lorsque **Oui** a été sélectionné et que le téléviseur est mis hors marche, tous les appareils connectés, compatibles avec VIERA Link, sont également mis hors marche automatiquement. Le téléviseur demeure en marche même si tout l'équipement connecté compatible avec la fonction VIERA Link est mis hors marche.

### **Mode éconergétique**

### **(Démarrage rapide/Sauvegarde)**

**Démarrage rapide** : Lorsque le téléviseur est mis hors marche, tous les appareils connectés, compatibles avec VIERA Link, seront automatiquement mis en mode de veille économique\* dans les conditions suivantes. Lien-Hors mar. : (**Oui**). l'appareil connecté est compatible avec "HDAVI Control 4 ou ultérieur (avec mode de démarrage rapide)"

Consommation minimale de courant de l'état de veille des appareils.

### **HF pour périph. non sélect. (EF/HF)**

**EF** : Dans les conditions suivantes, les appareils compatibles à VIERA Link seront automatiquement mis hors marche lorsqu'ils ne sont pas utilisés. L'appareil connecté est compatible avec "HDAVI Control 2 ou ultérieur" (pour appareil disponible seulement).

**Tous les réglages Réglage Réglages du système**

#### B **MENU Menu > Réglage > Système Réglage**

# **Type de clavier (É.-U./Canadien français/Canadien multilingue std./Espagnol (Amérique latine)/Espagnol (Espagne))**

Permet de régler la langue (pays) et la disposition du clavier raccordé.

#### **Valeurs par défaut**

Rétablit tous les paramètres et réglages en mémoire par défaut.

#### **Licence**

Affiche les informations sur la licence d'utilisation du logiciel.

# **Tous les réglages Réglage Autres réglages**

#### B **MENU Menu > Réglage > Autres réglages Réglage**

# **Éco-énergie**

### **(Écon./Standard)**

Atténue la luminosité de l'écran afin de réduire la consommation d'énergie. Plus doux pour les yeux dans le cas d'un visionnement dans un lieu faiblement éclairé.

# **Allumage DEL**

### **(Mouvement/EF/HF)**

EF : Illumine la zone d'illumination à DEL pendant que le téléviseur est en marche.

Mouvement : En plus de ce qui a été décrit plus haut, l'illumination à DEL s'illumine par le mouvement selon les fonctions du téléviseur.

# **Tous les réglages Réglage Réglages utiles**

### **Mode Pro (isfccc)**

### **(HF/EF)**

Permet les réglages évolués de l'image. Grisé dans certains modes image.

- Réglez sur **EF** pour activer les fonctions avancées des menus **Image**, **Réglages pro**, **Réglages de blocage** et **Réglages de copie**.
- « isfccc » est le réglage d'image pour le détaillant professionnel certifié. Pour de plus amples détails, communiquez avec votre détaillant local.

# **Renseignements supplémentaires/FAQ Menu d'aide Utilisation du menu d'aide**

Ce téléviseur incorpore des ressources d'aide intégrées.

### **1. Affichez le menu.**

**MENU Menu**

### **2. Sélectionnez Aide dans la barre de menus.**

Sélectionnez le menu désiré au moyen de  $\triangle$  /  $\triangledown$  dans la barre de menus, puis appuyez sur  $\alpha$ 

### **3. Sélectionnez le menu d'aide.**

Sélectionnez le menu désiré au moyen de  $\triangle$  /  $\triangledown$ , puis appuyez sur  $\circ$ 

(**Aide électronique**/**Auto-essai du téléviseur**/**Version**/**Information de l'appareil**) 

**Aide électronique** : Cet écran

**Auto-essai du téléviseur** : Vérifie le fonctionnement adéquat du téléviseur concernant l'image et le son.

Suivez les directives à l'écran pour effectuer l'auto-vérification.

**Version** : Affiche la version du logiciel (micrologiciel) du téléviseur. **Information de l'appareil** : Affiche les informations sur les périphériques reliés à ce téléviseur.

# **Renseignements supplémentaires/FAQ FAQ Image - Visionnement**

#### **Foire aux questions**

Pour les plus récentes informations, consultez le site Web de Panasonic.

### **Quoi faire pour visionner l'image en provenance de dispositifs tels que : câblosélecteur/récepteur de télévision par satellite, console de jeux, lecteur Blu-ray ou DVD?**

- Appuyez sur la touche **INPUT** de la télécommande pour sélectionner la source appropriée.
- Vérifiez que le dispositif est en marche et qu'il fonctionne correctement.

#### **Pourquoi l'image ne semble-t-elle pas en haute définition?**

- Appuyez sur la touche **INFO** de la télécommande pour vérifier la nature du signal qui est reçu. Le signal HD devrait être 720p, 1080i ou 1080p.
- Syntonisez un canal haute définition sur votre source HD (câble, télévision satellite ou service à fibres optiques). Il est à noter qu'il arrive parfois que des canaux HD diffusent du contenu qui n'est pas en haute définition.
- Assurez-vous que la source HD (terminal HD, lecteur Blu-ray, etc.) est connectée au téléviseur avec un câble HDMI ou composante et réglez la sortie sur un signal vidéo en haute définition.

# **Renseignements supplémentaires/FAQ**

# **FAQ**

## **Neigeuse/aucune image**

### **Pourquoi n'y a-t-il pas d'image ou seulement un écran bleu, noir ou brouillé ?**

- Appuyez sur **MENU**, puis sélectionnez "Aide". Sélectionnez ensuite "Autoessai du téléviseur". Si l'image s'affiche correctement, le problème provident du périphérique externe (ex. Câblosélecteur, lecteur DVD, etc.) ou de son raccordement au téléviseur.
- Vérifiez que le cordon d'alimentation est branché et que le téléviseur est en marche (le voyant à DEL rouge sur le panneau avant devrait être allumé; il ne devrait pas clignoter).
- Appuyez sur la touche **INPUT** de la télécommande pour sélectionner la source appropriée.
- Vérifiez que toutes les connexions sont adéquates et sûres. Assurez-vous de vérifier les connexions aux prises COMPONENT et VIDEO puisque ces prises sont partagées.
- Si une source vidéo externe est utilisée, tel un câblosélecteur/récepteur de télévision par satellite ou un lecteur DVD, vérifiez que l'appareil est en marche et fonctionne correctement.
- Appuyez sur **MENU** sur la télécommande. Si le menu est affiché, le téléviseur fonctionne correctement; vérifiez à nouveau les étapes précédentes.

### **Pourquoi l'image est-elle neigeuse lorsque Réglage ANT/Câble est sélectionné?**

- Si un service de télévision par câble (sans câblosélecteur) est utilisé, vérifiez toutes les connexions.
- Si un câblosélecteur/récepteur de télévision par satellite est utilisé, réglez la connexion (câblage) composite, composante ou HDMI.
- Si une antenne est utilisée, vérifiez les connexions de l'antenne. Changez la position ou l'orientation de l'antenne, puis vérifiez la précision de la réception sur le **Fréquencemètre**.

# **Renseignements supplémentaires/FAQ**

**FAQ**

### **Image - Distorsion**

### **L'image est déformée après la sélection de l'entrée "AV". Que faut-il faire ?**

- Assurez-vous que le périphérique est connecté au connecteur vert Vidéo/Composante du téléviseur.
- Lors de l'utilisation de Vidéo ou Composant : Appuyez sur **INPUT**, défilez jusqu'à AV, puis appuyez sur  $\triangleright$  pour sélectionner Vidéo ou Composant. **AV** I vidéo composant »

### **Pourquoi des barres noires apparaissent-elles au haut et au bas et(ou) sur les côtés de l'écran?**

- Changez le format de l'image en appuyant sur la touche **FORMAT** de la télécommande.
- Vérifiez les réglages du format sur la source vidéo externe (câble, récepteur de télévision par satellite, lecteur DVD/Blu-ray, etc.) Nota : certains contenus, tels que les films, sont disponibles dans un format étendu. Avec un tel format, des barres noires au haut et au bas de l'écran sont inévitables.

### **Pourquoi l'image est-elle chaotique ou fragmentée et(ou) un bourdonnement est entendu?**

- Vérifiez si des appareils électriques tels que des appareils électroménagers, lampes fluorescentes ou gradateurs d'éclairage se trouvent à proximité. Ces appareils pourraient créer de l'interférence.
- Essayez de visionner l'image en provenance d'une autre source, tel un lecteur DVD ou une console de jeux, pour tenter d'isoler la source du problème.

# **Renseignements supplémentaires/FAQ FAQ**

**Image - Suite**

#### **Pourquoi une boîte noire apparaît-elle à l'écran ?**

• Modifiez les réglages pour l'affichage des sous-titres (CC).

### **Pourquoi de petits points à l'écran sont-ils lumineux ou sombres en permanence?**

- Un écran est composé de quelques millions de pixels et est conçu selon une technologie avancée à procédé complexe. Certains pixels peuvent tout de même demeurer brillants ou sombres.
- Ceci n'est pas une indication que l'écran est défectueux et n'aura aucun impact sur le fonctionnement du téléviseur.

#### **Pourquoi la luminosité de l'image change-t-elle?**

Désactivez la fonction C.A.T.S. Appuyez sur **MENU Menu > Image > C.A.T.S.**

### **Pourquoi l'écran s'éteint-il ?**

Vérifiez si le téléviseur est dans le mode économie d'énergie. (**Visionnement de la télévision** > **Fonctions utiles** > **Éco-Navigation**)

# **Renseignements supplémentaires/FAQ FAQ**

### **Rendu sonore - Absence de son**

### **Pourquoi n'y a-t-il pas de son ?**

- Vérifiez que le volume est réglé à un niveau adéquat et que la fonction sourdine est désactivée.
- Vérifiez que le programme audio secondaire (**SAP**) adéquat a été sélectionné en appuyant sur la touche **SAP** de la télécommande.
- Si le téléviseur est relié à une chaîne cinéma maison Panasonic au moyen d'un câble HDMI, vérifiez alors les commandes VIERA Link.
- Si le téléviseur est relié à une chaîne cinéma maison au moyen d'un câble optique, alors : Vérifiez la connexion; vérifiez que la source audio est en marche et que le signal d'entrée adéquat a été sélectionné.
- Vérifiez la prise d'entrée HDMI sélectionnée lors du réglage audio analogique/numérique.

# **Renseignements supplémentaires/FAQ FAQ**

### **Rendu sonore - Anomalies**

### **Pourquoi le son est-il inhabituel, distordu, à faible volume ou dans une autre langue ?**

- Vérifiez que le programme audio secondaire (**SAP**) adéquat a été sélectionné en appuyant sur la touche **SAP** de la télécommande.
- Vérifiez toutes les connexions entre le téléviseur et les appareils externes.
- Si un câblosélecteur ou un récepteur de télévision par satellite est utilisé, vérifiez les réglages audio du dispositif. (Exemple : réglez la plage audio de l'appareil sur "étroite".)

### **Pourquoi le téléviseur fait-il entendre des clics, un tintement ou un bourdonnement?**

- Lors de la mise en ou hors marche du téléviseur, certaines de ses composantes électriques produisent un clic. Cela est parfaitement normal.
- Des variations de température et de taux d'humidité dans le milieu ambiant peuvent causer une expansion thermique susceptible de produire des bruits. Cela n'est le signe d'aucune anomalie ni d'un problème de fonctionnement.
**FAQ**

**Réseautage**

#### **Comment faire en sorte que les services Internet affichés à Mon écran d'accueil fonctionnent sur mon téléviseur ?**

- 1. Vous devez utiliser une connexion Internet à haut débit (haute vitesse) avec un débit d'au moins 1,5 Mbps.
- 2. Connectez le téléviseur à Internet par le truchement de votre routeur avec un câble Ethernet ou de la liaison sans fil LAN Panasonic (intégrée).
- 3. Amorcez l'assistant **Connexion réseau**, puis suivez les directives à l'écran pour faire la connexion. Si la connexion échoue, contactez votre fournisseur d'accès à Internet ou le fabriquant de votre routeur/modem pour vérifier si un coupe-feu, filtrage de contenu ou un réglage de serveur mandataire empêche le téléviseur de se connecter à Internet.

#### **Puis-je télécharger de nouvelles applications (contenu et services) sur mon téléviseur?**

Oui. Affichez la liste des applications sur l'écran d'accueil en appuyant sur la touche APPS, puis sélectionnez l'icône **Marché**. La fonction **Marché pour Smart VIERA** vous permet de trouver et d'installer sur la liste des applications les différentes applications disponibles.

**Mise à jour du logiciel**

#### **Comment puis-je obtenir la version la plus récente du logiciel (micrologiciel) pour mon téléviseur?**

Dans le menu principal, sélectionnez **Réseau**. Sélectionnez **Mise à jour du logiciel**. La version actuelle et la version la plus récente sont affichées. Si la mise à jour du micrologiciel est grisée, le téléviseur n'est pas connecté à Internet. Si une version plus récente est disponible, effectuez la mise à jour. Suivez les instructions à l'écran et ne mettez pas le téléviseur hors marche tant que la mise à jour n'est pas complétée. Soyez patient, la mise à jour peut prendre un certain temps.

#### **Comment obtenir des informations sur la mise à jour du logiciel et effectuer les mises à jour périodiques ?**

Dans le menu principal, sélectionnez **Réseau**. Mettez **Avis nouveau logiciel** en surbrillance. Assurez-vous que le paramètre est en fonction (**EF** ).

Lors de la mise en marche du téléviseur, un message de mise à jour est affiché si une mise à jour est disponible.

Suivez les instructions à l'écran pour procéder au téléchargement.

**FAQ**

#### **3D - Visionnement**

#### **Pourquoi la source vidéo 3D n'est-elle pas affichée en 3D?**

- 1. Lancez la lecture de la source vidéo 3D.
- 2. Vérifiez que les lunettes 3D Panasonic sont en marche.
- 3. Appuyez directement sur la touche **3D** et sélectionnez **3D**.
- 4. Dans le menu **Sélection du format 3D**, sélectionnez **3D**.

NOTA :

- 1. Les disques Blu-ray 3D doivent être lus sur un lecteur Blu-ray capable de prendre en charge la 3D.
- 2. Vérifiez auprès de votre fournisseur de services de câblodistribution ou de télévision satellite pour savoir si le décodeur prend en charge les signaux 3D.
- 3. La source du signal 3D doit être connectée au téléviseur au moyen d'un câble HDMI.

**FAQ**

**3D - Format**

#### **Après avoir sélectionné un contenu vidéo 3D, pourquoi y a-t-il deux images côte-à-côte?**

- Il existe quelques formats 3D différents et le paramétrage effectué pourrait ne pas correspondre au format du signal 3D. Le format devrait se commuter automatiquement, mais selon la source et/ou la connexion, le téléviseur pourrait ne pas détecter le format correctement. Pour faire manuellement la sélection du format 3D :
- 1. Appuyez directement sur la touche **3D** de la télécommande du téléviseur et sélectionnez **3D**
- 2. Dans le menu **Sélection du format 3D**, sélectionnez un autre format 3D tel que **Côte à côte** ou **Haut et bas**.
- 3. N'oubliez pas de remettre le paramétrage du format 3D sur **2D** lorsque vous visionnez un signal 2D ordinaire.

#### **Pourquoi les côtés gauche et droit de l'image semblent-ils inversés?**

- Le format 3D comporte deux "phases". Essayez l'autre phase :
- 1. Dans le menu principal, sélectionnez **Image**. Mettez **Réglages 3D** en surbrillance et appuyez sur  $\left[\alpha\right]$ .
- 2. Dans le menu **Réglages 3D**, sélectionnez **Perm. gauche/droite**.

**FAQ**

**Guide vocal**

#### **Comment fonctionne le guide vocal ?**

- Cette fonction procure des instructions vocales utiles sur les fonctions de base.
- Pour plus de renseignements à propos des paramétrages ou du fonctionnement du guide vocal, veuillez consulter la page mentionnée cidessous.

(**Fonctions pratiques** > **Utilisation du guide vocal**)

**Commande vocale**

#### **Est-ce que le téléviseur apprendra mon accent ?**

- Réglez ou ajustez **Paramètre commande vocale** en premier lieu.
- Cette fonction n'est pas disponible pour tous les dialectes ou langues régionales. Le rendement varie également selon votre prononciation, le volume et le bruit ambiant.

**La fonction de commande vocale pourrait ne pas fonctionner adéquatement selon la prononciation, le bruit ambiant et la connexion réseau.**

• Pour de plus amples informations sur la commande vocale, voir ci-après. (**Fonctions pratiques** > **Utilisation de la commande vocale**)

#### **Caméra intégrée**

#### **Pourquoi la caméra intégrée ne fonctionne-t-elle pas ?**

- Vérifiez si la caméra est sortie. La caméra intégrée sort automatiquement de son logement lorsqu'une application utilisant la caméra est lancée.
- La reconnaissance de visage pourrait ne pas fonctionner correctement selon les conditions ambiantes ou la situation (ex. endroits sombres, etc.)

**Télécommande avec pavé tactile VIERA**

#### **Est-il possible de régler la sensibilité de la télécommande avec pavé tactile ?**

Oui, cela est possible. Appuyez sur **MENU** , sélectionnez **Réglage** puis sélectionnez **Rég. pavé tactile VIERA**. Sélectionnez **Sensibilité** sous **Réglages du curseur** et faites le réglage.

**Éco-Navigation (Éco-Navi)**

#### **Pourquoi l'image semble-t-elle sombre et/ou sa luminosité semble-t-elle parfois fluctuer ?**

- Ce téléviseur est doté d'une fonction d'économie appelée Éco-Navigation ou Éco-Navi. La luminosité du téléviseur est automatiquement atténuée pour économiser l'énergie. Cela fait également passer l'image dans le mode « Standard » et active la fonction C.A.T.S.; ainsi, la luminosité de l'image est ajustée automatiquement en fonction de l'éclairage ambiant. Dans ce mode, en l'absence de signal pendant 10 minutes, le téléviseur est automatiquement mis hors marche.
- Pour plus de renseignements à propos de l'Éco-Navigation, veuillez consulter la page mentionnée ci-dessous. (**Visionnement de la télévision** > **Fonctions utiles** > **Éco-Navigation**)

#### **Quel est le meilleur et le plus simple moyen de connecter au téléviseur un câblosélecteur ou un récepteur de télévision par satellite haute définition?**

Utilisez un câble HDMI. Ce câble est porteur à la fois du signal vidéo numérique et du signal audio en HD. Un câble HDMI est le seul câble nécessaire pour connecter un dispositif HD à un téléviseur.

#### **Pourquoi une pression sur la touche CC ne fait-elle pas afficher les sous-titres?**

- Lors du visionnement sur un téléviseur à partir d'un appareil connecté au moyen d'un câble HDMI, tel un câblosélecteur ou un récepteur de télévision par satellite, la fonction d'affichage des sous-titres doit être activée sur ce dispositif.
- L'affichage de sous-titres n'est disponible qu'avec les émissions de télévision qui le prennent en charge.

#### **Pourquoi l'écran et le panneau arrière du téléviseur deviennent-ils chauds?**

- L'appareil génère de la chaleur et certaines de ses parties peuvent atteindre en effet une température élevée. Cette situation est normale et n'a aucun effet sur le rendement de l'appareil.
- Veillez à ce que l'aération soit adéquate.
- Veillez à ne pas obstruer les trous d'aération du téléviseur et à ne pas placer le téléviseur sur un autre appareil.

**Menu - Rubriques grisées ou manquantes**

**Pourquoi l'option ANT/Câble ou certaines entrées disponibles ne sontelles pas listées au menu Sélection d'entrée ?**

- Lorsque vous identifiez une entrée comme étant "Non utilisé", elle sera alors absente au menu **Sélection d'entrée**. Pour la rendre visible à nouveau :
	- Appuyez sur INPUT
	- Appuyez sur **Modifie prises**

- Sélectionnez l'entrée qui vous désirez rendre visible puis identifiez-la à nouveau.

#### **Certaines rubriques du menu sont grisées et ne peuvent donc pas être sélectionnées. Pourquoi ?**

Selon le mode ou l'entrée sélectionnée, certaines options ne sont pas disponibles.

**Valeurs par défaut**

#### **Comment puis-je réinitialiser les réglages de mon téléviseur à ses valeurs par défaut?**

Dans le menu principal, sélectionnez **Réglage**. Mettez **Valeurs par défaut** en surbrillance et appuyez sur  $\alpha$ . Entrez votre mot de passe (au besoin). Un message de confirmation est affiché.

Suivez les instructions affichées à l'écran pour rétablir les paramétrages par défaut du téléviseur.

### **Entretien et nettoyage**

**Panneau d'affichage**

#### **Débranchez d'abord le cordon d'alimentation de la prise de courant.**

#### **Panneau d'affichage**

L'avant du panneau d'affichage a reçu un traitement spécial. Essuyez soigneusement la surface du panneau en utilisant seulement un chiffon doux sans peluche.

- Si la surface est particulièrement sale, après avoir enlevé la poussière accumulée, trempez un chiffon doux non pelucheux dans un détergent liquide doux (1 part de détergent liquide pour 100 parts d'eau), puis essorez le chiffon pour retirer l'excès de liquide. Utilisez ce chiffon pour essuyer la surface du panneau d'affichage, puis essuyez-la avec un chiffon sec du même type jusqu'à ce qu'elle soit complètement sèche.
- Ne rayez pas ou ne cognez pas la surface du panneau avec les ongles ou un objet rigide, sinon vous abîmerez la surface. En outre, évitez tout contact avec des produits volatils tels que des insecticides à vaporiser, des solvants ou des diluants, sinon le fini de la surface sera abîmé.

# **Renseignements supplémentaires/FAQ Entretien et nettoyage**

**Coffret**

#### **Débranchez d'abord le cordon d'alimentation de la prise de courant.**

#### **Coffret**

Si le coffret est sale, essuyez-le avec un chiffon doux et sec.

- Si le coffret est très sale, trempez le chiffon dans de l'eau additionnée d'un peu de détergent liquide doux, puis essorez le chiffon bien à fond. Utilisez ce chiffon pour essuyer le coffret, puis essuyez-le avec un chiffon sec.
- Veillez à ce que le détergent liquide n'entre pas en contact direct avec la surface du téléviseur. Si des gouttes d'eau pénètrent dans l'appareil, des anomalies de fonctionnement se produiront.
- Évitez tout contact avec des produits volatils tels que des insecticides à vaporiser, des solvants ou des diluants, sinon la surface du coffret pourra être abîmée ou le revêtement s'écaillera.
- Ne laissez pas le téléviseur trop longtemps en contact avec des articles en caoutchouc ou en PVC.

# **Renseignements supplémentaires/FAQ Entretien et nettoyage**

**Piédestal / Cordon d'alimentation**

#### **Débranchez d'abord le cordon d'alimentation de la prise de courant.**

#### **Piédestal**

• Nettoyage

Essuyez les surfaces avec un chiffon doux et sec. Si le piédestal est très sale, nettoyez-le à l'aide d'un chiffon imprégné d'une solution légère de détergent liquide doux, puis essuyez avec un chiffon sec. N'utilisez pas de produits tels que des solvants, des diluants ou de la cire ménagère pour le nettoyage, car ces produits risquent d'abîmer le revêtement du piédestal. (Si vous utilisez un chiffon traité chimiquement, suivez la notice d'utilisation du chiffon.)

Ne fixez pas de ruban adhésif ou d'étiquettes, car ils risquent de salir la surface du piédestal. Ne le laissez pas en contact prolongé avec des produits en caoutchouc ou en vinyle ou similaire. (Ceci pourrait le détériorer.)

#### **Cordon d'alimentation**

Essuyez régulièrement la fiche avec un linge sec. (La présence d'humidité et de poussière peut provoquer un incendie ou des chocs électriques.)

### **Renseignements supplémentaires/FAQ Entretien et nettoyage**

**Lunettes 3D**

#### **Lunettes 3D**

- Utilisez un chiffon doux et sec pour nettoyer les lunettes.
- Assurez-vous d'essuyer les lunettes 3D à l'aide d'un chiffon doux propre, car la poussière ou la saleté pourrait égratigner les lunettes. Secouez d'abord le chiffon pour y enlever la poussière.
- Évitez d'utiliser du benzène, du diluant ou de la cire sur les lunettes 3D, car la peinture pourrait s'écailler.
- Évitez de plonger les lunettes 3D dans un liquide tel que de l'eau lors du nettoyage.
- Évitez de ranger les lunettes 3D dans un endroit très humide ou très chaud.